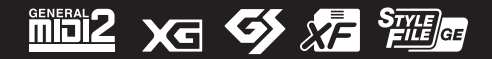

Yamaha 디지털 워크스테이션을 구입해 주셔서 감사합니다! 본 악기는 다기능 이펙트와 사운드를 포함한 강력한 연주 기능을 선사합니다. 본 사용설명서를 자세하게 읽으셔서 본 악기의 편리한 첨단 기능을 충분히 활용하시기 바랍니다. 본 설명서를 찾기 쉬운 장소에 보관하여 추후에 다시 참고하시기 바랍니다. **악기를 사용하기 전에 본 설명서 5~6페이지의 "안전 주의사항"을 반드시 읽으시기 바랍니다.**

# **사용설명서**

**디지털 워크스테이션**

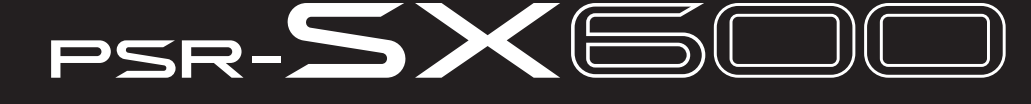

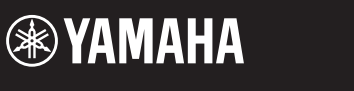

#### **Apache License 2.0**

Copyright (c) 2009-2018 Arm Limited. All rights reserved.

SPDX-License-Identifier: Apache-2.0

Licensed under the Apache License, Version 2.0 (the License); you may not use this file except in compliance with the License.

You may obtain a copy of the License at www.apache.org/licenses/LICENSE-2.0

Unless required by applicable law or agreed to in writing, software distributed under the License is distributed on an AS IS BASIS, WITHOUT WARRANTIES OR CONDITIONS OF ANY KIND, either express or implied. See the License for the specific language governing permissions and limitations under the License.

#### **Modified BSD license**

COPYRIGHT(c) 2016 STMicroelectronics

Redistribution and use in source and binary forms, with or without modification, are permitted provided that the following conditions are met:

- 1. Redistributions of source code must retain the above copyright notice, this list of conditions and the following disclaimer.
- 2. Redistributions in binary form must reproduce the above copyright notice, this list of conditions and the following disclaimer in the documentation and/or other materials provided with the distribution.
- 3. Neither the name of STMicroelectronics nor the names of its contributors may be used to endorse or promote products derived from this software without specific prior written permission.

THIS SOFTWARE IS PROVIDED BY THE COPYRIGHT HOLDERS AND CONTRIBUTORS "AS IS" AND ANY EXPRESS OR IMPLIED WARRANTIES, INCLUDING, BUT NOT LIMITED TO, THE IMPLIED WARRANTIES OF MERCHANTABILITY AND FITNESS FOR A PARTICULAR PURPOSE ARE DISCLAIMED. IN NO EVENT SHALL THE COPYRIGHT HOLDER OR CONTRIBUTORS BE LIABLE FOR ANY DIRECT, INDIRECT, INCIDENTAL, SPECIAL, EXEMPLARY, OR CONSEQUENTIAL DAMAGES (INCLUDING, BUT NOT LIMITED TO, PROCUREMENT OF SUBSTITUTE GOODS OR SERVICES; LOSS OF USE, DATA, OR PROFITS; OR BUSINESS INTERRUPTION) HOWEVER CAUSED AND ON ANY THEORY OF LIABILITY, WHETHER IN CONTRACT, STRICT LIABILITY, OR TORT (INCLUDING NEGLIGENCE OR OTHERWISE) ARISING IN ANY WAY OUT OF THE USE OF THIS SOFTWARE, EVEN IF ADVISED OF THE POSSIBILITY OF SUCH DAMAGE.

#### **COPYRIGHT AND PERMISSION NOTICE (ICU 58 and later)**

Copyright © 1991-2016 Unicode, Inc. All rights reserved. Distributed under the Terms of Use in http://www.unicode.org/copyright.html

Permission is hereby granted, free of charge, to any person obtaining a copy of the Unicode data files and any associated documentation (the "Data Files") or Unicode software and any associated documentation (the "Software") to deal in the Data Files or Software without restriction, including without limitation the rights to use, copy, modify, merge, publish, distribute, and/or sell copies of the Data Files or Software, and to permit persons to whom the Data Files or Software are furnished to do so, provided that either (a) this copyright and permission notice appear with all copies of the Data Files or Software, or (b) this copyright and permission notice appear in associated Documentation.

THE DATA FILES AND SOFTWARE ARE PROVIDED "AS IS", WITHOUT WARRANTY OF ANY KIND, EXPRESS OR IMPLIED, INCLUDING BUT NOT LIMITED TO THE WARRANTIES OF MERCHANTABILITY, FITNESS FOR A PARTICULAR PURPOSE AND NONINFRINGEMENT OF THIRD PARTY RIGHTS. IN NO EVENT SHALL THE COPYRIGHT HOLDER OR HOLDERS INCLUDED IN THIS NOTICE BE LIABLE FOR ANY CLAIM, OR ANY SPECIAL INDIRECT OR CONSEQUENTIAL DAMAGES, OR ANY DAMAGES WHATSOEVER RESULTING FROM LOSS OF USE, DATA OR PROFITS, WHETHER IN AN ACTION OF CONTRACT, NEGLIGENCE OR OTHER TORTIOUS ACTION, ARISING OUT OF OR IN CONNECTION WITH THE USE OR PERFORMANCE OF THE DATA FILES OR SOFTWARE.

Except as contained in this notice, the name of a copyright holder shall not be used in advertising or otherwise to promote the sale, use or other dealings in these Data Files or Software without prior written authorization of the copyright holder.

본 제품의 모델 번호, 일련 번호, 전원 규격 등은 기기 밑면에 있는 명판이나 명판 주위에서 확인할 수 있습니다. 도난 시 확인할 수 있도록 일련 번호를 아래 공란에 기입하고 본 사용설명서를 구매 기록으로 영구 보관해야 합니다.

모델 번호**.** 일련 번호**.**

(bottom\_ko\_01)

# 안전 주의사항

# 사용 전에 반드시 "안전 주의사항"을 읽어 주십시오. 본 설명서를 찾기 쉬운 안전한 곳에 보관하여 향후에 참조하도록 하십시오**.**

# **AC** 어댑터

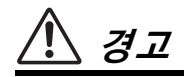

- 본 AC 어댑터는 Yamaha 전자 제품 전용으로 설계되었 습니다. 다른 목적으로 사용하지 마십시오.
- 실내에서만 사용할 수 있습니다. 습한 환경에서는 사용 하지 마십시오.

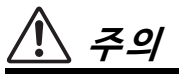

• 제품을 설치할 때 AC 콘센트가 가까이 있는지 확인하십 시오. 고장 또는 오작동이 발생할 경우 즉시 제품의 전원 스위치를 끄고 콘센트에서 AC 어댑터를 뽑으십시오. AC 어댑터가 AC 콘센트에 연결되어 있을 때는 전원 스위치를 끄지 않아도 최소한의 전류가 흐릅니다. 제품을 장시간 사용하지 않을 때에는 반드시 콘센트에서 전원 코드를 뽑아놓으십시오.

# 제품

# 경고

#### 아래에 열거되어 있는 기본 주의사항을 반드시 준수하여 감전, 누전, 손상, 화재 및 기타 위험으로 인해 부상 및 사망이 발생할 가능성을 줄이시기 바랍니다. 다음과 같은 주의사항들이 있으나 이 사항들에 국한되는 것은 아닙니다.

### 전원**/AC** 어댑터

- 전원 코드를 히터나 라디에이터 등의 열기구와 가까운 곳에 두지 마십시오. 또한 코드가 손상될 수 있으므로 코드를 과도하게 구부리거나 코드 위에 무거운 물건을 놓지 마십시오.
- 본 제품에 알맞은 것으로 지정된 전압만 사용하십시오. 전압 조건은 제품 명판에 인쇄되어 있습니다.
- 지정된 어댑터(111[페이지](#page-110-0))만 사용하십시오. 다른 어댑터를 사용할 경우 고장, 발열, 화재 등의 원인이 될 수 있습니다.
- 제공된 전원 코드/플러그만을 사용하십시오.
- 전원 플러그를 정기적으로 점검하고, 오물이나 먼지가 쌓인 경우에는 이를 제거하십시오.

#### 분해 금지

• 본 제품의 내부를 열거나 내부 부품을 분해, 개조하지 마십시오. 감전이나 화재, 부상 또는 고장의 원인이 될 수 있습니다. 고장이 의심되는 경우에는 즉시 사용을 중단 하고 Yamaha 공식 AS센터에서 점검을 받도록 하십시오.

### 침수 경고

- 비에 젖지 않도록 하고, 물 또는 습기가 많은 장소에서 사용하거나 쏟아질 우려가 있는 액체가 담긴 용기(예: 화병, 병 또는 유리컵)를 본 제품에 올려놓지 않도록 하십 시오. 물과 같은 액체가 제품 안으로 새어 들어가는 경우, 즉시 전원을 끄고 AC 콘센트에서 전원 코드를 뺀 다음 Yamaha 공식 AS센터에 제품 점검을 의뢰하십시오.
- 절대로 젖은 손으로 플러그를 꽂거나 빼지 마십시오.

#### 화재 경고

• 양초 등 연소성 물품을 본체 위에 놓지 마십시오. 연소성 물품이 떨어져 화재를 일으킬 수 있습니다.

### 이상 징후 발견 시

- 다음과 같은 문제가 발생할 경우 즉시 전원 스위치를 끄고 콘센트에서 전원 플러그를 뽑으십시오. 그대로 사용을 계속했을 경우 감전, 화재 또는 고장의 위험이 있습니다. 바로 Yamaha 공식 AS센터에 점검을 의뢰하여 주시기 바랍니다.
	- 전원 코드 또는 플러그가 마모되거나 손상된 경우
	- 이상한 냄새나 연기가 나는 경우
	- 제품 내부에 이물질이 들어간 경우
	- 제품 사용 중 갑자기 소리가 나지 않는 경우
	- 제품에 금이 가거나 손상이 발생한 경우

주의

아래에 열거되어 있는 기본 주의사항을 반드시 준수하여 본인이나 타인의 신체적 부상 또는 본 제품이나 기타 재산의 손상을 방지하시기 바랍니다**.** 다음과 같은 주의사항들이 있으나 이 사항들에 국한되는 것은 아닙니다**.**

### 전원**/AC** 어댑터

- 멀티탭을 사용하여 연결하지 마십시오. 음질이 저하되거나 콘센트가 과열되어 화재의 원인이 될 수 있습니다.
- 전원 플러그를 뽑을 때에는 반드시 코드가 아닌 플러그 손잡이 부분을 잡으십시오. 코드를 당기면 전원 플러그 가 손상될 수 있습니다.
- 본 제품을 장시간 동안 사용하지 않을 경우 또는 뇌우 발생 시에는 전기 플러그를 콘센트에서 뽑아놓으십시오.

#### 설치

- 불안정한 장소에는 본 제품을 설치하지 마십시오. 본체가 떨어져서 고장이 나거나 사용자 혹은 다른 사람이 다칠 수 있습니다.
- 본체를 옮길 경우에는 케이블이 손상되거나 다른 사람이 발에 걸려 넘어져 다치지 않도록 연결된 모든 케이블을 분리한 후 이동하십시오.
- 본 제품을 AC 콘센트 가까이에 설치하십시오. 고장 또는 오작동이 발생할 경우 즉시 전원 스위치를 끄고 콘센트 에서 플러그를 뽑으십시오. 전원을 끄더라도 제품 내부 에는 최소한의 전류가 흐르고 있습니다. 제품을 장시간 사용하지 않을 때에는 반드시 콘센트에서 전원 플러그를 뽑아놓으십시오.
- 지정된 스탠드(111[페이지](#page-110-1))만을 사용하십시오. 스탠드에 제품을 설치할 때에는 제공된 나사만 사용하십시오. 이와 같이 하지 않을 경우 내장 부품이 손상되거나 본 제품이 스탠드에서 떨어질 수 있습니다.

#### 연결

- 본 제품을 다른 전자 기계에 연결할 때에는 먼저 모든 기계의 전원을 끈 다음 연결하십시오. 전원을 켜거나 끄기 전에는 음량을 최소로 낮추십시오.
- 연주를 시작하기 전에 제품의 음량이 최소로 설정되어 있는지 확인하고 연주 중 단계적으로 음량을 올려 원하는 음량 수준으로 맞추십시오.

### 취급상 주의

- 제품의 틈에 손가락이나 손을 넣지 마십시오.
- 패널, 건반의 틈새에 종이나 금속 물질 등의 물건을 끼워 넣거나, 떨어뜨리지 않도록 주의하십시오. 본인이나 타인의 신체적 부상, 본 제품이나 기타 재산의 손상 또는 운영 오작동의 원인이 될 수 있습니다.
- 제품에 올라가거나 무거운 물체를 올려놓지 마십시오. 버튼, 스위치, 입출력 단자 등에 무리하게 힘을 가하지 마십시오. 본체가 파손되거나 사용자가 다칠 위험이 있습니다.
- 음량을 크게 하거나 귀에 무리가 되는 수준의 음량으로 장시간 작동시키지 마십시오. 청력 손실이 나타나거나 귀 울림현상이 발생하는 경우에는 이비인후과 전문의의 진찰을 받으십시오.

Yamaha는 부적절하게 제품을 사용하거나 개조하여 발생한 고장 또는 데이터 손실이나 파손에 대해 책임지지 않습니다.

제품을 사용하지 않을 때에는 항상 전원을 끄십시오. [ ტ](Standby/On) 스위치가 대기 상태(디스플레이 꺼짐)에 놓여 있더라도 제품에는 최소한의 전류가 흐릅니다. 제품을 장시간 사용하지 않을 때에는 반드시 콘센트에서 전원 코드를 뽑아놓으십시오.

DMI-7 2/2

#### 주의사항

제품의 오작동/손상, 데이터 손상 또는 기타 재산의 손상을 방지하기 위해 다음 주의사항을 준수하십시오.

#### ■ 취급

- 본 제품을 공공 Wi-Fi 및/또는 인터넷에 직접 연결하지 마십시오. 강력한 암호로 보호되는 라우터를 통해서만 본 제품을 인터넷에 연결하십시오. 보안 모범사례에 대한 정보는 라우터 제조업체에 문의하십시오.
- TV, 라디오, 스테레오 음향 장비, 휴대 전화 또는 기타 전기 장치 부근에서는 본 제품을 사용하지 마십시오. 본 악기, TV 또는 라디오 에서 잡음이 생길 수 있습니다.
- 스마트폰 또는 태블릿과 같은 스마트 기기의 앱과 함께 본 악기를 사용할 때 통신으로 인한 잡음을 방지할 수 있도록 해당 장치의 "에어플레인 모드"를 활성화시킨 후 Wi-Fi를 "켜짐"으로 설정하는 것이 좋습니다.
- 먼지, 진동이 많은 곳, 극한 혹은 고온의 장소(예: 직사광선, 히터 주변, 대낮 중 차량의 실내)에 본 제품을 노출시키지 마십시오. 이로 인해 패널의 외관 변형, 내장 부품의 손상, 불안정한 작동이 유발될 수 있습니다. 검증된 작동 온도 범위는 5~40°C(41~104°F)입니다.
- 패널이나 건반이 변색될 수 있으므로 비닐, 플라스틱 또는 고무로 된 물체를 악기 위에 올려놓지 마십시오.

#### ■ 유지보수

- 악기를 닦을 때는 부드러운 천을 사용하십시오. 도료희석제, 용제, 알코올, 세정액 또는 화학약품 처리된 걸레는 사용하지 마십시오.
- 데이터 저장
- 악기의 전원을 끄면 편집한 곡/스타일/음색/MIDI 설정 데이터 등이 손실됩니다. 이와 같은 상황은 오토 파워 오프 기능으로 전원을 끌 때에도 발생합니다(15[페이지](#page-14-0)). 악기 또는 USB 플래시 드라이브, 컴퓨터와 같은 외부 장치에 데이터를 저장하십시오(26[페이지](#page-25-0)). 그러나 악기에 저장된 데이터가 고장, 작동 오류 등으로 인해 손실될 수 있으므로 중요한 데이터는 USB 플래시 드라이브나 컴퓨터와 같은 외부 장치에 저장하십시오(26[페이지](#page-25-0)). USB 플래 시 드라이브를 사용하기 전에 반드시 95[페이지](#page-94-0)를 참조하십시오.
- USB 플래시 드라이브 손상에 의한 데이터 손실을 방지하기 위해 여분의 USB 플래시 드라이브나 컴퓨터와 같은 기타 외부 장치에 중요한 데이터를 백업 데이터로 저장하는 것이 좋습니다.

# <span id="page-6-0"></span>포함된 부속 품목

- 사용설명서(본 책자)
- Online Member Product Registration
- 보면대
- AC 어댑터\*, 전원 코드\*

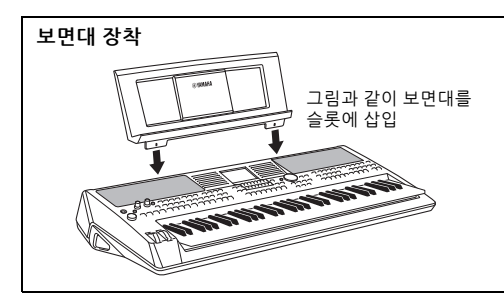

# <span id="page-6-1"></span>설명서 정보

본 악기에는 다음과 같은 설명서 및 지침서가 제공됩니다.

#### ■ 포함된 설명서

#### 사용설명서**(**본 책자**)**

**Data List**

PSR-SX600 기본 기능에 대한 전체적인 설명을 제공합니다.

#### 온라인 자료**(PDF)**

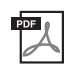

참고 설명서**(**영어**,** 프랑스어**,** 독일어**,** 스페인어**,** 포르투갈어**,** 중국어 및 인도네시아어로만 제공**)**

사용설명서에 설명되어 있지 않은 고급 기능에 대한 설명이 나와 있습니다. 예를 들어, 스타일, 곡 또는 멀티 패드를 직접 만드는 방법이나 특정 파라미터에 관한 자세한 설명을 찾는 방법을 배울 수 있습니다.

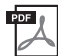

# **Computer-related Operations**

본 악기를 컴퓨터에 연결하는 작업과 MIDI 데이터를 전송/수신하는 작업에 관한 지침이 포함되어 있습니다.

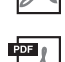

**Smart Device Connection Manual(**영어**,** 프랑스어**,** 독일어**,** 스페인어**,** 포르투갈어**,** 중국어 및 인도네시아어 로만 제공**)**

스마트폰 또는 태블릿 등의 스마트 기기에 악기를 연결하는 방법에 대해 설명합니다.

MIDI 관련 정보와 음색, 스타일, 이펙트 등의 다양한 주요 내장 콘텐츠 목록이 들어 있습니다.

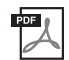

**MIDI Basics (**영어**,** 프랑스어**,** 독일어 및 스페인어로만 제공**)**

MIDI에 대한 자세한 내용과 그 사용법을 확인하려면 이 안내서를 참조하십시오.

이와 같은 자료를 입수하려면 Yamaha Downloads 웹사이트에 접속한 후 모델명을 입력하여 원하는 파일을 검색하십시오.

**Yamaha Downloads** https://download.yamaha.com/

- 본 사용설명서에 표시된 그림 및 LCD 화면은 설명용으로만 제공되기 때문에 실제 악기에서 나타나는 것과 다소 다르게 표시될 수 있습니다.
- 본 사용설명서에 기재된 회사명과 제품명은 각 회사의 상표 또는 등록 상표입니다.

# <span id="page-7-0"></span>형식

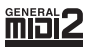

"GM (General MIDI)"는 가장 일반적인 음색 할당 형식 중 하나입니다. "GM System Level 2"는 원곡의 "GM"을 향상 시켜 곡 데이터 호환성을 개선하는 표준 사양으로, 증가한 동시발음수, 한층 다양해진 음색 선택권, 확장된 음색 파라미터 및 통합된 이펙트 프로세싱 기능을 제공합니다.

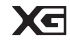

XG는 GM System Level 1 형식을 대폭 향상시킨 것으로, 음색 및 이펙트에 대한 뛰어난 표현력 조절 이외에도 보다 많은 음색 및 변주를 제공하고 향후 데이터 호환성을 보장하기 위해 Yamaha가 특별히 개발한 형식입니다.

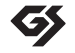

GS는 Roland Corporation이 개발했습니다. Yamaha XG와 마찬가지로 GS는 특히 GM을 대폭 향상시켜 음색 및 이펙트에 대한 뛰어난 표현력 조절 기능과 더욱 다양한 음색 및 드럼 키트, 변주 기능을 제공합니다.

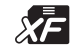

Yamaha XF 형식은 더욱 다양한 기능과 미래 확장을 대비한 열린 구조를 지닌 SMF(Standard MIDI File) 표준의 보강 형식입니다. 본 악기는 가사 데이터가 포함된 XF 파일을 연주할 때 가사를 표시할 수 있습니다.

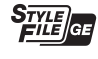

"SFF(Style File Format)"는 Yamaha 고유의 스타일 파일 형식으로, 광범위한 코드 형식에 기반을 둔 고품질 자동 반주 기능을 제공하는 고유한 변환 시스템을 사용합니다. "SFF GE(Guitar Edition)"는 SFF의 향상된 형식으로, 기타 트랙에 대한 음 조옮김이 향상된 것입니다.

<span id="page-7-1"></span>정보

#### ■저작권

- MIDI 데이터 및 오디오 데이터 등의 상용 음악 데이터를 복사하는 것은 엄격하게 금지되어 있습니다. 단, 개인적인 용도로 사용하 는 경우는 예외입니다.
- 본 제품에는 Yamaha가 저작권을 보유한 콘텐츠 또는 타인의 저작권을 사용하기 위해 Yamaha가 라이선스를 획득한 콘텐츠가 통합 되어 번들로 제공됩니다. 저작권법 및 기타 관련법에 따라 저작권 관련 콘텐츠가 저장 또는 기록되고 제품 콘텐츠와 사실상 동일하 거나 매우 유사한 매체는 배포할 수 없습니다.

\* 위 콘텐츠에는 컴퓨터 프로그램, 반주 스타일 데이터, MIDI 데이터, WAVE 데이터, 음색 녹음 데이터, 악보, 악보 데이터 등이 포함됩니다. \* 본 콘텐츠를 이용한 자신의 연주나 음악 작품이 녹음된 매체는 배포할 수 있습니다. 이 경우 Yamaha Corporation의 허가가 필요하지 않습니다.

#### ■ 악기와 함께 제공되는 기능/데이터

- 일부 내장곡은 길이와 배열에 맞게 편집되었기 때문에 원곡과 정확히 일치하지 않을 수 있습니다.
- 본 악기는 다양한 유형/형식의 음악 데이터를 사용할 수 있습니다. 이러한 데이터들은 장치의 고급 기능을 사용하기 위해 장치에 적합한 형식으로 최적화되어야 합니다. 따라서 해당 음악 데이터의 프로듀서나 작곡자가 의도한 대로 데이터를 정밀하게 재생 하지 못할 수도 있습니다.
- 본 악기에 사용된 비트맵 폰트는 Ricoh Co., Ltd.가 제공했으며 Ricoh Co., Ltd.의 재산입니다.

# 목차

 $12$ 

 ${\bf 18}$ 

 ${\bf 34}$ 

48

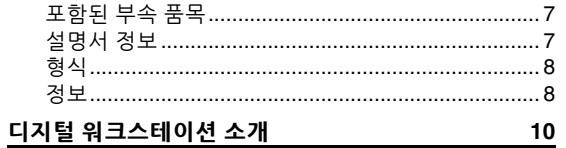

#### 각 부분의 명칭

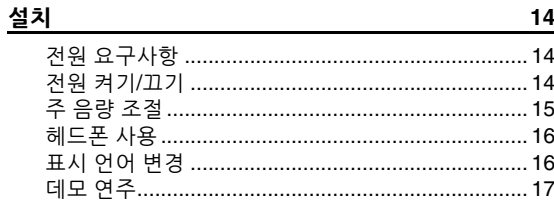

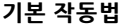

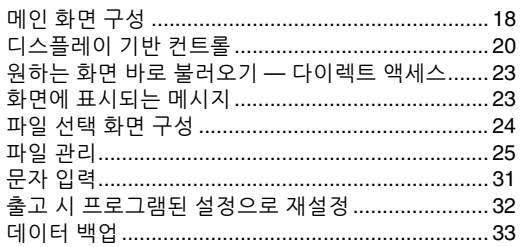

#### 1 음색 - 키보드 연주 -

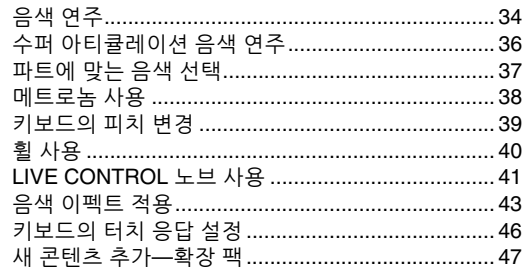

2 스타일 - 리듬 및 반주 연주 -자도 바즈로 스타일 여즈

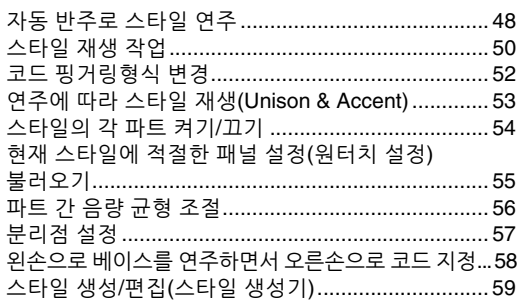

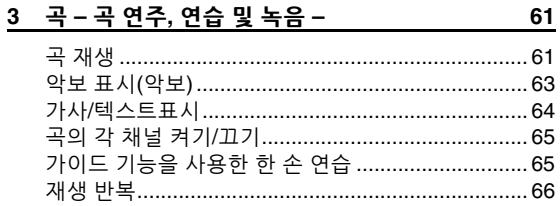

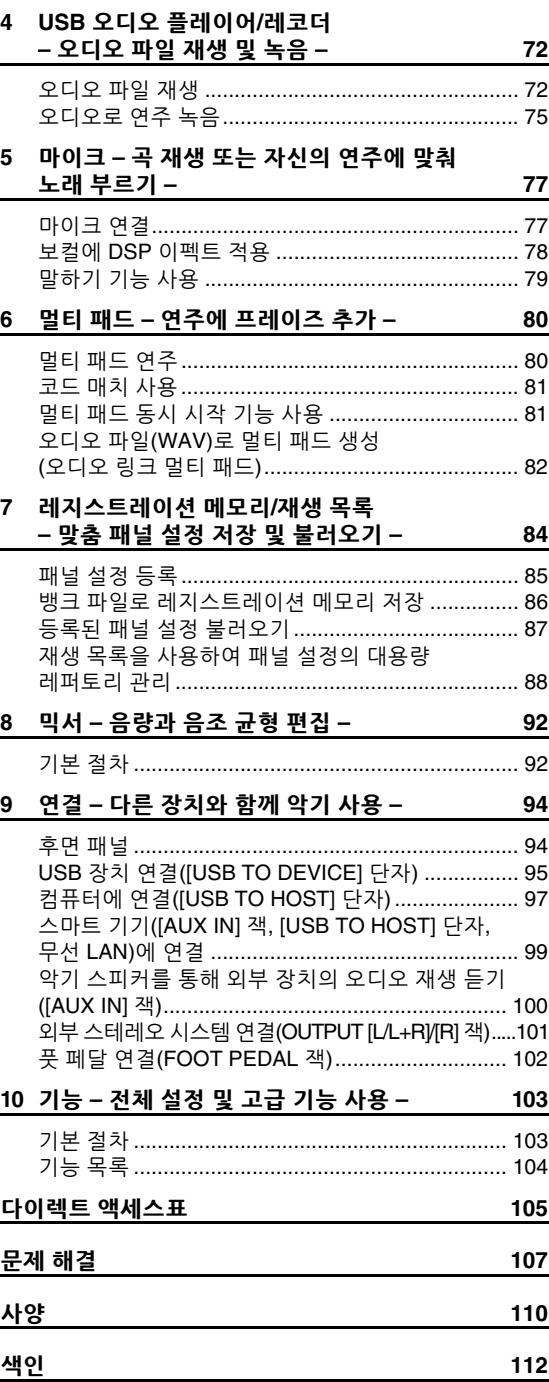

# <span id="page-9-0"></span>디지털 워크스테이션 소개

*10* PSR-SX600 사용설명서

# 놀랄 만큼 풍부하고 실감나는 음색 34[페이지](#page-33-2)

PSR-SX600은 광범위하고 사운드적으로 뛰어난 실감나는 음색을 선사하며 보다 자연스럽고 더욱 풍부한 표현력으로 이와 같은 음색을 연주할 수 있도록 해줍니다.

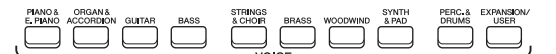

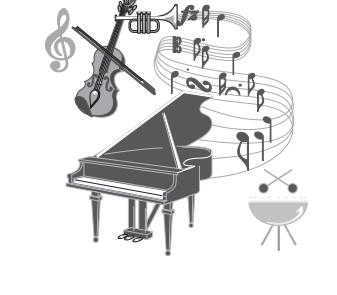

# 백 밴드에 맞춰 연주 <sup>48</sup>[페이지](#page-47-2)

[MIC INPUT] 잭에 마이크를 연결하면 악기의 내장 스피커를 통해 보컬이 출력되므로 고음질로 자신의 공연을 녹음할 수 있습니다. 또한 곡 가사나 악보도 디스플레이에 표시할 수 있어 키보드를 연주하거나 곡을 재생하면서 즐겁게 노래를 부를 수 있습니다.

PSR-SX600의 스타일을 통해 완전한 악기 반주로 광범위한 음악 장르를 연주할 수 있습니다. 코드를 연주하기만 하면 자동 반주가 자동으로 연주되고 조절되어 완전한 백 밴드를 둘 수 있습니다!

인트로, 엔딩, 필인 등 다양한 리듬 변주와 브레이크를 연주 중에 실시간으로 즉시 선택하여 작동 중에 편곡을 변경할 수 있습니다.

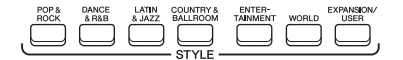

곡 재생 또는 자시의 연주에 맞춰 노래 부르기 <u>47[페이지](#page-46-1)</u>

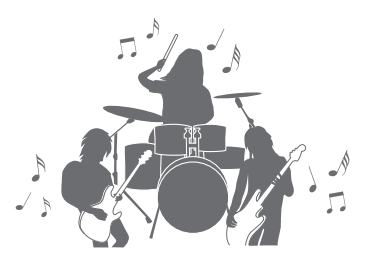

 $\overline{\phantom{a}}$ л  $\frac{2}{3}$  ,  $\frac{1}{2}$  ,  $\frac{1}{2}$  $\pm$  $\frac{2}{3}$   $\rightarrow$   $\Box$ 戸

# 사운드 강화를 위한 강력한 **DSP** 이펙트 <sup>43</sup>[페이지](#page-42-1)

PSR-SX600에 내장된 DSP(Digital Signal Processor) 기능은 리얼 디스토션 및 리얼 리버브를 비롯하여 뛰어난 품질의 이펙트 형식을 선사합니다. 기타와 같이 지정된 파트에 독립적으로 DSP 이펙트를 적용할 수 있어 왜곡된 기타 사운드나 마치 콘서트 홀에서 연주하는 듯한 사운드로 역동감 있게 키보드를 연주할 수 있습니다.

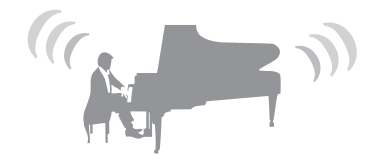

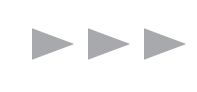

# 

# 오디오 재생 및 녹음 <sup>72</sup>[페이지](#page-71-2)

USB 플래시 드라이브(또는 컴퓨터나 스마트 기기)에 저장된 오디오 파일(WAV 형식)을 악기에서 재생할 수 있습니다. 이러한 기기에 고음질 오디오 파일(WAV 형식)로 연주를 녹음할 수 있으므로, 원하는 대로 컴퓨터에서 간편하게 녹음을 편집하고 인터넷을 통해 공유하거나 자신만의 CD를 제작할 수 있습니다.

먹티 패드를 사용하여 보다 역동적으로 연주 30[페이지](#page-79-2)

멀티 패드를 통해 여러 가지 미리 녹음된 짧은 리듬 및 멜로디 시퀀스를 연주할 수 있습니다. 스타일 재생 중 멀티 패드를 연주하면 사용자의 연주에 강한 효과와 다양성을 더할 수 있으며 더욱 역동적인 느낌을 만들 수 있습니다.

# 다기능 실시간 컨트롤러 41[페이지](#page-40-1) 2014년 1월 2014년 1월 2014년 1월 2014년 1월 2014년 1월 2014년 1월 2014년 1월 2014년 1월 2014년 1월 2014년 1월 20

다양한 기능을 지정할 수 있는 2개의 LIVE CONTROL 노브를 통해 실시간으로 직관적인 연주 제어가 가능합니다. 예를 들어 이 노브를 사용하여 연주 중인 사운드의 선명도 (차단 주파수)를 조절하거나 EQ를 사용하여 사운드의 톤이나 음색을 보정할 수 있어 연주를 중단하지 않고 쉽게 사운드에 변화를 줄 수 있습니다.

두 휠(PITCH BEND 및 MODULATION)을 사용해도 쉽게 연주를 조절할 수 있습니다. PITCH BEND 휠은 기타 현을 누르는 것처럼 음을 높이거나 내릴 수 있고 MODULATION 휠은 건반 연주음에 비브라토 이펙트를 적용할 수 있습니다.

데모를 탐색하여 **PSR-SX600**의 기능과 특징에 대해 자세하게 알아보십시오**!** 17[페이지](#page-16-1) 데모는 고품질의 사운드를 선사하고 다양한 고급 기능과 새로운 건반을 익힐 수 있는 유용한 정보도 제공합니다.

TOOOO

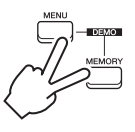

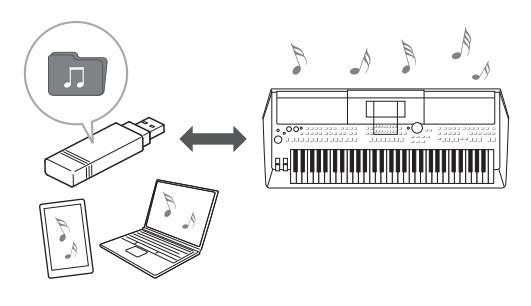

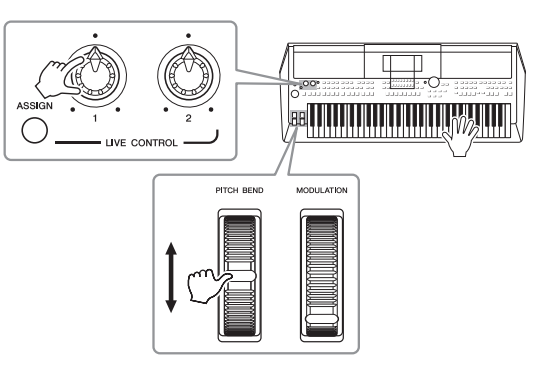

# <span id="page-11-0"></span>각 부분의 명칭

상단 패널

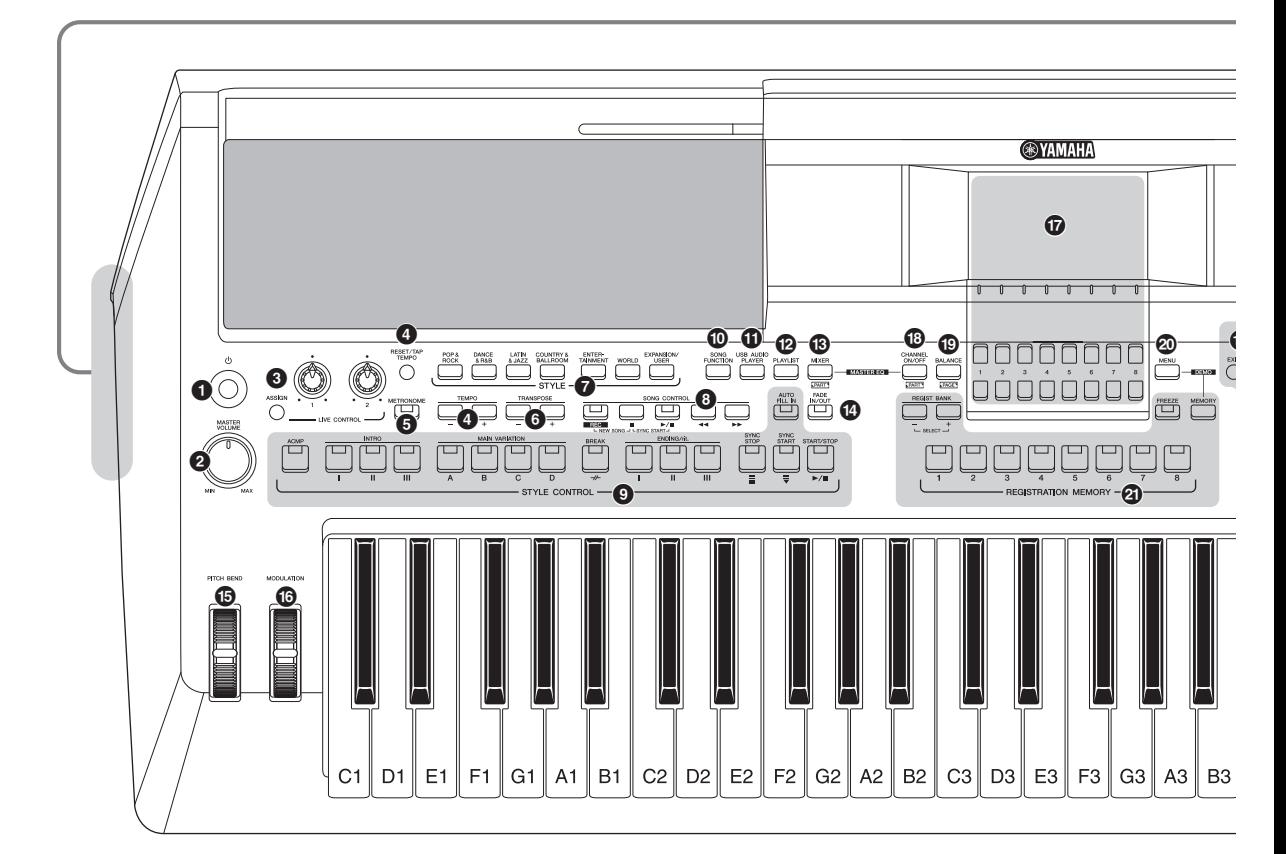

- 1 **[ ] (**대기**/**켜짐**)** 스위치 .............................. **14**[페이지](#page-13-3) 악기의 전원을 켜거나 대기로 설정합니다.
- 2 **[MASTER VOLUME]** 다이얼 ....................... **15**[페이지](#page-14-2) 전체적인 음량을 조절합니다.
- 3 **[ASSIGN]** 버튼**, LIVE CONTROL** 노브 ......... **41**[페이지](#page-40-1) 기능을 지정하고 실시간으로 사운드를 제어합니다.
- 4 **[RESET/TAP TEMPO]/TEMPO [-]/[+]** 버튼 ... **51**[페이지](#page-50-0) 스타일, 곡 및 메트로놈 재생의 템포를 조절합니다.
- 5 **[METRONOME]** 버튼 .................................. **38**[페이지](#page-37-1) 메트로놈을 켜거나 끕니다.
- 6 **TRANSPOSE [-]/[+]** 버튼 ............................ **39**[페이지](#page-38-1) 악기의 전체 피치를 반음 단위로 조옮김합니다.
- 7 **STYLE** 카테고리 선택 버튼.......................... **48**[페이지](#page-47-3) 스타일 카테고리를 선택합니다.
- 8 **SONG CONTROL** 버튼 ............................... **62**[페이지](#page-61-0) 곡 재생을 제어합니다.
- 9 **STYLE CONTROL** 버튼 .............................. **50**[페이지](#page-49-1) 스타일 재생을 조절합니다.
- ) **[SONG FUNCTION]** 버튼 .......................**[24](#page-23-1), 61**[페이지](#page-60-2) 곡 등을 선택하는 Song Function Menu 화면을 불러옵니다.
- ! **[USB AUDIO PLAYER]** 버튼 ....................... **72**[페이지](#page-71-3) 오디오 파일을 재생하고 연주를 오디오 형식으로 녹음 할 수 있는 화면을 불러옵니다.
- @ **[PLAYLIST]** 버튼 ........................................ **88**[페이지](#page-87-1) 맞춤 연주 목록을 생성할 수 있습니다.
- # **[MIXER]** 버튼 ............................................. **92**[페이지](#page-91-2) 키보드의 다양한 설정, 스타일 및 곡 파트를 불러옵니다.
- \$ **[FADE IN/OUT]** 버튼 ................................... **51**[페이지](#page-50-1) 스타일/곡 재생의 페이드 인/아웃을 제어합니다.
- % **[PITCH BEND]** 휠 ....................................... **40**[페이지](#page-39-1) 연주되는 건반의 피치를 올리거나 내립니다.
- ^ **[MODULATION]** 휠 ..................................... **40**[페이지](#page-39-2) 비브라토 이펙트 등을 적용합니다.

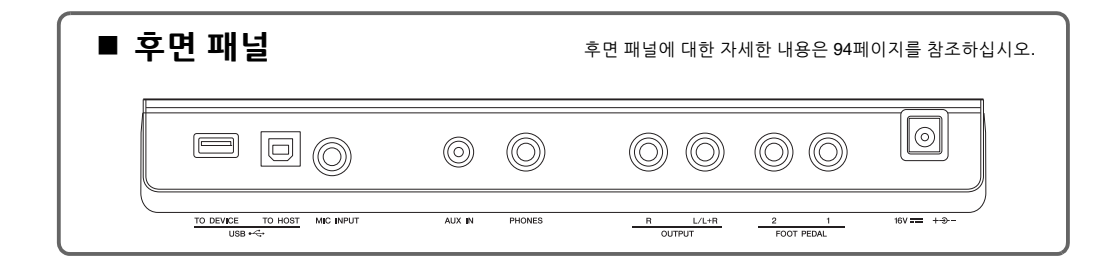

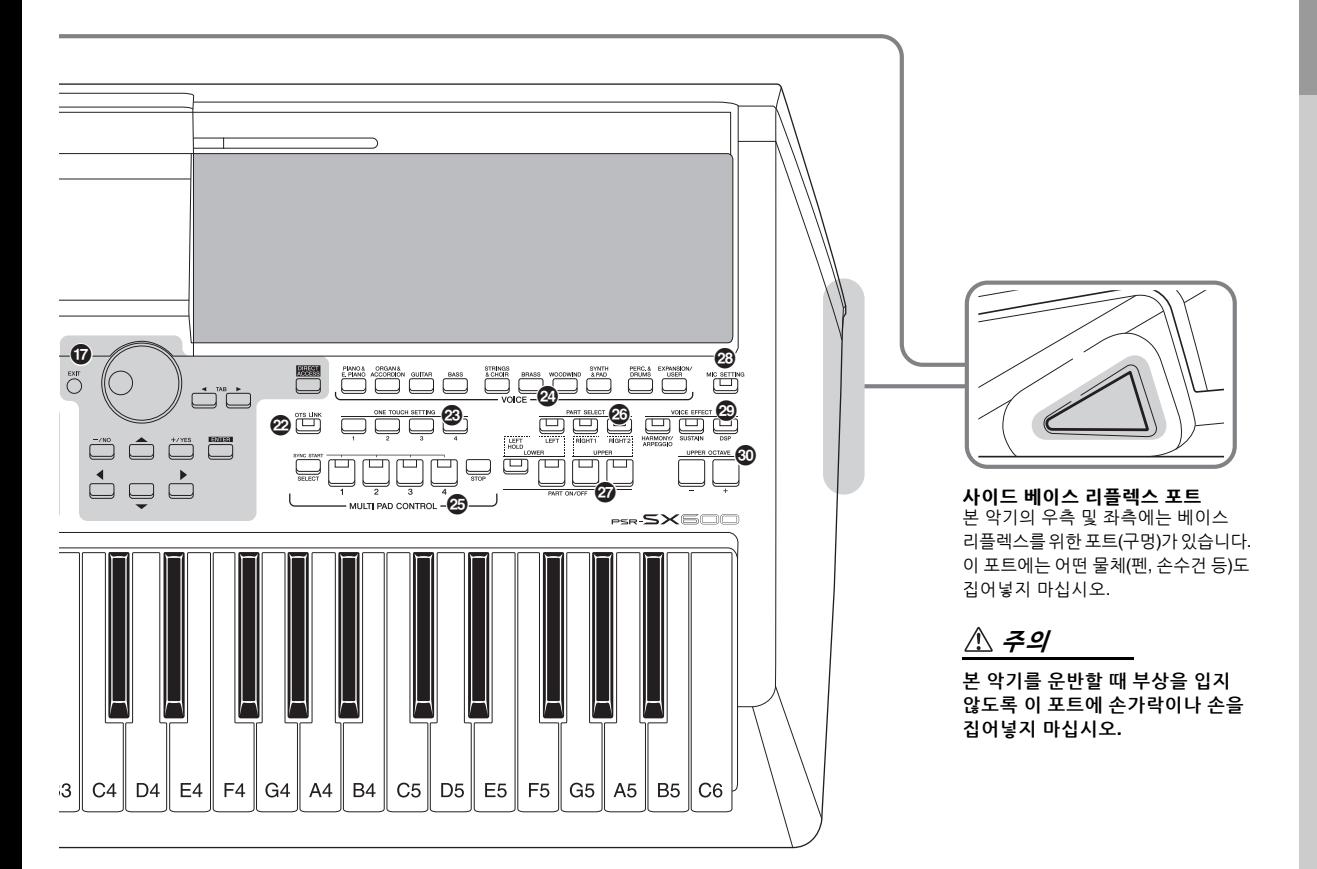

- & **LCD** 및 관련 컨트롤 .................................... **20**[페이지](#page-19-1)
- \* **[CHANNEL ON/OFF]** 버튼 .....................**[54,](#page-53-1) 65**[페이지](#page-64-2) 스타일/곡 채널을 켜거나 끄는 설정을 불러옵니다.
- ( **[BALANCE]** 버튼........................................ **56**[페이지](#page-55-1) 파트들 사이의 음량 균형 설정을 불러옵니다.
- A **[MENU]** 버튼 .............................................**103**[페이지](#page-102-2) 고급 설정을 이용해 스타일, 곡 및 멀티 패드를 직접 만들 수 있습니다.
- B **REGISTRATION MEMORY** 버튼 .................. **84**[페이지](#page-83-1) 패널 설정을 등록하고 불러옵니다.
- C **[OTS LINK]** 버튼 ........................................ **55**[페이지](#page-54-1) OTS 링크 기능을 켜거나 끕니다.
- D **ONE TOUCH SETTING** 버튼 ....................... **55**[페이지](#page-54-2) 스타일에 적합한 패널 설정을 불러옵니다.
- E **VOICE** 카테고리 선택 버튼 .......................... **34**[페이지](#page-33-3) 음색 카테고리를 선택합니다.
- F **MULTI PAD CONTROL** 버튼 ....................... **80**[페이지](#page-79-3) 리듬 또는 멜로디 멀티 패드 프레이즈를 선택하고 연주 합니다.
- G **PART SELECT** 버튼 ................................... **38**[페이지](#page-37-1) 키보드 파트를 선택합니다.
- H **PART ON/OFF** 버튼 .................................... **37**[페이지](#page-36-1) 키보드 파트를 켜거나 끕니다.
- I **[MIC SETTING]** 버튼 .................................. **77**[페이지](#page-76-2) 마이크 설정을 실시할 수 있는 화면을 불러옵니다.
- J **VOICE EFFECT** 버튼 .................................. **43**[페이지](#page-42-1) 키보드 연주에 다양한 이펙트를 적용합니다.
- K **UPPER OCTAVE [-]/[+]** 버튼 ....................... **39**[페이지](#page-38-2) 옥타브 단위로 키보드 피치를 적용합니다.

#### 패널 셋업**(**패널 설정**)**

패널의 컨트롤을 사용하여 본 사용설명서에 수록된 다양한 설정을 할 수 있습니다. 본 설명서에서 이런 악기 설정은 모두 "패널 셋업"이나 "패널 설정"으로 불립니다.

# <span id="page-13-1"></span><span id="page-13-0"></span>전원 요구사항

그림에 표시된 순서대로 AC 어댑터를 연결합니다.

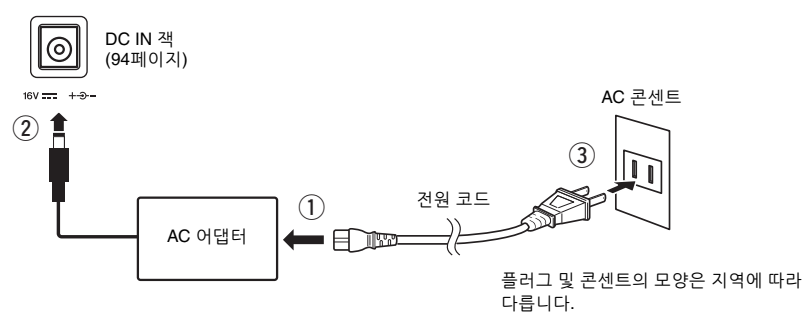

#### $\triangle$  경고

지정된 **AC** 어댑터**(111**[페이지](#page-110-0)**)**만 사용하십시오**.** 잘못된 **AC** 어댑터를 사용할 경우 악기 손상 또는 과열의 원인이 될 수 있습니다**.**

#### $\triangle$  주의

본 악기를 설치할 때는 손이 닿기 쉬운 곳에 있는 **AC** 콘센트를 사용하십시오**.** 고장 또는 오작동이 발생할 경우 즉시 전원 스위치를 끄고 콘센트에서 플러그를 뽑으십시오**.**

주

AC 어댑터 분리 시에는 이 절차를 역순으로 진행하십시오.

# <span id="page-13-3"></span><span id="page-13-2"></span>전원 켜기/끄기

### 1 **[MASTER VOLUME]** 다이얼을 **"MIN"**으로 낮춥니다**.**

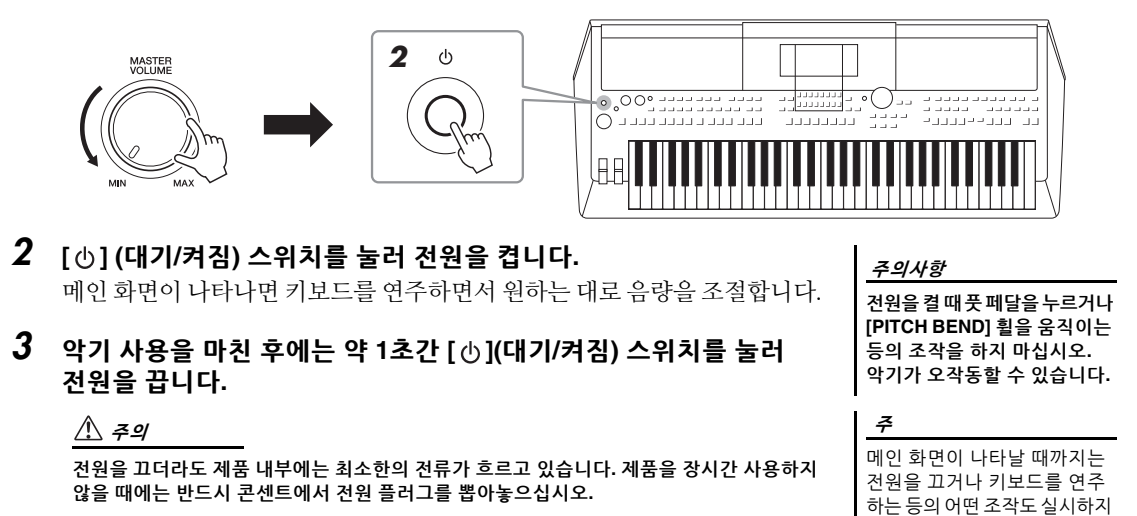

마십시오.

*14* PSR-SX600 사용설명서

녹음 또는 편집 중이거나 메시지가 표시되는 동안에는 **[ ](**대기**/**켜짐**)** 스위치를 눌러도 전원을 끌 수 없습니다**.** 전원을 끄려고 하는 경우 녹음 또는 편집 후나 메시지가 사라진 후에 **[ ](**대기**/**켜짐**)** 스위치를 누릅니다**.** 악기를 강제 종료해야 할 경우에는 **3**초 이상 **[ ](**대기**/**켜짐**)** 스위치를 누르십시오**.** 강제 종료하는 경우 데이터가 손실되고 악기가 손상될 수 있습니다**.**

## <span id="page-14-0"></span>오토 파워 오프 기능 설정

불필요하게 전원이 소비되는 것을 방지할 수 있도록 본 악기에는 오토 파워 오프 기능이 내장되어 있어 지정된 시간 동안 악기가 작동하지 않을 경우 전원이 자동 으로 꺼집니다. 전원이 자동으로 꺼지는 데 걸리는 시간은 기본으로 약 30분 이지만 System페이지의 Common 탭에서 설정을 변경할 수 있습니다. 자세한 내용은 104[페이지](#page-103-1)를 참조하십시오.

주의사항

**User** 또는 **USB** 드라이브에 저장되지 않은 데이터는 전원이 자동으로 꺼지면 손실됩니다**.**  전원을 끄기 전에 반드시 데이터 를 저장해 두십시오**(26**[페이지](#page-25-0)**).**

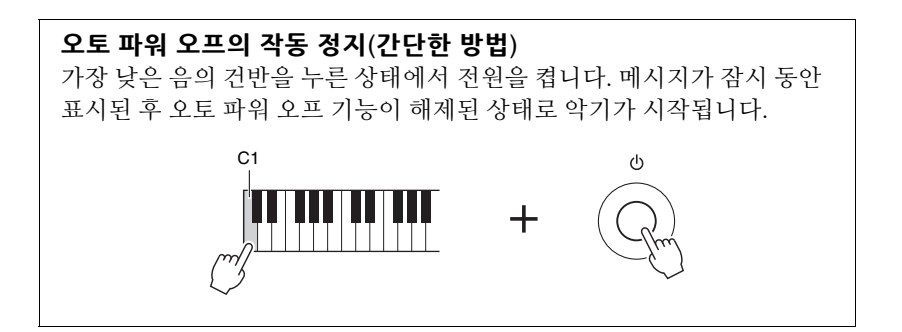

<span id="page-14-2"></span><span id="page-14-1"></span>주 음량 조절

키보드를 연주하면서 [MASTER VOLUME] 다이얼을 사용하면 전체 키보드 음의 음량을 조절할 수 있습니다.

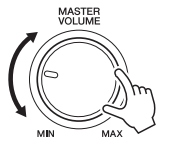

 $\triangle$  주의

높은 음량으로 장시간 악기를 사용하지 마십시오**.** 청력이 손상될 수 있습니다**.** 

# <span id="page-15-0"></span>헤드폰 사용

후면 패널의 [PHONES] 잭에 헤드폰을 연결합니다.

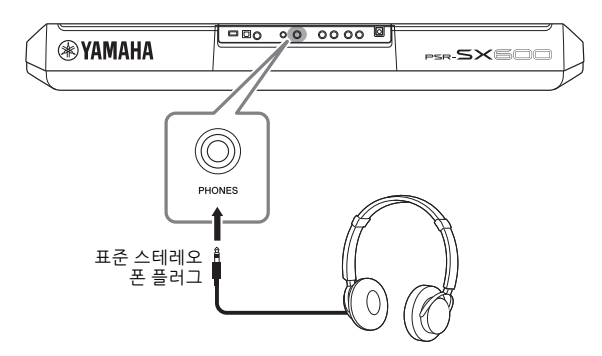

#### $\triangle$  주의

오랜 시간 동안 헤드폰을 끼고 높은 음량으로 음악을 듣지 마십시오**.** 청력이 손상될 수 있습니다**.**

# <span id="page-15-1"></span>표시 언어 변경

화면 메시지에 사용되는 언어를 결정합니다(영어, 일본어, 독일어, 프랑스어, 스페인어 및 이탈리아어 이용 가능).

## 1 **[MENU]** 버튼을 눌러 작업 화면을 불러옵니다**.**

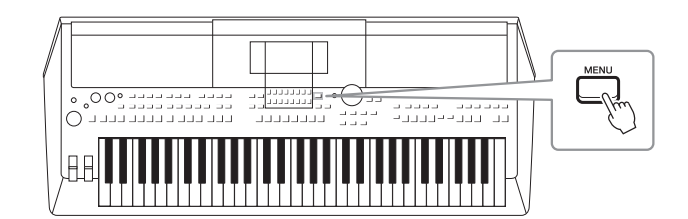

2 **TAB [**F**]** 버튼을 사용하여 **Menu2**를 불러옵니다**.**

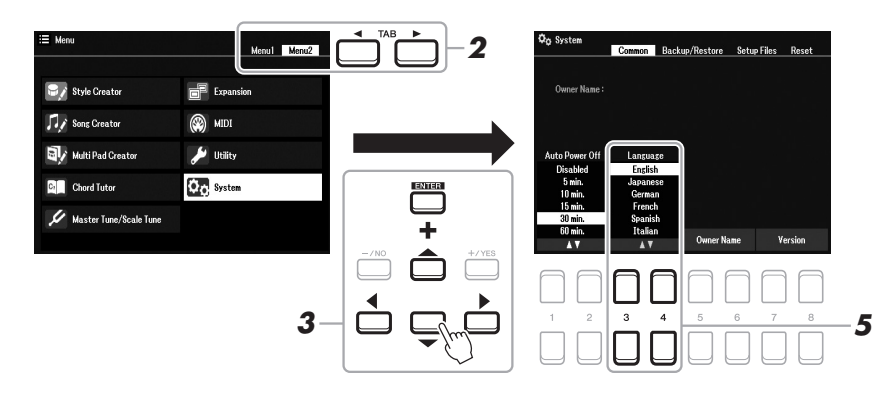

3 커서 버튼 **[][][**E**][**F**]**을 사용하여 **System**을 선택한 후 **[ENTER]**  버튼을 누릅니다**.**

- 4 **TAB [**E**]** 버튼을 눌러 **Common** 탭을 선택합니다**.**
- 5 **[3 ]/[4 ]** 버튼을 사용하여 원하는 언어를 선택하고 변경합니다**.** [EXIT] 버튼을 여러 번 눌러 메인 화면으로 되돌아갑니다.

# <span id="page-16-1"></span><span id="page-16-0"></span>데모 연주

데모는 역동적인 고품질 음향 데모뿐만 아니라 특징 및 기능에 대한 유용하고 이해하기 쉬운 지침을 제공 합니다.

1 **[MENU]** 및 **[MEMORY]** 버튼을 동시에 눌러 **Demo** 화면을 불러옵니다**.**

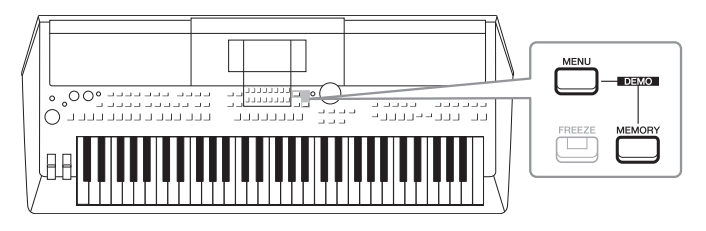

2 **커서 버튼 [][][**E**][**F**]을 사용하여 특정 데모를 선택한 후 [ENTER] 버튼을 누릅니다.**

선택한 기능의 데모가 표시됩니다. 재생을 중단하려면 [EXIT] 버튼을 누릅니다.

3 **Demo 화면에서 나가려면 [EXIT] 버튼을 누릅니다.**

<span id="page-17-0"></span>기본 작동법

# <span id="page-17-2"></span><span id="page-17-1"></span>메인 화면 구성

전원을 켜면 나타나는 화면이 메인 화면입니다. 이 화면에서는 현재 선택되어 있는 음색 및 스타일과 같은 기본적인 현재 설정이 표시되어 이들 설정을 한눈에 알아볼 수 있습니다. 메인 화면은 키보드를 연주할 때 일반적으로 보게 되는 화면입니다.

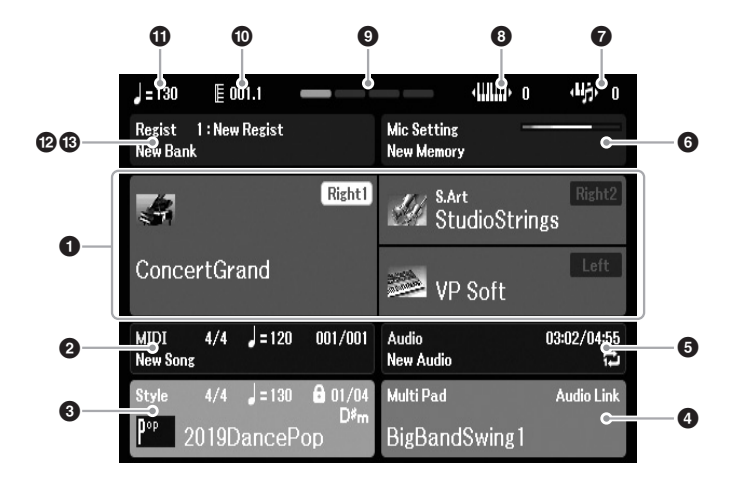

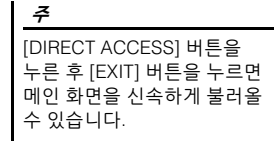

#### $\mathbf 0$  음색 이름

Right1, Right2 및 Left 파트(37[페이지](#page-36-2))에 현재 선택된 음색 이름을 표시합 니다. PART SELECT 버튼을 누르면 현재 선택된 파트 이름이 나타납니다.

#### 2 곡명 및 관련 정보

현재 선택된 곡명, 박자 기호, 템포 및 소절을 표시합니다(61[페이지](#page-60-4)).

#### $<sup>①</sup>$  스타일 이름 및 관련 정보</sup>

현재 선택되어 있는 스타일 이름, 박자 기호 및 템포(48[페이지](#page-47-3))가 나타납 니다. [ACMP] 버튼이 켜짐으로 설정되어 있는 경우 키보드의 코드 섹션에 정해진 코드가 표시됩니다.

#### $\bm{\Theta}$  멀티 패드 뱅크 이름

선택한 멀티 패드 뱅크(80[페이지](#page-79-4))의 이름이 나타납니다.

#### $\bigoplus$  오디오 파일 정보

경과된 재생 시간, 파일 이름 및 반복 모드 아이콘을 포함해 연결된 USB 플래시 드라이브(72[페이지](#page-71-4))에 있는 선택된 오디오 파일 정보가 표시됩니다. 녹음 중일 때 "Rec" 표시가 나타납니다. 오디오 녹음이 대기 중일 때 "Rec" 표시가 깜박입니다.

주

PSR-SX600에서 "곡"은 키보드 연주 데이터가 담긴 MIDI 데이터 파일을 의미합니다(61[페이지](#page-60-3)).

#### **6 마이크 설정**

현재 마이크 설정을 표시합니다. 마이크가 연결된 경우 입력 레벨 표시등이 입력 레벨을 표시합니다.

### $\Omega$  조옮김

조옮김 양을 반음 단위로 표시합니다(39[페이지](#page-38-3)).

#### $$

옥타브 값이 이동되는 양을 표시합니다(39[페이지](#page-38-4)).

#### **©** 박자

현재 재생 박자를 표시합니다.

#### ) 소절/박자

스타일 재생 또는 곡 재생 시 현재 위치(소절/박자)가 나타납니다.

#### $0.944$

스타일 재생 또는 곡 재생 시 현재 템포가 나타납니다.

#### @ 레지스트레이션 메모리 뱅크 이름

현재 선택되어 있는 레지스트레이션 메모리 뱅크 이름과 레지스트레이션 메모리 번호(86[페이지](#page-85-1))를 표시합니다.

#### **6 레지스트레이션 시쿼스**

레지스트레이션 시퀀스가 작동 중일 때 나타납니다. 순서 프로그래밍에 대한 지침은 웹사이트의 참고 설명서 7장을 참조하십시오.

#### 본 설명서의 지침 표기법

본 설명서 전체에서 여러 단계로 된 지침은 편리한 약칭으로 표시되어 있고 화살표로 올바른 순서를 나타냅니다. 예: [MENU] → TAB [▶] Menu2 → 커서 버튼 [▲][▼][◀][▶] System → [ENTER] → TAB [◀][▶] Backup/Restore 위의 예는 5단계 작업을 설명합니다. 1) [MENU] 버튼을 누릅니다. 2) TAB [▶] 버튼을 눌러 Menu2 탭을 선택합니다. 3) 커서 버튼 [▲][▼][◀][▶]을 사용하여 "System"을 선택합니다. 4) [ENTER] 버튼을 누릅니다. 5) TAB [◀][▶] 버튼을 사용하여 Backup/Restore 탭을 선택합니다.

PSR-SX600 사용설명서 *19*

# <span id="page-19-1"></span><span id="page-19-0"></span>디스플레이 기반 컨트롤

LCD를 통해 현재의 모든 설정을 한눈에 확인할 수 있는 포괄적인 정보가 제공됩니다. 표시되는 메뉴는 LCD의 컨트롤로 선택하거나 변경할 수 있습니다.

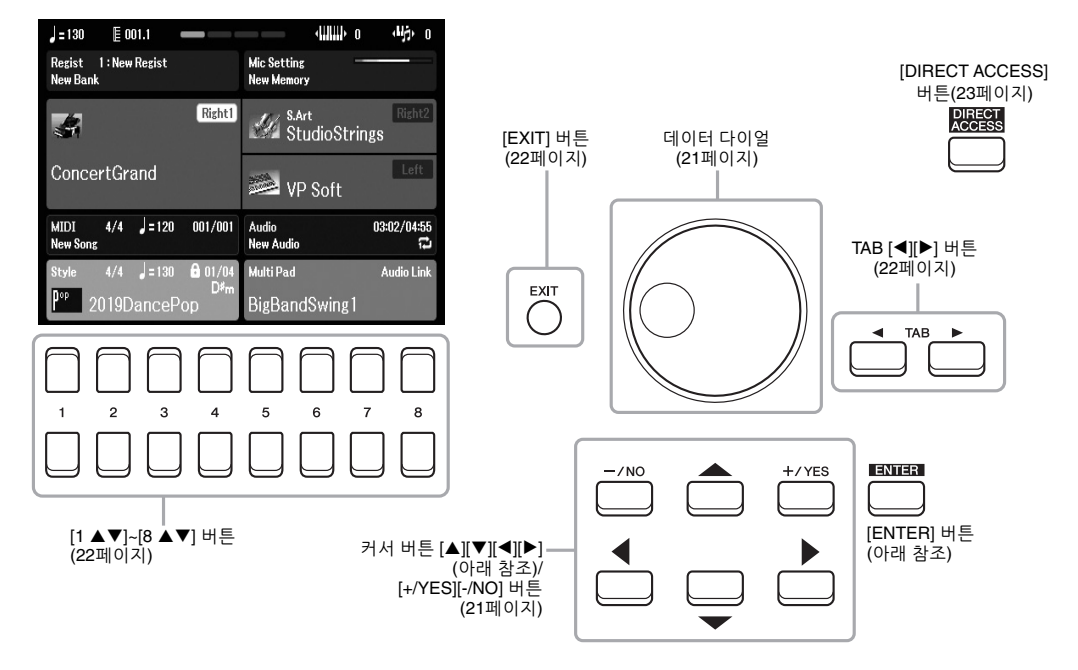

# 커서 버튼 **[][][**E**][**F**]**

이 버튼은 화면 커서를 움직일 때 사용합니다.

파일 선택 화면(24[페이지](#page-23-0))에서는 원하는 항목까지 커서를 위, 아래, 왼쪽, 오른쪽으로 움직일 때 사용됩니다. 실제로 항목을 선택하려면 [ENTER] 버튼을 누릅니다.

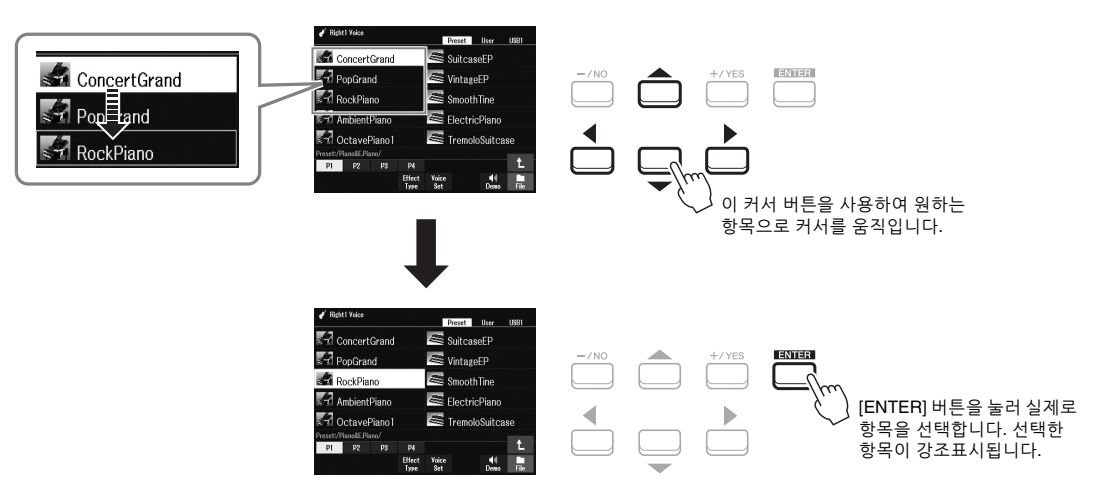

<span id="page-20-1"></span>선택된 화면에 따라 데이터 다이얼을 다음 두 방법으로 사용할 수 있습니다.

#### • 파라미터 값 조절

데이터 다이얼을 [1 ▲▼]~[8 ▲▼] 버튼과 함께 사용하여 화면에 표시된 파라미터를 간편하게 조절할 수 있습니다.

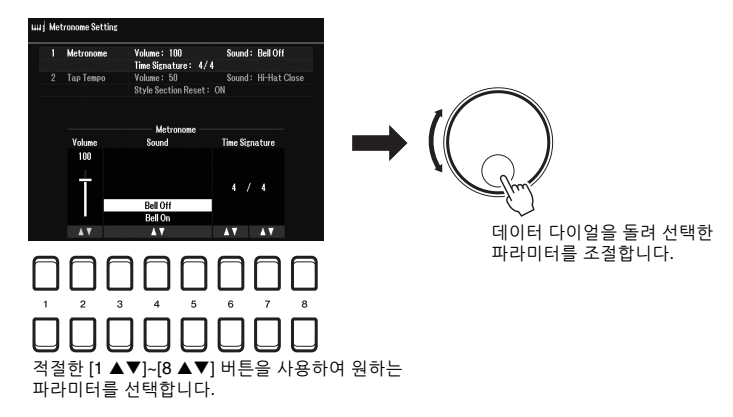

이 편리한 방법은 템포 및 조옮김과 같은 팝업 파라미터에도 사용할 수 있습니다. 적절한 버튼(예: TEMPO[+])을 누른 후 데이터 다이얼을 돌려 값을 선택하면 됩니다.

#### **•** 내용 파일**(**음색**,** 스타일**,** 곡 등**)** 선택

데이터 다이얼을 통한 작업은 커서 버튼을 통한 작업과 거의 동일합니다. 파일 선택 화면(24[페이지](#page-23-0)) 또는 레지스트레이션 메모리 화면(84[페이지](#page-83-2))에서 데이터 다이얼을 돌려 커서를 옮긴 후 [ENTER] 버튼을 눌러 실제로 파일을 선택합니다.

대부분의 절차에서 본 사용설명서에 설명된 파일 또는 항목을 선택할 때 다른 방법을 사용해도 되지만 간편하게 선택하려면 커서 버튼 [▲][▼][◀][▶]을 사용하는 것이 좋습니다.

# <span id="page-20-0"></span>**[+/YES] [-/NO]** 버튼

됩니다.

시오. Co Moinn Poi non Controller Sound Effect/EQ Harmony/Arp Right1 ConcertGrand Reverb Depth: 16<br>DSP Depth: 30 Chorus Depth : 0<br>Panel Sustain : 116 **DSE Cuno**: EncDotuno? Freq: 125Hz<br>Freq: 2.5kHz Gain: 0dB<br>Gain: 0dB En **nsp** Panel<br>Sustain Depth **Reverb Depth Chorus Depth** 16 on 116 0<sub>n</sub> π  $Off$  $rac{1}{\text{Sav}}$  $\overline{1}$ A V  $\overline{\mathbf{A}}$  $\overline{A}$  $\overline{A}$ 

값을 조절하거나 화면에 표시된 메시지에서 "Yes" 또는 "No"를 선택할 때 사용

원하는 값을 기본값으로 재설정하려면 [+/YES] [-/NO] 버튼을 동시에 누르십

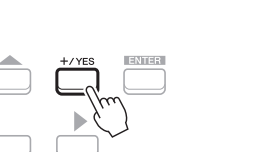

[+/YES] [-/NO] 버튼을 사용하여 값을 조절하거나 선택한 항목의 설정을 변경합니다.

주

[ENTER] 버튼을 누르지 않고 이 버튼을 사용해도 음색, 스타일 등을 선택할 수 있습니다. 일부 음색이나 스타일의 음향을 일시적으로 확인하려고 할 때 편리합니다.

# <span id="page-21-0"></span>**TAB [**E**][**F**]** 버튼

이 버튼은 주로 상단에 "탭"이 있는 화면의 페이지를 변경하는 데 사용합니다.

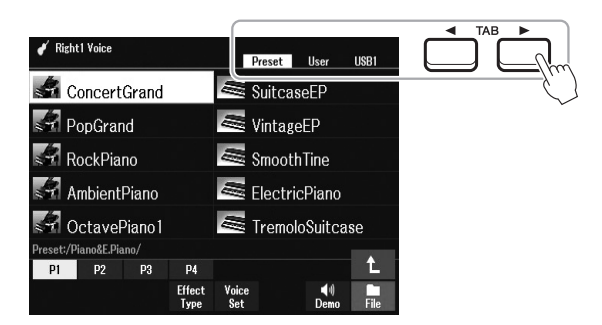

## <span id="page-21-2"></span>**[EXIT]** 버튼

[EXIT] 버튼을 누르면 이전에 표시된 화면으로 돌아갑니다. [EXIT] 버튼을 몇 번 누르면 기본 메인 화면(18[페이지](#page-17-1))으로 돌아갑니다.

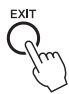

# <span id="page-21-1"></span>**[1 ]~[8 ]** 버튼

[1 ▲▼]~[8 ▲▼] 버튼은 선택을 하거나 버튼 바로 위에 표기된 기능의 설정을 조절(위아래로 조절)하는 데 사용합니다. 본 사용설명서에서 1 ~ 8번 위쪽의 버튼은 [▲]로, 아래쪽의 버튼은 [▼]로 설명됩니다.

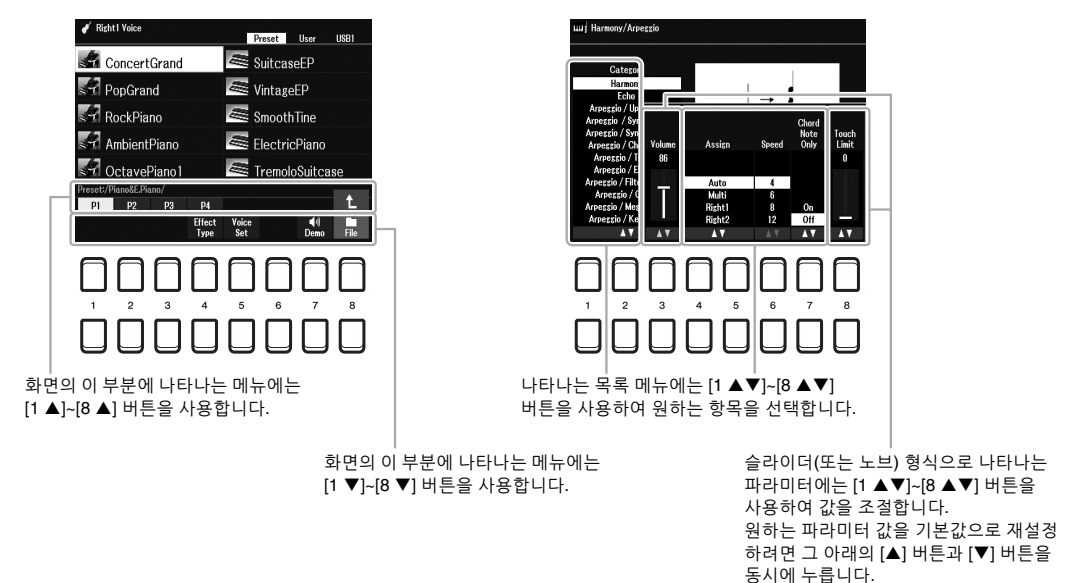

원하는 값을 기본값으로 재설정하려면 [▲] 버튼 및 [▼] 버튼을 동시에 누릅니다.

# <span id="page-22-0"></span>원하는 화면 바로 불러오기 — 다이렉트 액세스

간편한 다이렉트 액세스 기능을 사용하여 추가 버튼 하나만 눌러 원하는 화면을 즉시 불러올 수 있습니다. 다이렉트 액세스 기능으로 불러올 수 있는 화면의 목록은 105[페이지](#page-104-1)의 "다이렉트 액세스표"를 참조하십시오.

<span id="page-22-2"></span>1 **[DIRECT ACCESS]** 버튼을 누릅니다**.**

화면에 메시지가 나타나면 적절한 버튼을 누를 수 있도록 지시 대기 상태가 됩니다.

### $2$  원하는 설정 화면에 해당하는 버튼을 누르면 (또는 노브, 휠 또는 연결된 페달을 움직이면) 해당 화면이 바로 나타납니다.

예를 들어 [METRONOME] 버튼을 누르면 메트로놈의 박자 기호, 음량 및 음향을 설정할 수 있는 화면이 나타납니다.

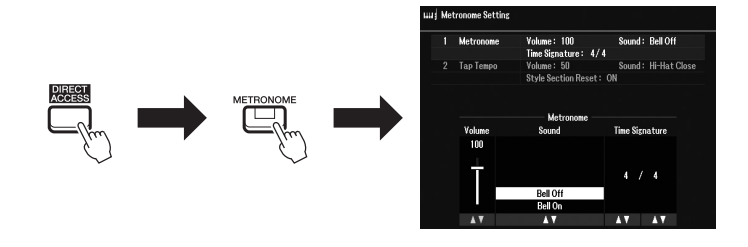

# <span id="page-22-1"></span>화면에 표시되는 메시지

때에 따라 메시지(정보 또는 확인 문답)가 화면에 나타나 편리하게 작업할 수 있습니다. 메시지가 나타날 때 [+/YES] 또는 [-/NO] 버튼을 누르거나 이 메시지에 해당되는 [1 ▲▼] ~ [8 ▲▼] 버튼 중 하나를 누릅니다.

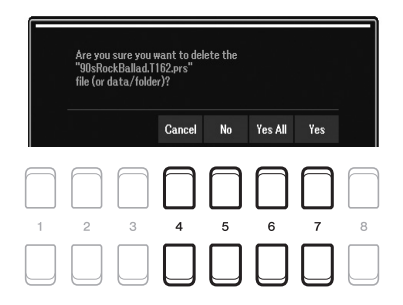

# <span id="page-23-1"></span><span id="page-23-0"></span>파일 선택 화면 구성

파일 선택 화면은 악기에 파일로 저장된 내용(음색, 스타일 및 그 밖의 데이터)를 선택할 때 사용됩니다.

#### ■ 파일 선택 화면 불러오기

내용(음색, 스타일, 곡 등)에 대한 파일 선택 화면을 메인 화면에 불러올 수 있습니다. 일반적으로 커서 버튼 [▲][▼][◀][▶]을 사용하여 원하는 항목을 선택한 후 [ENTER] 버튼을 누릅니다. 아니면 아래와 같은 방법을 통해 화면을 불러올 수 있습니다.

#### **•** 음색 또는 스타일 파일 선택 화면

VOICE 또는 STYLE 카테고리 선택 버튼 중 하나를 눌러 화면을 불러옵니다.

#### **•** 곡 파일 선택 화면

[SONG FUNCTION] 버튼을 눌러 화면 하단에 Song Function Menu를 불러옵니다. 그런 후 [1 ▲▼] (Select) 버튼 중 하나를 눌러 화면을 불러옵니다.

#### [DIRECT ACCESS] 버튼을 누른 후 [SONG FUNCTION] 버튼을 누르면 곡 파일 선택 화면을 불러올 수 있습니다.

주

주

#### ■ 파일 선택 화면 구성

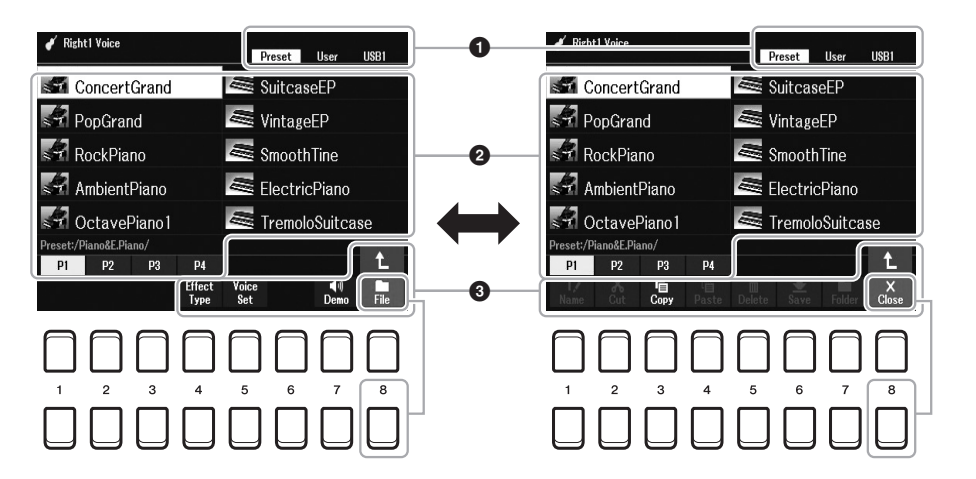

#### $\bigcirc$  내용 파일의 위치 $($ 드라이브 $)$

- **Preset**............ 사전 프로그램된(내장 설정) 내용 파일이 저장되어 있는 위치입니다.
- **User** .............. 녹음되거나 편집된 내용 파일이 저장되어 있는 위치입 니다. 설치된 확장 음색 또는 스타일이 이곳 확장 폴더에도 저장됩니다.
- **USB** .................USB 플래시 드라이브의 내용 파일이 저장되어 있는 위치 입니다. 이 표시는 USB 플래시 드라이브가 [USB TO DEVICE] 단자에 연결되었을 때만 나타납니다.

#### $\Theta$  선택 가능한 데이터(파일)

이 화면에서는 선택할 수 있는 파일이 표시됩니다. 파일 수가 10개보다 많은 경우 파일 아래의 페이지 번호(P1, P2...)에 해당되는 [1 ▲] 또는 [2 ▲] 버튼 등을 누르면 화면 페이지가 바뀝니다. 다른 페이지가 이어지는 경우 "->" 버튼이 나타나고 이전 페이지의 경우 "←" 버튼이 나타납니다.

주 사전 프로그램된 내용과 사용자 가 직접 만든 내용 모두 "파일"로 저장됩니다.

USB 플래시 드라이브를 사용 하기 전에 반드시 95[페이지](#page-94-0)의 "USB 장치 연결"을 읽으십시오.

#### 3 **File/Close**

파일 선택 화면 하단의 [8 ▼] 버튼을 누르면 File과 Close 표시를 전환할 수 있습니다. File을 선택하면 파일/폴더 관리 기능 이름이 나타납니다 (25[페이지](#page-24-0)).

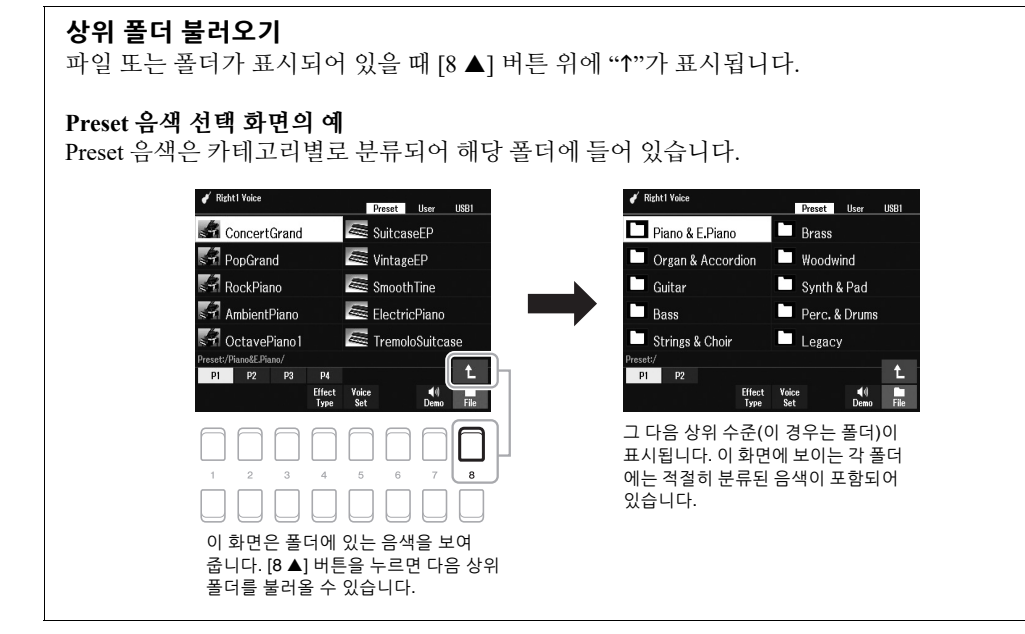

# <span id="page-24-0"></span>파일 관리

파일 선택 화면 아래쪽의 버튼을 사용하여 파일을 저장, 이름 지정, 복사, 이동, 삭제할 수 있으며 폴더를 생성하여 파일을 관리할 수 있습니다. 파일 선택 화면에 대한 정보는 24[페이지](#page-23-0)를 참조하십시오.

주 USB 플래시 드라이브를 사용 하기 전에 반드시 95[페이지](#page-94-0)의 "USB 장치 연결"을 읽으십시오.

#### 보호된 곡에 대한 제한

내장곡 및 대부분의 상용곡은 불법적인 복사나 실수로 인한 삭제를 방지하기 위해 복사가 금지되어 있습니다. 예를 들어, 내장곡을 User 드라이브로 복사하면 파일 이름 상단 좌측에 "Prot.1"이 표시됩니다. 이 곡들은 User 드라이브 안에서만 복사/이동/삭제할 수 있습니다.

<span id="page-25-0"></span>파일 선택 화면에서 원본 데이터(예: 녹음한 곡)를 파일로 User 또는 USB 드라이브에 저장할 수 있습니다 (24[페이지](#page-23-0)).

### 1 파일 선택 화면에서 **TAB [**E**][**F**]** 버튼을 사용하여 데이터를 저장하려는 해당 탭**(User** 또는 **USB)**을 선택합니다**.**

기존의 폴더 안에 데이터를 저장하려는 경우 이때 해당 폴더도 선택합니다.

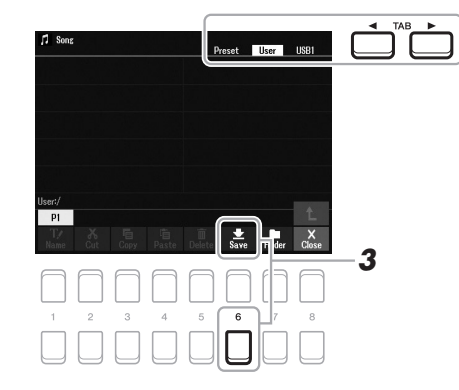

Preset 탭이나 User 탭의 "Expansion" 폴더(47[페이지](#page-46-1))에 파일을 저장할 수 없습니다.

주

2 화면 하단에 **Save**가 표시되어 있는지 확인합니다**.**

화면에 표시되지 않는 경우 [8 ▼] (File) 버튼을 눌러 불러옵니다.

3 **[6 ] (Save)** 버튼을 누릅니다**.**

문자 입력 창이 열립니다.

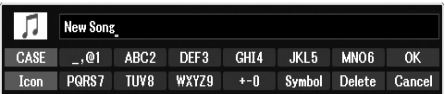

### 4 파일명을 입력합니다**(31**[페이지](#page-30-0)**).**

이 단계를 건너뛰더라도 저장한 후에는 언제든 파일명을 변경할 수 있습 니다(28[페이지](#page-27-0)).

### 5 **[8 ] (OK)** 버튼을 눌러 파일을 저장합니다**.**

파일 이름이 이미 존재하는 경우 덮어쓸 것인지 묻는 메시지가 나타납니다. 덮어쓰길 원치 않는 경우 [6 ▲▼] (No) 버튼 중 하나를 눌러 다른 이름을 입력합니다. 저장된 파일은 알파벳 순서에 따라 파일들 사이의 적당한 곳에 자동으로 위치하게 됩니다.

주

저장 작업을 취소하려면 아래  $5$ 단계를 실시하기 전에  $[8$  | (Cancel) 버튼을 누릅니다.

주

User 탭에서 저장할 수 있는 최대 총 파일 수는 파일 크기 및 파일 이름의 길이에 따라 다릅니다.

## 새 폴더 생성

폴더를 생성하여 원본 데이터를 좀더 쉽게 찾을 수 있습니다.

1 파일 선택 화면에서 **TAB [**E**][**F**]** 버튼을 사용하여 새 폴더를 생성할 해당 탭**(User** 또는 **USB)**을 선택합니다**.**

기존 폴더 안에 새 폴더를 생성하려는 경우 여기에서 원하는 폴더를 선택 합니다.

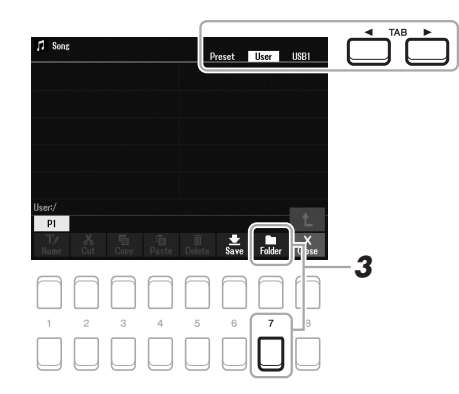

#### 주

Preset 탭이나 User 탭의 "Expansion" 폴더(47[페이지](#page-46-1)) 에는 새 폴더를 생성할 수 없습 니다.

#### 주

한 폴더에 저장할 수 있는 파일 /폴더의 최대 수는 500개입니다.

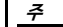

User 탭에서 3개 폴더 수준 이상은 생성할 수 없습니다. 저장할 수 있는 최대 파일/폴더 수는 파일 크기 및 파일/폴더 이름의 길이에 따라 다릅니다.

### 2 화면 하단에 **FOLDER**가 표시되는지 확인합니다**.**

화면에 표시되지 않는 경우 [8 ▼] (File) 버튼을 눌러 불러옵니다.

3 **[7 ] (FOLDER)** 버튼을 누릅니다**.** 문자 입력 창이 열립니다.

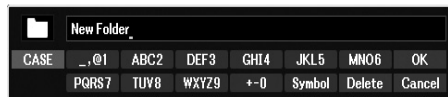

### 4 새 폴더의 이름을 입력합니다**(31**[페이지](#page-30-0)**).**

폴더 이름이 이미 존재하는 경우 덮어쓸 것인지 묻는 메시지가 나타납니다. 덮어쓰길 원치 않는 경우 [6 ▲▼] (No) 버튼 중 하나를 눌러 다른 이름을 입력합니다.

생성된 폴더는 알파벳 순서에 따라 폴더 사이의 적절한 곳에 자동으로 위치하게 됩니다.

#### 주  $M \leq G$  생성을 취소하려면  $[8 1]$ (Cancel) 버튼을 누릅니다.

#### 주의사항

폴더 이름에는 **"Expansion"** 을 사용하지 마십시오**.** 그렇지 않으면 확장 팩**(47**[페이지](#page-46-1)**)**을 설치할 때 **"Expansion"** 폴더 에 저장된 모든 데이터가 사라 집니다**.**

# <span id="page-27-0"></span>파일**/**폴더의 이름 변경

파일/폴더의 이름을 바꿀 수 있습니다.

- 1 파일 선택 화면에서 **TAB [**E**][**F**]** 버튼을 사용하여 이름을 변경하려는 파일**/**폴더가 포함된 해당 탭**(User** 또는 **USB)**을 선택합니다**.**
- 2 화면 하단에 **Name**이 표시되는지 확인합니다**.** 화면에 표시되지 않는 경우 [8 ▼] (File) 버튼을 눌러 불러옵니다.

### 3 **[1 ] (Name)** 버튼을 누릅니다**.**

이름 변경 작업을 위한 창이 화면 하단에 나타납니다.

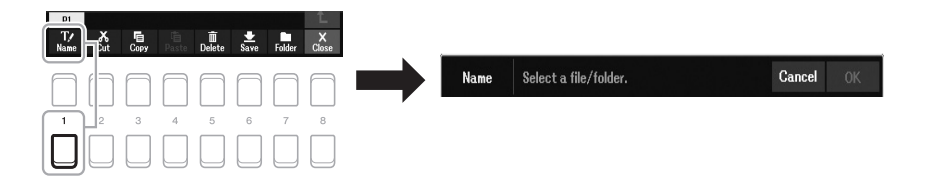

4 커서 버튼 **[][][**E**][**F**]**을 사용하여 원하는 파일**/**폴더로 커서를 옮긴 후 **[ENTER]** 버튼을 누릅니다**.** 

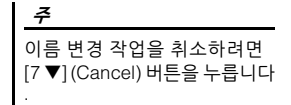

5 **[8 ] (OK)** 버튼을 눌러 파일**/**폴더 선택을 확인합니다**.** 문자 입력 창이 열립니다.

### 6 선택한 파일 또는 폴더의 이름을 입력합니다**(31**[페이지](#page-30-0)**).**

파일/폴더 이름이 이미 존재하는 경우 덮어쓸 것인지 묻는 메시지가 나타 납니다. 덮어쓰길 원치 않는 경우 [6 ▲▼] (No) 버튼 중 하나를 눌러 다른 이름을 입력합니다. 이름이 바뀐 폴더/파일은 알파벳 순서로 파일들 사이의 해당 위치 화면에 나타납니다.

주의사항

폴더 이름에는 **"Expansion"**을 사용하지 마십시오**.** 그렇지 않으면 확장 팩**(47**[페이지](#page-46-1)**)**을 설치할 때 **"Expansion"** 폴더 에 저장된 모든 데이터가 사라 집니다**.**

Preset 탭이나 User 탭의 "Expansion" 폴더(47[페이지](#page-46-1))에 있는 파일과 폴더는 이름을 변경할 수 없습니다.

### <span id="page-28-1"></span><span id="page-28-0"></span>파일 복사 또는 이동

파일을 복사하거나 잘라내어 다른 위치(폴더)에 붙여 넣을 수 있습니다.

- 1 파일 선택 화면에서 **TAB [**E**][**F**]** 버튼을 사용하여 복사하려는 파일**/** 폴더가 포함된 해당 탭**(Preset, User** 또는 **USB)**을 선택합니다**.**
- 2 화면 하단에 **Copy** 또는 **Cut**이 표시되는지 확인합니다**.** 화면에 표시되지 않는 경우 [8 ▼] (File) 버튼을 눌러 불러옵니다.
- 3 **[3 ] (Copy)** 버튼을 눌러 복사하거나 **[2 ] (Cut)**를 눌러 이동합니다**.** 복사/잘라내기 작업을 위한 창이 화면 하단에 나타납니다.

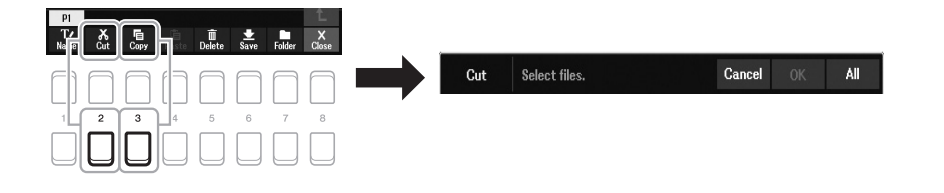

#### 4 커서 버튼 **[][][**E**][**F**]**을 사용하여 원하는 파일**/**폴더로 커서를 옮긴 후 **[ENTER]** 버튼을 누릅니다**.**

[ENTER] 버튼을 누르면 (강조 표시된) 파일/폴더가 선택됩니다. 선택을 취소하려면 [ENTER] 버튼을 다시 누릅니다.

[8 ▼] (All) 버튼을 눌러 다른 페이지를 포함하여 현재 화면에 표시된 모든 파일/폴더를 선택합니다. 선택을 취소하려면 [8 ▼] (All Off) 버튼을 다시 누릅니다.

주 복사/이동 작업을 취소하려면 [6 ▼] (Cancel) 버튼을 누릅니다

.

주

• Preset 탭에 있는 파일은 이동할 수 없습니다. 복사만

• User 탭의 "Expansion" 폴더 (47[페이지](#page-46-1))에 있는 파일은 복사/이동할 수 없습니다. • 상업적으로 판매되는 곡 데이터는 불법적으로 복사 하지 못하도록 복사 금지가 되어 있을 수 있습니다.

가능합니다.

- 5 **[7 ] (OK)** 버튼을 눌러 파일**/**폴더 선택을 확인합니다**.**
- 6 **TAB [**E**][**F**]** 버튼을 사용하여 파일**/**폴더를 붙여 넣을 대상 탭**(User**  또는 **USB)**을 선택합니다**.**

필요한 경우 커서 버튼 [▲][▼][◀][▶]을 사용하여 대상 폴더를 선택한 후 [ENTER] 버튼을 누릅니다.

7 **[4 ] (Paste)** 버튼을 눌러 **4**단계에서 선택한 파일**/**폴더를 붙여 넣습 니다**.**

파일/폴더 이름이 이미 존재하는 경우 덮어쓸 것인지 묻는 메시지가 나타 납니다. 덮어쓰길 원치 않는 경우 [6 ] (No) 버튼 중 하나를 눌러 다른 이름을 입력합니다. 붙여 넣은 파일/폴더는 알파벳 순서로 파일들 사이의 해당 위치 화면에 나타납니다.

게

### 파일**/**폴더 삭제

개별 또는 다수의 파일/폴더를 삭제할 수 있습니다.

- 1 파일 선택 화면에서 **TAB [**E**][**F**]** 버튼을 사용하여 삭제하려는 파일**/** 폴더가 포함된 해당 탭**(User** 또는 **USB)**을 선택합니다**.**
- 2 화면 하단에 **Delete**가 표시되는지 확인합니다**.** 화면에 표시되지 않는 경우 [8 ▼] (File) 버튼을 눌러 불러옵니다.

### 3 **[5 ] (Delete)** 버튼을 누릅니다**.**

삭제 작업을 위한 창이 화면 하단에 나타납니다.

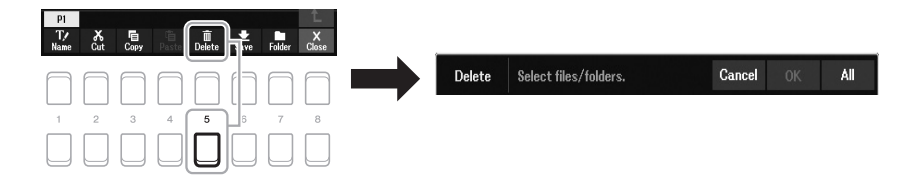

### 4 커서 버튼 **[][][**E**][**F**]**을 사용하여 원하는 파일**/**폴더로 커서를 옮긴 후 **[ENTER]** 버튼을 누릅니다**.**

[ENTER] 버튼을 누르면 (강조 표시된) 파일/폴더가 선택됩니다. 선택을 취소하려면 [ENTER] 버튼을 다시 누릅니다.

[8 ▼] (All) 버튼을 눌러 다른 페이지를 포함하여 현재 화면에 표시된 모든 파일/폴더를 선택합니다. 선택을 취소하려면 [8 ▼] (All Off) 버튼을 다시 누릅니다.

5 **[7 ] (OK)** 버튼을 눌러 파일**/**폴더 선택을 확인합니다**.**

### 6 화면에 나타나는 지시에 따릅니다**.**

- **Yes**................. 파일/폴더 삭제
- **Yes All** ........... 선택한 모든 파일/폴더 삭제
- **No** .................. 파일/폴더를 삭제하지 않고 그대로 유지
- **Cancel**........... 삭제 작업 취소

#### 주

Preset 탭이나 User 탭의 "Expansion" 폴더(47[페이지](#page-46-1))에 있는 파일과 폴더는 삭제할 수 없습니다.

주 삭제 작업을 취소하려면  $[6 ∇]$ (Cancel) 버튼을 누릅니다.

# <span id="page-30-0"></span>문자 입력

이 섹션에는 파일/폴더 이름 지정을 위한 문자 입력 방법이 수록되어 있습니다. 문자 입력은 아래 표시된 화면 에서 실시됩니다.

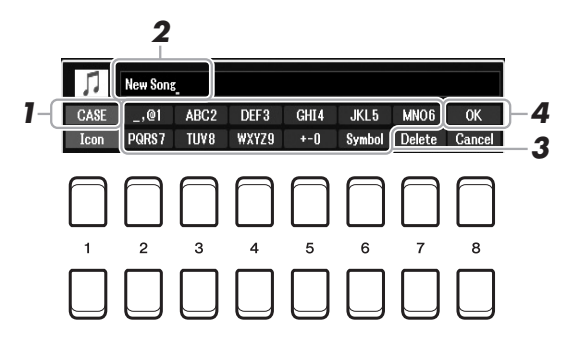

### 1 **[1 ]** 버튼을 눌러 문자의 종류를 변경합니다**.**

- **CASE**............. 대문자, 숫자, 기호
- **case**............... 소문자, 숫자, 기호
- 2 데이터 다이얼을 사용하여 원하는 위치로 커서를 이동합니다**.**

### 3 입력하고자 하는 문자에 해당하는 **[2 ]~[6 ]** 및 **[7 ]** 버튼을 누릅니다**.**

각 버튼에는 서로 다른 여러 문자가 지정되어 있어 버튼을 누를 때마다 문자가 바뀝니다.

선택한 문자를 입력하려면 커서를 이동시키거나 다른 문자 입력 버튼을 누릅니다. 또는 잠시 기다리면 문자가 자동으로 입력됩니다.

문자 입력에 대한 자세한 내용은 32[페이지](#page-31-1)의 "기타 문자 입력 작업"을 참조 하십시오.

### 4 **[8 ] (OK)** 버튼을 눌러 새 이름을 입력하고 이전 화면으로 돌아갑니다**.**

주 곡 생성기 기능(참고 설명서 3장 참조)에서 가사를 입력할 때 일본어 문자(가나 및 한자)도 입력할 수 있습니다.

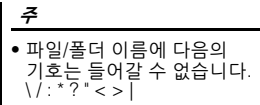

• 파일명에는 최대 41자를 사용 할 수 있으며, 폴더명에는 최대 50자를 사용할 수 있습니다.

주

문자 입력 작업을 취소하려면 [8 ♥] (Cancel) 버튼을 누릅니다.

#### <span id="page-31-1"></span>**•** 문자 삭제

데이터 다이얼을 사용하여 삭제하려는 문자로 커서를 옮긴 후 [7 ▼] (Delete) 버튼을 누릅니다. 해당 라인의 모든 문자를 한 번에 삭제하려면 [7 ▼] (Delete) 버튼을 누르고 있습니다.

#### **•** 기호 또는 공백 입력

- 1. [6 ▼] (Symbol) 버튼을 눌러 기호 목록을 불러옵니다.
- **2.** 데이터 다이얼을 사용하여 원하는 기호 또는 공백으로 커서를 옮긴 후 [8 ▲] (OK) 버튼을 누릅니다.

#### **•** 파일에 대한 맞춤 아이콘 선택**(**파일명 왼쪽에 표시됨**)**

- 1. [1 ▼] (Icon) 버튼을 눌러 Icon Select 화면을 불러옵니다.
- 2. 커서 버튼 [▲][▼][◀][▶] 또는 데이터 다이얼을 사용하여 아이콘을 선택 합니다. 화면에는 여러 페이지가 포함되어 있습니다. TAB [◀][▶] 버튼을 눌러 원하는 페이지를 선택합니다.

주 작업을 취소하려면 [8 ] (Cancel) 버튼을 누릅니다.

3. [8 ▲] (OK) 버튼을 눌러 선택된 아이콘을 적용합니다.

# <span id="page-31-0"></span>출고 시 프로그램된 설정으로 재설정

키보드의 맨 오른쪽 건반(C6)을 누른 상태에서 전원을 켭니다. 그러면 전체 악기 설정(시스템 설정 파라미터)이 출고 시 기본 설정으로 재설정됩니다. 시스템 설정에 속하는 파라미터에 관한 자세한 내용은 웹사이트에 수록된 Data List의 "파라미터 도표"를 참조하십시오.

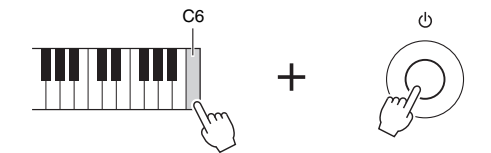

주

본 악기에 저장된 녹음곡[\(68](#page-67-1)페 [이지](#page-67-1)), 확장 팩(47[페이지](#page-46-1)) 및 다른 파일은 이 작업을 실시해도 재설정되지 않습니다.

특정 설정을 출고 시 기본 설정으로 재설정하거나 User 드라이브의 모든 파일/ 폴더를 삭제할 수도 있습니다. 작업 화면을 불러오려면 다음과 같이 실시합니다.  $[MENT] \rightarrow TAB$   $[P]$  Menu2  $\rightarrow$  커서 버튼  $[A][\blacktriangledown][\blacktriangle]$  System  $\rightarrow$   $[ENTER]$ → TAB [◀][▶] Reset. 자세한 내용은 웹사이트에 있는 참고 설명서의 10장을 참조하십시오.

# <span id="page-32-0"></span>데이터 백업

User 드라이브에 저장된 모든 데이터(보호된 곡 및 확장 음색/스타일 제외)와 악기의 모든 설정을 USB 플래시 드라이브에 단일 파일로 백업할 수 있습니다.

1 **USB** 플래시 드라이브를 백업 대상으로 **[USB TO DEVICE]** 단자에 연결합니다**.**

## 2 작업 화면을 불러옵니다**.**

 $[MENT] \rightarrow TAB [\blacktriangleright]$  Menu2  $\rightarrow \neq \neq \forall$  버튼  $[\blacktriangle][\blacktriangledown][\blacktriangle]$  System  $\rightarrow$  [ENTER]  $\rightarrow$  TAB  $\lceil \blacktriangleleft \rceil$  Backup/Restore

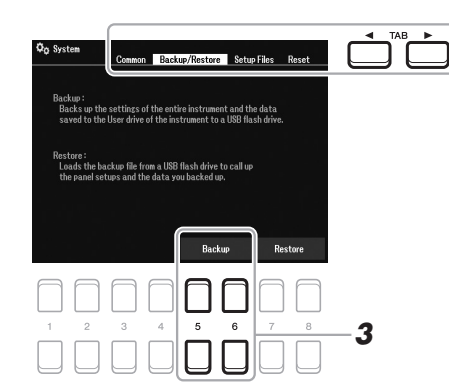

3 **[5 ]/[6 ] (Backup)** 버튼을 사용하여 **USB** 플래시 드라이브에 데이터를 저장합니다**.**

확인 메시지가 나타나면 화면의 지침을 따르십시오.

주 백업/복원 작업을 완료하는 데에는 몇 분이 소요될 수 있습 니다.

### 백업 파일 복원

이렇게 하려면 Backup/Restore페이지의 [7 ▲▼]/[8 ▲▼] (Restore) 버튼을 누릅 니다(위쪽 참조). 확인 메시지가 나타나면 화면의 지침을 따르십시오. 작업이 완료되면 악기가 자동으로 다시 시작됩니다.

#### 주의사항

주

주

주

참조하십시오.

USB 플래시 드라이브를 사용 하기 전에 반드시 95[페이지](#page-94-0)의 "USB 장치 연결"을 읽으십시오.

음색, 곡, 스타일, 멀티 패드, 레지스트레이션 메모리 등 User 드라이브의 파일도 원하 는 대로 USB 플래시 드라이브 에 개별적으로 복사하여 백업 할 수 있습니다. 지침은 29[페이](#page-28-0) [지](#page-28-0)를 참조하십시오.

원하는 대로 시스템 설정 및 MIDI 설정도 개별적으로 백업할 수 있습니다. 다음과 같이 작업 화면을 불러옵니다. [MENU]  $\rightarrow$  Menu2  $\rightarrow$  System  $\rightarrow$  Setup Files. 자세한 내용은 웹사이트 에 있는 참고 설명서의 10장을

복원하기 전에 **(User** 드라이브 에 저장된**)** 보호된 곡을 **USB**  플래시 드라이브로 옮깁니다**.**  곡을 옮겨놓지 않으면 이 작업 으로 인해 데이터가 삭제됩니다**.**  지침은 **29**[페이지](#page-28-0)를 참조하십 시오**.**

<span id="page-33-2"></span><span id="page-33-0"></span>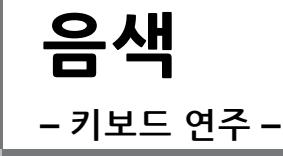

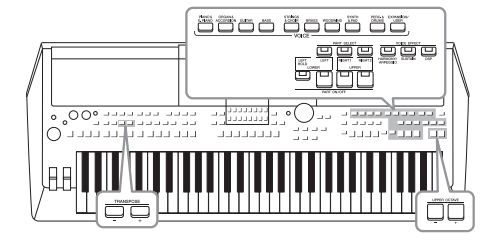

PSR-SX600에는 피아노, 오르간, 기타, 현악기, 금관악기, 목관악기를 비롯해 실제 악기와 아주 흡사한 음색이 매우 다양하게 갖춰져 있습니다. 또한 이러한 음색을 더욱 자연스럽고 보다 풍부한 표현력 으로 연주할 수 있는 도구도 선사합니다.

주

주

# <span id="page-33-3"></span><span id="page-33-1"></span>음색 연주

1 **VOICE** 카테고리 선택 버튼 중 하나를 눌러 음색 카테고리를 선택하고 음색 선택 화면을 불러옵니다**.**

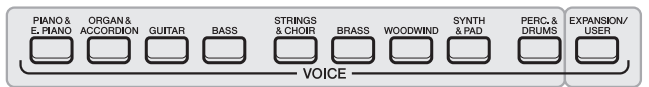

내장 음색 **•** 확장 음색

추가로 설치된 음색(47[페이지](#page-46-0)).

**•** 사용자 음색 음색 세트 기능(웹사이트의 참고 설명서 참조)을 사용하여 생성된 음색 또는 User 드라이브에 복사된 음색(29[페이지](#page-28-1))

내장 음색은 적절한 폴더로 분류되어 폴더 안에 들어 있습니다. 음색 카테 고리 선택 버튼은 내장 음색의 카테고리에 해당합니다. 예를 들면 [GUITAR] 버튼을 눌러 다양한 기타 음색을 표시합니다.

### 2 커서 버튼 **[][][**E**][**F**]**을 사용하여 원하는 음색으로 커서를 옮긴 후 **[ENTER]** 버튼을 누릅니다**.**

페이지 번호(P1, P2 ...)에 해당하는 버튼([1 ▲]~[7 ▲])을 누르거나 동일한 VOICE 카테고리 선택 버튼을 반복해서 누르면 다른 페이지를 불러올 수 있습니다.

내장 음색 이름 위에 음색 특징 이 표시됩니다. 특징에 관한 자세한 내용은 35[페이지](#page-34-0)를 참 조하십시오.

본 악기에 내장된 음색 목록은 웹사이트의 Data List에 수록된 "음색 목록"을 참조하십시오.

[8 ▲] (↑) 버튼을 누르면 다른 VOICE 카테고리(폴더)가 나타납니다.

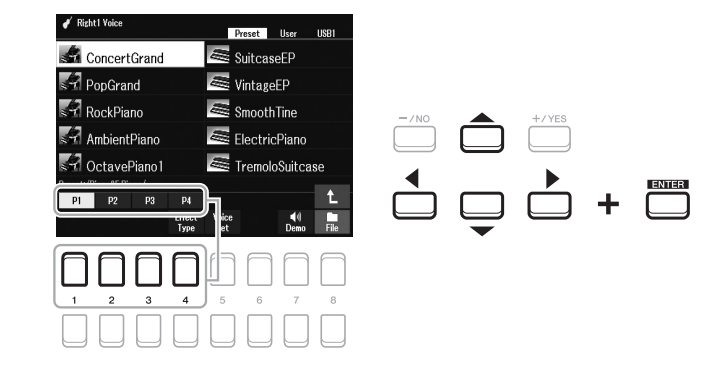

#### **높수** 다음 페이지

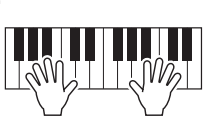

주 각 파트에 대한 음색 이름은 메인 화면에서 확인할 수 있습 니다(18[페이지](#page-17-2)).

# <span id="page-34-0"></span>음색 형식**(**특성**)**

특정 음색 형식은 9개로 분류되어 있습니다. 이와 같은 음색을 정의하는 특징과 관련 연주 이점은 아래 설명되어 있습니다.

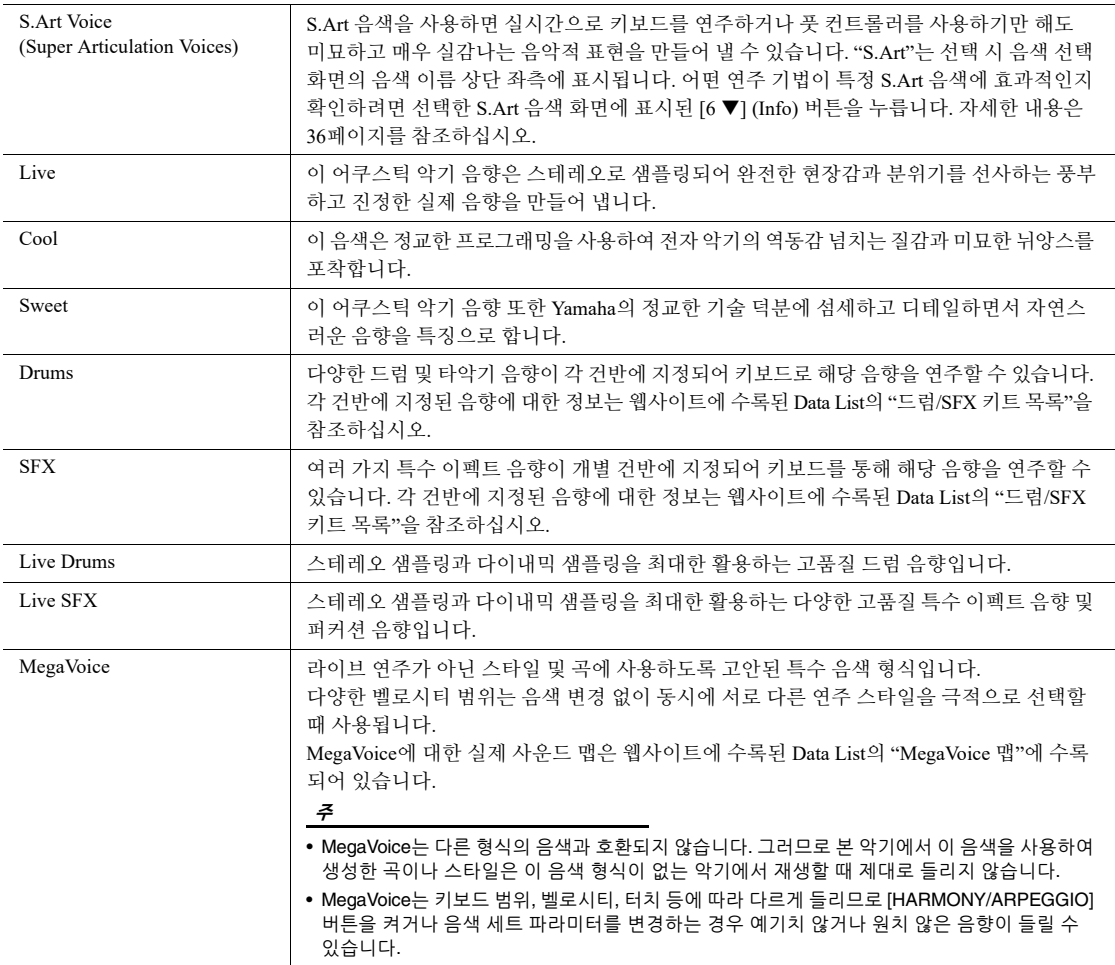

본 악기에 내장된 음색 목록은 웹사이트의 Data List에 수록된 "음색 목록"을 참조하십시오.

#### 각 음색의 데모 프레이즈 듣기

[7 ▼] (Demo) 버튼을 눌러 선택한 음색에 대한 데모를 시작합니다. 데모를 멈추려면 [7 ▼] 버튼을 다시 누릅 니다.

1

# <span id="page-35-0"></span>수퍼 아티큘레이션 음색 연주

수퍼 아티큘레이션 음색(S.Art 음색)을 사용하면 연주만 해도 미묘하고 매우 실감나는 음악적 표현을 만들어 낼 수 있습니다. [S.Art] 아이콘은 음색 선택 화면이나 홈 화면에서 수퍼 아티큘레이션 음색(S.Art)의 음색 이름 옆에 표시됩니다.

### 키보드를 연주하여 아티큘레이션 이펙트 추가

매우 부드러운 레가토 주법으로 음을 연주, 즉 이전 음을 계속 유지한 상태에서 다른 음을 연주하면 S.Art 음색은 실시간으로 뛰어난 연주 성능과 표현력이 뛰어난 제어 성능을 통해 수많은 이점을 제공하며 실제 악기의 음향과 연주를 뛰어난 수준으로 재현합니다.

#### 예**:** 색소폰 음색

Saxophone 음색의 경우 매우 부드러운 레가토 주법으로 C 음을 연주한 후 가까운 D 음을 차례로 연주하면, 색소폰 연주자가 마치 한 호흡으로 연주한 것처럼 음이 매끄럽게 바뀌는 것을 들을 수 있습니다.

#### 예**:** 기타 음색

ConcertGuitar 음색의 경우 매우 부드럽지만 힘찬 레가토 주법으로 C 음을 연주한 후 바로 위의 E 음을 연주하면 피치가 C에서 E로 올라 갑니다.

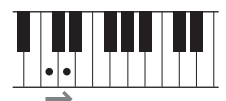

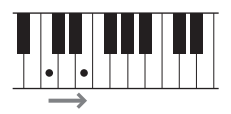

주 S.Art 음색에는 다양한 이펙트 가 포함되어 있기 때문에 모든 S.Art 음색이 레가토 연주에 해당되는 것은 아닙니다. 어떤 연주 기법이 특정 S.Art 음색에 효과적인지 확인하려면 선택한 S.Art 음색 화면에 표시된 S.Art [6 ▼] (Info) 버튼을 누릅니다.

### 페달을 사용하여 아티큘레이션 이펙트 추가

아티큘레이션 이펙트를 제어할 수 있도록 페달에 기능을 지정할 수 있습니다. 페달을 누르면 키보드 연주와는 별도로 여러 가지 연주 이펙트가 트리거됩니다. 예를 들어, 색소폰 음색에 페달을 밟으면 브레스 노이즈 또는 건반 노이즈가 만들어지고, 기타 음색에 같은 작업을 하면 프렛 노이즈 또는 바디 태핑 음향이 만들어집니다. 이 이펙트들을 연주하는 음 사이에 효과적으로 넣을 수 있습니다.

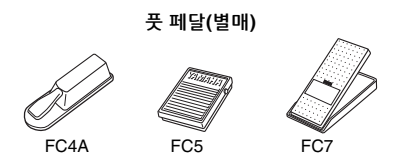

• S.Art 음색은 이러한 음색

주

- 형식이 설치된 다른 모델과 호환되지만 본 악기에서 이 음색을 사용하여 생성한 곡이나 스타일 데이터는 다른 악기에서 재생할 때 제대로 들리지 않을 수도 있습니다.
- S.Art 음색은 키보드 범위, 벨로시티, 터치 등에 따라 소리가 다르게 나므로 키보드 하모니 이펙트를 켜거나 음색 설정을 변경하는 경우 예기치 않거나 원치 않은 음향이 들릴 수 있습니다.

페달에 아티큘레이션 기능을 지정하려면 다음 작업을 실시하여 화면을 불러 옵니다.

 $[MEMU] \rightarrow$  TAB  $[$   $\blacktriangleleft]$  Menu1  $\rightarrow$  커서 버튼  $[$   $\blacktriangle$   $||$   $\blacktriangledown$   $||$   $\blacktriangleleft$   $||$   $\blacktriangleright$   $]$  Controller  $\rightarrow$   $[ENTER]$  $\rightarrow$  TAB [ $\blacktriangleleft$ ] Foot Pedal

자세한 내용은 웹사이트에 있는 참고 설명서의 9장을 참조하십시오.
## 파트에 맞는 음색 선택

LEFT, RIGHT 1 및 2의 세 가지 키보드 파트를 통해 음색을 연주할 수 있습니다. PART ON/OFF 버튼을 통해 이러한 파트를 결합하여 감미롭게 악기의 조화로운 느낌을 내고 편리하게 연주를 결합할 수 있습니다.

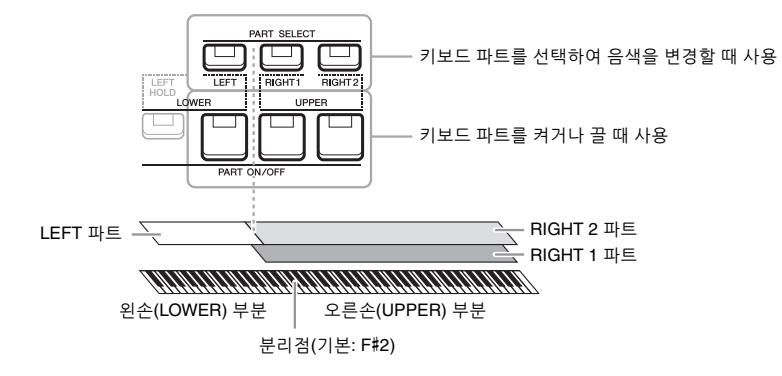

- **•** 전체 키보드에서 하나의 단일 음색 연주**:** RIGHT 1 또는 2 파트를 켭니다.
- **•** 전체 키보드에서 서로 다른 **2**가지 음색을 레이어로 연주**(**레이어**):**  RIGHT 1 및 2 파트를 켭니다.
- **•** 키보드의 왼손**/**오른손 부분에서 다른 음색 연주**(**스플릿**):**

LEFT 및 RIGHT(1 및/또는 2) 파트를 켭니다. F#2와 그 이하의 건반이 LEFT 파트에 사용되며 그 위쪽 건반(F#2 제외)은 RIGHT 1 및 2 파트에 사용됩니다. 왼손 및 오른손 파트로 키보드를 나누는 건반을 "분리점"이라고 합니다.

주

분리점은 변경할 수 있습니다 (57[페이지](#page-56-0)).

1 사용하려는 파트에 해당되는 **PART SELECT** 버튼을 켭니다**.**

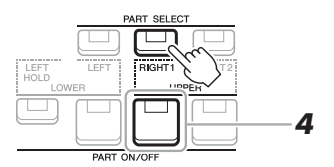

- $2$  선택한 파트에 알맞은 음색을 선택합니다. 음색 선택에 관한 지침은 34[페이지를](#page-33-0) 참조하십시오.
- 3 필요한 경우 **34**[페이지](#page-33-1)의 **1**단계 및 **2**단계를 반복하여 다른 파트에 대한 음색을 선택합니다**.**
- 4 사용하려는 파트에 해당되는 **PART ON/OFF** 버튼을 켭니다**.**
- 5 키보드를 연주합니다**.**

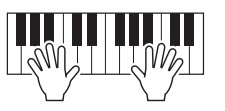

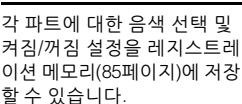

주

주

각 파트에 대한 음색 이름은 메인 화면에서 확인할 수 있습 니다(18[페이지](#page-17-0)).

1

### **LEFT** 파트 음색 홀드**(**왼쪽 홀드**)**

LEFT 파트가 켜져 있을 때 PART ON/OFF [LEFT HOLD] 버튼을 켜면 건반을 놓아도 LEFT 파트 음색이 그대로 유지됩니다. 현악기와 같은 비감쇄 음색은 계속 유지되지만 피아노와 같은 감쇄 형식의 음색은 (서스테인 페달을 밟은 것처럼) 보다 천천히 감쇄합니다.

스타일 재생에 맞는 코드의 음향이 유지되므로 이 기능은 스타일 재생과 함께 사용할 때 편리합니다. 들리는 LEFT 파트 음색을 멈추려면 스타일 또는 곡 재생을 중지하거나 [LEFT HOLD]를 끕니다.

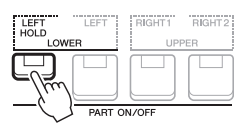

## 메트로놈 사용

[METRONOME] 버튼을 누르면 메트로놈을 시작하거나 정지시킬 수 있습니다.

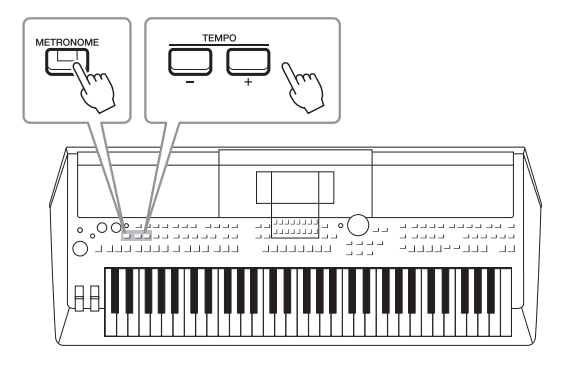

#### <span id="page-37-0"></span>**• TEMPO [-]/[+]** 버튼

TEMPO [-] 또는 [+] 버튼을 눌러 Tempo 팝업 화면을 불러옵니다. TEMPO [-]/[+] 버튼을 사용하여 분당 5~500비트 범위에서 템포를 줄이거나 높입니다. 두 버튼 중 하나를 길게 누르면 값이 계속 바뀝니다. TEMPO [-] 및 [+] 버튼을 동시에 누르면 최근에 선택한 스타일 또는 곡의 기본 템포를 불러올 수 있습니다.

주

LIVE CONTROL 노브를 사용 해도 템포를 제어할 수 있습니다. 노브에 기능을 지정하는 방법에 관한 지침은 41[페이지](#page-40-0)를 참조 하십시오.

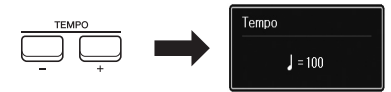

#### 메트로놈 설정 변경

메트로놈 박자 기호, 음량 및 음향도 변경할 수 있습니다. [MENU] → TAB [▶] Menu1 → 커서 버튼 [▲][▼][◀][▶]  $\rightarrow$  Metronome Setting

자세한 내용은 웹사이트의 참고 설명서를 참조하십시오.

## 키보드의 피치 변경

## <span id="page-38-0"></span>반음 단위로 피치 조절**(**조옮김**)**

TRANSPOSE [-]/[+] 버튼은 악기의 전체 피치(키보드 음향, 스타일 재생, 곡 재생 등)를 -12부터 12까지 반음 단위로 조옮김합니다. 조옮김 값을 즉시 0으로 재설정하려면 [+] 및 [-] 버튼을 동시에 누릅니다.

주 조옮김 기능은 드럼 키트 또는 SFX 키트 음색에는 영향을 주지 않습니다.

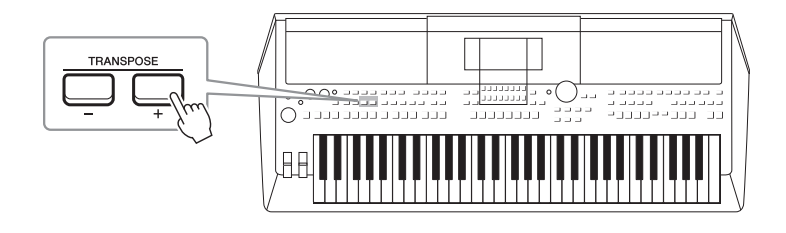

## 옥타브 단위로 피치 조절

UPPER OCTAVE [-]/[+] 버튼을 사용하여 RIGHT 1 및 2 파트의 피치를 한 옥타브 단위로 위나 아래로 이동할 수 있습니다(-1 ~ 0 ~ 1).

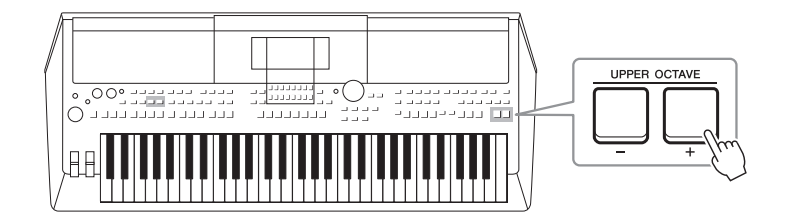

## 피치 미세 튜닝

기본으로 전체 악기의 피치는 동음 평균율에 따라 440.0Hz로 설정됩니다. [MENU] → TAB [▶] Menu2 → 커서 버튼 [▲][▼][◀][▶] Master Tune/Scale Tune → [ENTER]를 통해 화면에서 이 기본 튜닝을 변경할 수 있습니다. 피치는 414.8Hz ~ 466.8Hz 범위에서 약 0.2Hz 단위로 올리거나 내릴 수 있습니다. 자세한 내용은 웹사이트의 참고 설명서를 참조하십시오.

#### **Voice Setting** 화면에서 피치 조옮김

다음 작업을 통해 불러온 Voice Setting 화면에서도 각 키보드 파트의 세부적인 피치 설정(옥타브 및 튜닝)을 실시할 수 있습니다.

 $[MENT]$  → TAB  $[$   $\blacktriangleleft]$  Menu1 → 커서 버튼  $[$   $\blacktriangleleft]$ [ $\blacktriangledown$ ][ $\blacktriangleleft]$ ] Voice Setting → [ENTER] → TAB  $[$   $\blacktriangleright]$  Tune

자세한 내용은 웹사이트의 참고 설명서를 참조하십시오.

휠 사용

### 피치 벤드 휠 사용

키보드 연주 중 [PITCH BEND] 휠을 사용하여 음을 높이거나(휠을 몸쪽에서 바깥쪽으로 돌림) 내립니다(휠을 몸쪽으로 돌림). 피치 벤드는 모든 키보드 파트에 적용됩니다(RIGHT 1, 2 및 LEFT). [PITCH BEND] 휠을 놓으면 제자리로 돌아오고 자동으로 정상 피치가 복원됩니다.

[PITCH BEND] 휠을 사용하면 기타 현을 누르는 것처럼 음을 올리고 높이거나 프레이즈의 처음 부분에서 반음을 내려서 꾸며주는 프레이징을 만들어 낼 수 있으므로, 마치 실제 현악기나 관악기를 연주하는 것처럼 매우 실감나는 음악적 표현을 생성할 수 있는 연주 도구가 됩니다.

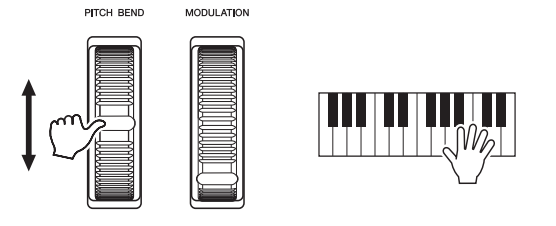

[PITCH BEND] 휠을 사용하여 생성된 이펙트는 스타일 설정에 따라 스타일 재생 중 LEFT 파트 에 적용되지 않을 수 있습니다.

주

Controller 화면에서 최대 피치 벤드 범위를 변경할 수 있습니다.  $[MEMU] \rightarrow TAB$   $[$   $\blacktriangleleft]$  Menu $1 \rightarrow$  커서 버튼  $[$   $\blacktriangleleft]$  $[$   $\blacktriangledown]$  $[$   $\blacktriangleleft]$   $[$   $\blacktriangleright]$  Controller  $\rightarrow$   $[ENTER]$ → TAB [▶] Setting → 커서 버튼 [▲][▼] 3 Pitch Bend Range.

## 모듈레이션 휠 사용

모듈레이션 기능은 키보드에서 연주되는 음에 비브라토 이펙트를 적용합니다. 기본적으로 키보드 파트(RIGHT 1, 2, LEFT)에 적용됩니다. [MODULATION] 휠을 위쪽(몸 반대쪽)으로 움직이면 이펙트 깊이가 증가하고 아래쪽(몸쪽)으로 움직이면 감소합니다.

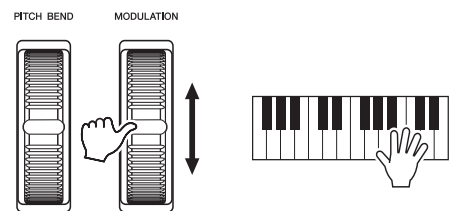

#### 주

실수로 모듈레이션이 적용되는 일이 발생하지 않도록 하려면 연주를 시작하기 전에 [MODULATION] 휠이 최소 (아래쪽) 위치로 설정되어 있는 지 확인하십시오.

#### 주

[MODULATION] 휠을 사용하여 생기는 이펙트는 스타일 설정에 따라 스타일 재생 중 LEFT 파트 에 적용되지 않을 수 있습니다.

다음과 같이 [MODULATION] 휠의 효과를 각 키보드 파트에 적용할지 여부를 설정할 수 있습니다. [MENU] → TAB [◀] Menu1 → 커서 버튼 [▲][▼][◀][▶] Controller → [ENTER] → TAB [▶] Setting → 커서 버튼 [▲][▼] 2 Modulation Wheel.

설정할 경우 비브라토 이펙트는 물론 수많은 다른 이펙트도 제어할 수 있습니다.

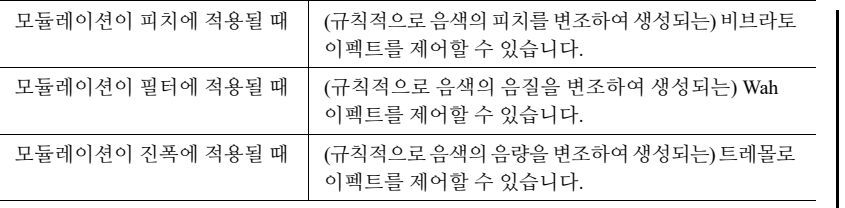

자세한 내용은 웹사이트의 참고 설명서를 참조하십시오.

주

선택한 음색에 따라 [MODULATION] 휠은 비브라토 대신 음량, 필터 또는 일부 다른 파라미터를 제어할 수 있습니다. 이러한 파라미터를 변경하려면 웹사이트의 참고 설명서를 참조 하십시오.

## <span id="page-40-1"></span><span id="page-40-0"></span>LIVE CONTROL 노브 사용

LIVE CONTROL [1] 및 [2] 노브에 다양한 기능을 지정하여 실시간으로 연주에 역동적인 변주를 직관적으로 추가할 수 있습니다. 노브에 지정된 파라미터의 각 설정을 "노브 지정 형식"이라고 합니다. 노브 지정 형식은 3가지(1–3)이며 LIVE CONTROL [ASSIGN] 버튼을 눌러 순서대로 전환할 수 있습니다.

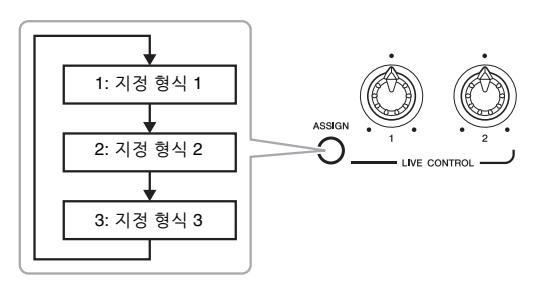

노브 지정 형식을 편집하려면 다음 작업을 실시합니다.

## 1 **Live Control** 화면을 불러옵니다**.**

 $[MEMU] \rightarrow TAB$   $[$   $\blacktriangle]$  Menul  $\rightarrow$  커서 버튼  $[$   $\blacktriangle]$  $[$   $\blacktriangledown]$  $[$   $\blacktriangle]$  $[$   $\blacktriangleright$   $]$ ] Live Control  $\rightarrow$ [ENTER]

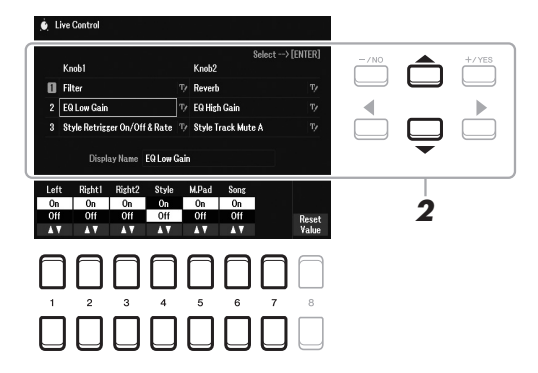

- 2 커서 버튼 **[][]**을 사용하여 변경하려고 하는 노브 지정 형식을 선택합니다**.**
- 3 커서 버튼 **[**E**][**F**]**을 사용하여 변경하려고 하는 노브를 선택한 후 **[ENTER]** 버튼을 눌러 **Assign** 팝업 화면을 불러옵니다**.**

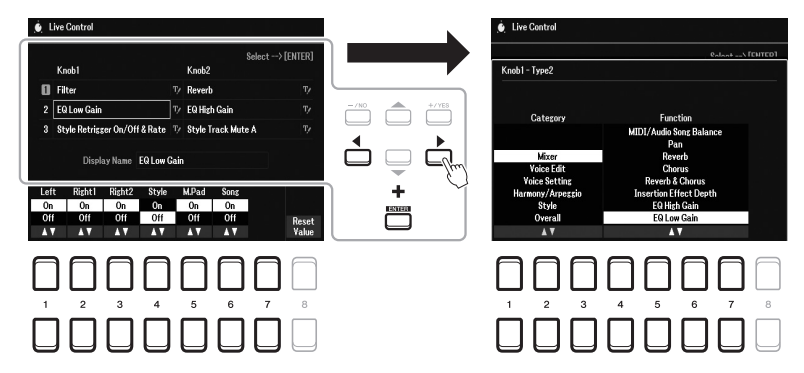

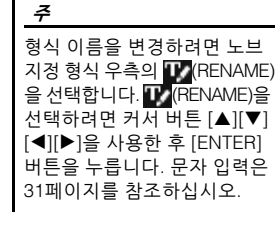

#### **국** 다음 페이지

음색- 키보드

### 4 **[1 ] ~ [7 ]** 버튼을 사용하여 원하는 기능을 선택합니다**.**

지정 가능한 기능에 관한 정보는 웹사이트의 참고 설명서를 참조하십시오.

- 5 **[EXIT]** 버튼을 눌러 **Assign** 팝업 화면을 종료합니다**.**
- 6 지정된 기능이 적용되는 파트를 선택하려면 **[1 ] ~ [7 ]** 버튼을 사용합니다**.**

개별적으로 세부 설정을 실시할 수 있는 기능(예: Volume 또는 Balance)을 선택하면 화면의 좌측 하단 모서리에 Detail Setting이 나타납니다. 자세한 내용은 웹사이트의 참고 설명서를 참조하십시오.

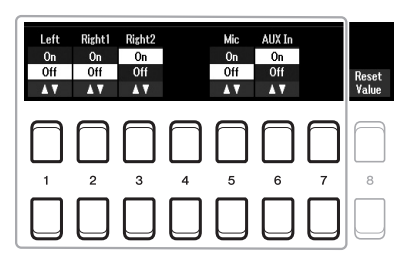

주 스타일 리트리거 기능은 스타일 의 메인 부분에만 적용됩니다.

주

패널 설정 또는 노브 이동 방식 에 따라 파라미터 값이 변경된 상황을 알아차리지 못하거나 노브를 돌리더라도 제대로 작동 하지 않을 수 있습니다.

## 7 **2 ~ 6**단계를 반복하여 다른 노브 지정 형식을 설정합니다**.**

전원을 끄면 선택한 노브 지정 형식이 재설정되지만 편리하게 레지스트레 이션 메모리에 저장할 수도 있습니다(84[페이지](#page-83-0)).

8 키보드 연주 또는 스타일 재생 중에 **LIVE CONTROL** 노브를 돌려 음향을 제어합니다**.**

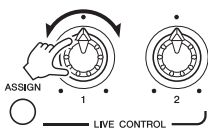

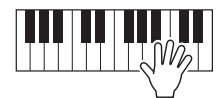

노브를 돌리면 해당 노브의 현재 상태가 Notice 팝업 화면에 표시됩니다. 자세한 내용은 웹사이트의 참고 설명서를 참조하십시오.

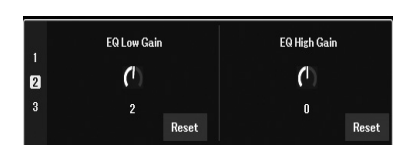

주 [4 ▲▼]/[8 ▲▼] (Reset) 버튼을 사용하면 선택한 기능의 파라 미터가 기본값으로 재설정되 지만 [8 ▲▼] (Reset Value) 버튼을 사용하면 지정 가능한 모든 기능의 파라미터 값이 재설정됩니다.

기능 조합 예

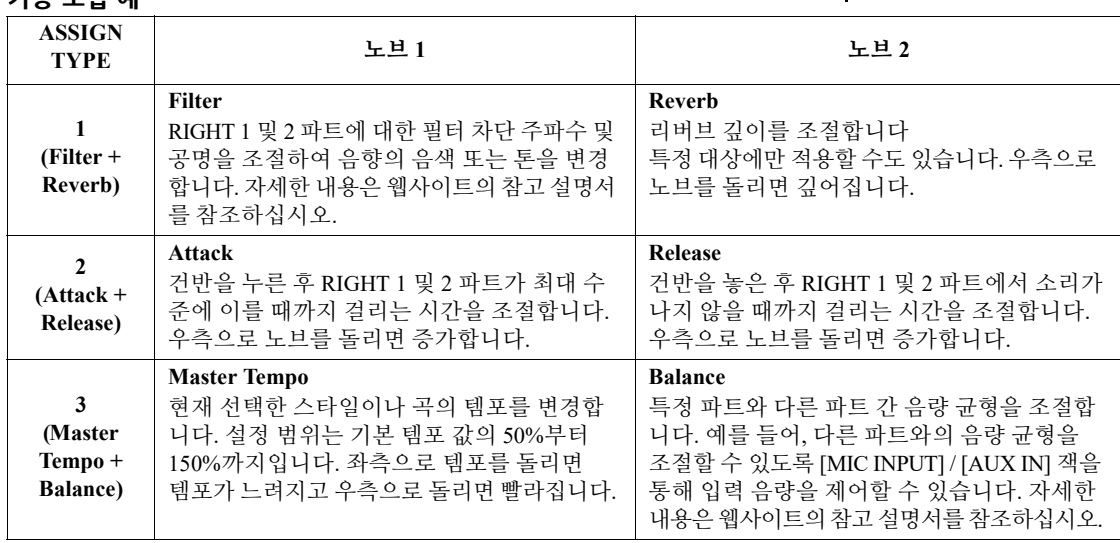

## 음색 이펙트 적용

다양한 이펙트를 적용하여 키보드 파트(LEFT, RIGHT 1 및 2)의 음향을 강화하거나 변경할 수 있습니다. 이펙트는 다음 버튼을 사용하여 켜거나 끌 수 있습니다.

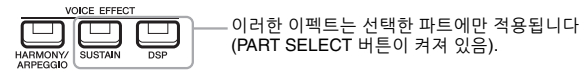

#### **• HARMONY/ARPEGGIO**

하모니 또는 아르페지오는 오른손 음색에 적용됩니다. "오른손 멜로디에 하모니/ 에코 적용"(아래 참조) 또는 "오른손으로 아르페지오 트리거"(45[페이지](#page-44-0))를 참조 하십시오.

#### **• SUSTAIN**

SUSTAIN이 켜져 있으면 페달을 제어하지 않아도 키보드에서 연주한 모든 음의 서스테인이 길어집니다. (패널 서스테인). SUSTAIN을 끄면 즉시 지속된 모든 음이 멈춥니다(감쇄).

#### **• DSP**

악기에 내장된 DSP(Digital Signal Processor) 기능은 현재 선택한 키보드 파트에 고품질의 이펙트(리얼 디스토션 및 리얼 리버브 포함)를 제공합니다. DSP 이펙트를 사용하면 콘서트 홀에서 연주하는 듯한 느낌을 주는 리버브 추가와 같은 다양한 방법으로 음악에 분위기와 깊이를 더할 수 있으며 역동감 넘치는 다른 향상 효과도 추가할 수 있습니다.

## 오른손 멜로디에 하모니**/**에코 적용

하모니(듀엣, 트리오 등), 에코, 트레몰로 및 트릴과 같은 연주 이펙트를 연주음에 적용할 수 있습니다.

### 1 **[HARMONY/ARPEGGIO]** 버튼을 켭니다**.**

- 2 원하는 하모니 또는 에코 형식을 선택합니다**.**
	- **2-1** 작업 화면을 불러옵니다.  $[MEMU] \rightarrow TAB$  [◀] Menu1  $\rightarrow$  커서 버튼 [▲][▼][◀][▶] Harmony/  $Arpeggio \rightarrow [ENTER]$
	- 2-2 [1 ▲▼]∼[3 ▲▼] 버튼을 사용하여 "Harmony" 또는 "Echo"를 선택 합니다.Harmony
	- 2-3 [4 ▲▼]~ [6 ▲▼] 버튼을 사용하여 원하는 형식을 선택합니다.

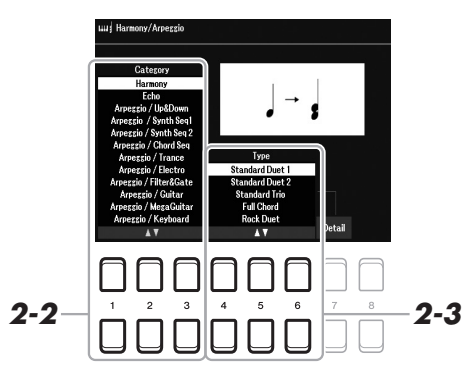

주 다른 음색을 선택할 때 Harmony/Echo/Arpeggio 형식 은 음색 세트로 저장된 기본값 으로 자동 설정됩니다. 음색 세트 기능에 관한 자세한 내용은 웹사이트의 참고 설명서를 참조하십시오.

주

이펙트 형식을 변경할 수 있습 니다. 음색 선택 화면에서  $[5 ∇]$ (Voice Set)  $\rightarrow$  Effect/EQ  $\rightarrow$  2 DSP Type를 선택합니다. 자세 한 내용은 웹사이트의 참고 설명 서를 참조하십시오.

주 [7 ▲▼] (Detail) 버튼 중 하나를 눌러 세부 설정 화면을 불러옵 니다. 해당 내용은 웹사이트의 참고 설명서를 참조하십시오.

 $\overline{O}$ 

1

#### **Harmony** 카테고리

#### **• Standard Duet — Strum**

하모니 이펙트는 아래 표시된 코드 또는 왼손 부분에 지정된 코드에 따라 키보드의 오른손 부분에서 연주된 음에 적용됩니다.

#### **[ACMP]** 버튼이 켜져 있고 **LEFT** 파트가 꺼져 있을 때**:**

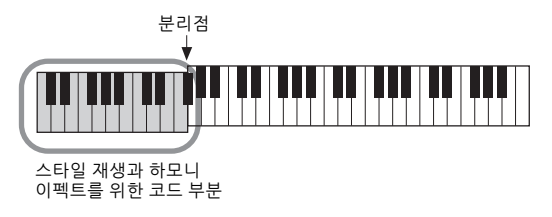

#### **[ACMP]** 버튼이 꺼져 있고 **LEFT** 파트가 켜져 있을 때**:**

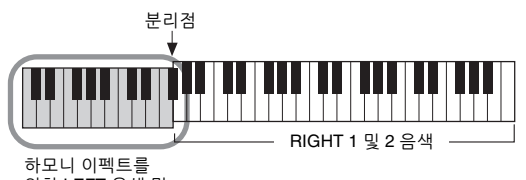

위한 LEFT 음색 및 코드 부분

#### **[ACMP]** 버튼 및 **LEFT** 파트 모두 켜져 있을 때**:**

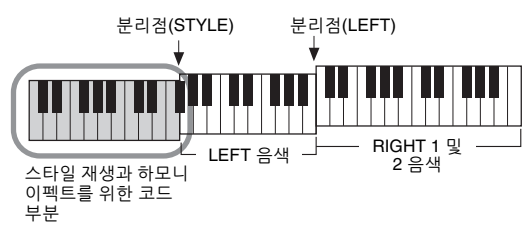

#### **• Multi Assign**

다중 지정 이펙트는 키보드 오른손 부분에서 동시에 연주된 음을 개별 파트 (음색)에 자동으로 지정합니다. 다중 지정 이펙트를 사용할 때 [RIGHT 1] 및 [RIGHT 2] 키보드 파트를 모두 켜야 합니다. RIGHT 1 및 RIGHT 2 음색은 연주한 순서의 음에 번갈아 지정됩니다.

#### **Echo** 카테고리**(Echo, Tremolo, Trill)**

[ACMP] 및 LEFT 파트가 켜지거나 꺼진 상태와는 상관없이 에코, 트레몰로 또는 트릴 이펙트는 현재 설정한 템포에 맞춰 키보드의 오른손 부분에서 연주한 음에 적용됩니다. 트릴은 키보드의 두 음(또는 두 음 이상을 누르고 있는 경우 마지막 두 음)을 동시에 누르고 있을 때 작동하며 번갈아 두 음을 연주합니다.

### 3 키보드를 연주합니다**.**

2단계에서 선택한 이펙트는 오른손 멜로디에 적용됩니다.

이펙트를 끄려면 [HARMONY/ARPEGGIO] 버튼을 끕니다.

주

"1+5" 및 "Octave" 설정은 코드의 영향을 받지 않습니다.

#### 주

분리점에 관한 자세한 내용은 57[페이지](#page-56-0)를 참조하십시오.

## <span id="page-44-0"></span>아르페지오 트리거링

Arpeggio 기능을 사용하면 코드의 음을 누르기만 해도 아르페지오(분산 코드)를 연주할 수 있습니다. 예를 들어 C, E 및 G음을 연주하여 흥미로운 프레이즈를 트리거할 수 있습니다. 이 기능은 음악 제작 및 연주에 사용할 수 있습니다.

- 1 **[HARMONY/ARPEGGIO]** 버튼을 켭니다**.**
- 2 원하는 **Arpeggio** 형식을 선택합니다**.**
	- **2-1** 작업 화면을 불러옵니다.  $[MEMU] \rightarrow TAB$  [◀] Menu1  $\rightarrow$  커서 버튼 [▲][▼][◀][▶] Harmony/  $A$ rpeggio  $\rightarrow$  [ENTER]
	- 2-2 [1 **AV**]~[3 ▲V] 버튼을 사용하여 "Harmony" 및 "Echo" 이외의 다른 Category를 선택합니다.

2-3 [4 ▲▼]~ [6 ▲▼] 버튼을 사용하여 원하는 Type을 선택합니다.

- **ARPEGGIO**  $2$ -2<sup>-1</sup>  $\frac{1}{2}$   $\frac{3}{2}$   $\frac{4}{2}$   $\frac{5}{2}$   $\frac{8}{2}$   $\frac{7}{2}$   $\frac{8}{2}$   $\frac{2}{3}$
- 3 하나 이상의 음을 연주하여 **Arpeggio**를 트리거합니다**.**  아르페지오 프레이즈는 연주된 음에 따라 달라집니다.

이펙트를 끄려면 [HARMONY/ARPEGGIO] 버튼을 끕니다.

#### **Arpeggio Quantize** 기능 사용

Arpeggio Quantize 기능을 사용하면 곡/스타일 재생에 맞춰 아르페지오를 재생할 수 있으므로 약간 불완전한 타이밍을 보정할 수 있습니다. 다음 화면에서 설정할 수 있습니다.

 $[MEMU] \rightarrow Menu1 \rightarrow Voice Setting \rightarrow Setting/Arpeggio$ 

주 다른 음색을 선택할 때 Harmony/Echo/Arpeggio 형식 은 Voice Set으로 저장된 기본 값으로 자동 설정됩니다.

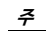

 $[7 \blacktriangle \blacktriangledown]$  (Detail) 버튼 중 하나를 통해 불러온 화면에서 아르페 지오 음량을 설정하고 Arpeggio 연주를 위한 파트를 선택할 수 있습니다. 해당 내용 은 웹사이트의 참고 설명서를 참조하십시오.

음색 – 키보드 연주 –

 $N<sub>k</sub>$ ΓØ  $\overline{u}$ - 키보 卞  $\overline{0}$ 

1

#### 주

풋 스위치에 Arpeggio Hold 기능을 지정하면 음을 놓은 후 에도 아르페지오를 계속 재생할 수 있습니다. 자세한 내용은 102[페이지](#page-101-0)를 참조하십시오.

#### 주

LIVE CONTROL 노브를 사용 하여 각 음의 Arpeggio 음량 및 길이를 제어할 수 있습니다. 노브에 기능을 지정하는 방법에 대한 지침은 41[페이지](#page-40-0)를 참조 하십시오.

## 키보드의 터치 응답 설정

악기에는 건반 연주 강도에 따라 음의 음량을 제어할 수 있는 Touch Response 기능이 내장되어 있습니다. Touch 설정(Touch Response 파라미터 중 하나)은 음향이 연주 강도에 어떻게 반응하는지 결정합니다. Touch 형식은 모든 음색에 공통적인 설정이 됩니다.

#### 일부 음색은 실제 악기의 진정 한 특성을 재현하기 위해 의도 적으로 터치 응답 없이 고안되 었습니다(예: 터치 응답이 없는 기존의 오르간).

주

## 1 작업 화면을 불러옵니다**.**

 $[MEMU] \rightarrow TAB$   $[$   $\blacktriangle]$  Menu $1 \rightarrow \mathbb{R}$ 서 버튼  $[$   $\blacktriangle]$  $[$   $\blacktriangledown]$  $[$   $\blacktriangle]$  $[$   $\blacktriangleright]$   $\rightarrow$  Controller  $\rightarrow$  $[ENTER] \rightarrow$  TAB  $[\blacktriangleright]$  Setting

## 2 커서 버튼 **[]**을 사용하여 **"1 Touch Response"**를 선택합니다**.**

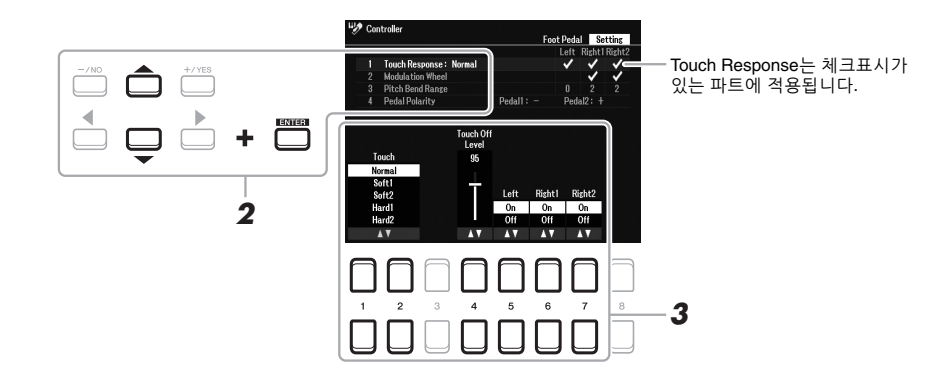

## 3 **[1 ] ~ [7 ]** 버튼을 사용하여 각 파라미터를 설정합니다**.**

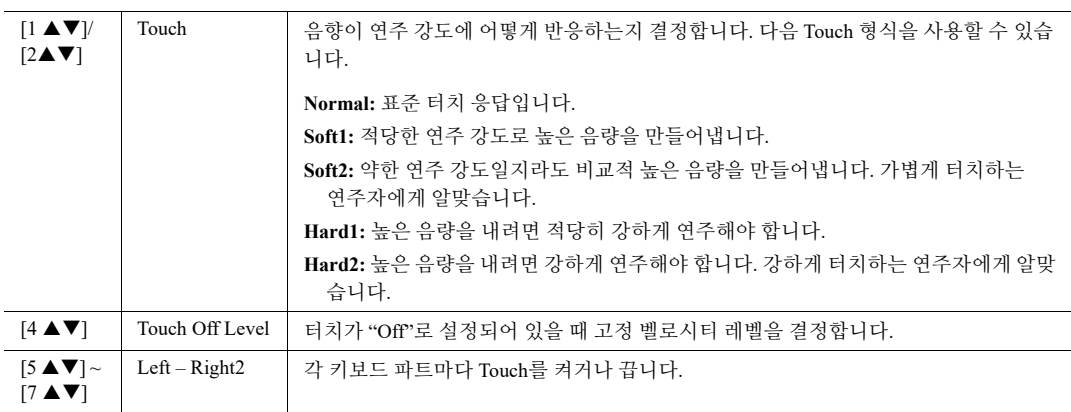

## <span id="page-46-0"></span>새 콘텐츠 추가—확장 팩

확장 팩을 설치하면 User 드라이브의 "Expansion" 폴더에 다양한 옵션 음색 및 스타일을 추가할 수 있습니다. 설치된 음색과 스타일은 VOICE 또는 STYLE 카테고리 선택 버튼의 [EXPANSION/USER] 버튼을 통해 선택할 수 있으므로 음악 연주 및 창작 가능성을 넓힐 수 있습니다. Yamaha가 제작한 뛰어난 품질의 확장 팩 데이터를 구입하거나 컴퓨터의 "Yamaha Expansion Manager" 소프트웨어를 사용하여 자신만의 확장 팩 데이터를 제작할 수 있습니다. 확장 팩을 설치하는 방법에 대한 지침은 웹사이트의 참고 설명서를 참조하십시오.

확장 팩에 대한 자세한 내용은 다음 웹사이트를 참조하십시오. https://www.yamaha.com/awk/

Yamaha Expansion Manager 소프트웨어 및 관련 설명서를 받으려면 아래의 Yamaha Downloads 웹사이트를 방문하십시오.

https://download.yamaha.com/

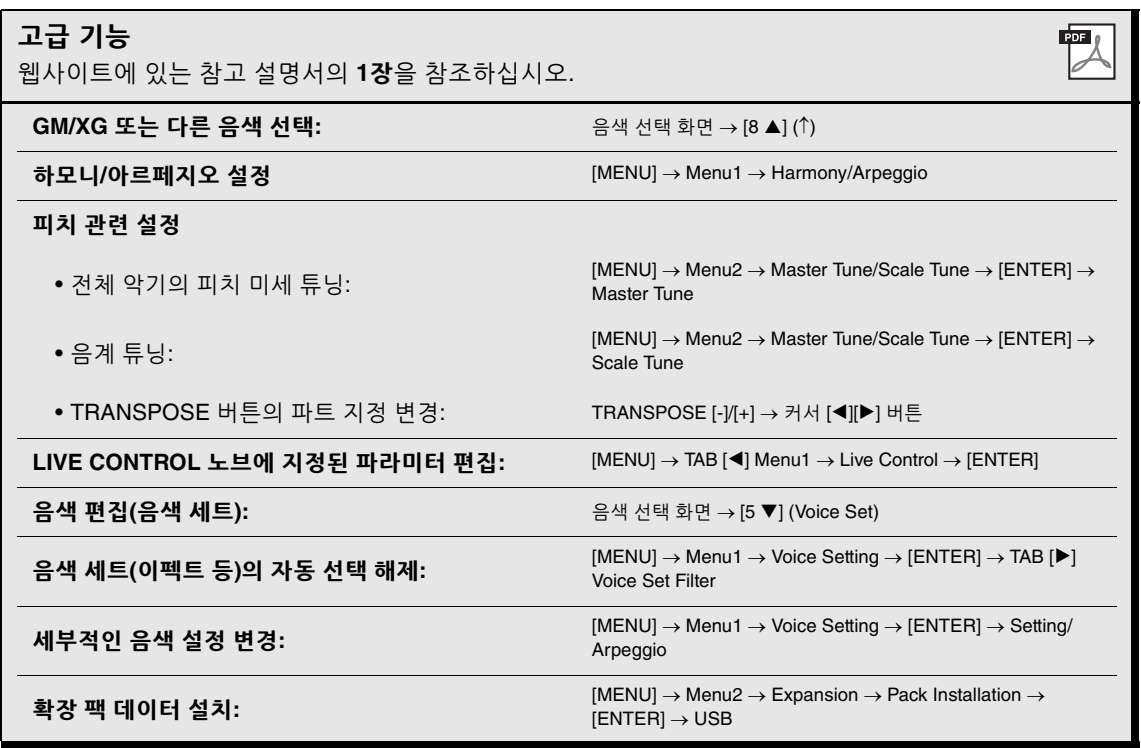

2 스타일 **–** 리듬 및 반주 연주 **–**

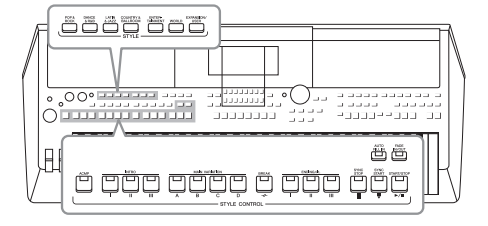

본 악기에는 팝, 재즈 등을 포함한 여러 가지 음악 장르의 다양한 반주 및 리듬 반주 형식("스타일")이 있습니다. 스타일 에는 자동 반주 기능이 있어서 왼손으로 "코드"를 연주하기만 하면 자동 반주 재생을 만들어낼 수 있습니다. 이렇게 하면 혼자서 연주할 때에도 풀 밴드나 오케스트라의 음향을 자동 으로 재현할 수 있습니다.

## 자동 반주로 스타일 연주

<span id="page-47-0"></span>1 **STYLE** 카테고리 선택 버튼 중 하나를 눌러 스타일 선택 화면을 불러 옵니다**.**

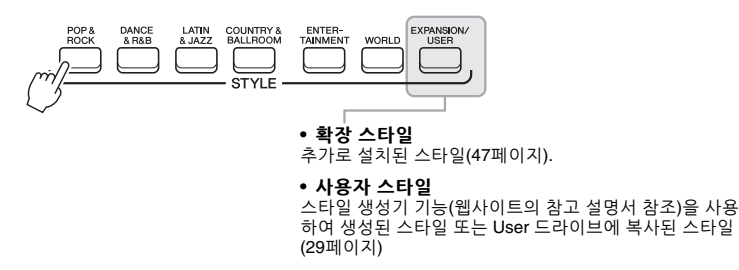

악기의 내장 스타일 목록은 웹 사이트에 수록된 Data List의 "스타일 목록"을 참조하십시오.

주

## 2 커서 버튼 **[][][**E**][**F**]**을 사용하여 원하는 스타일로 커서를 옮긴 후 **[ENTER]** 버튼을 누릅니다**.**

페이지 번호(P1, P2 ...)에 해당하는 버튼을 누르거나 동일한 STYLE 카테고리 선택 버튼을 몇 번 누르면 다른 페이지를 불러올 수 있습니다.

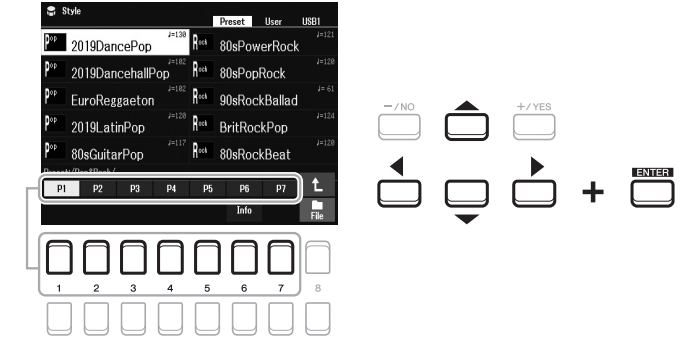

3 **[ACMP]** 버튼을 눌러 자동 반주를 켭니다**.**

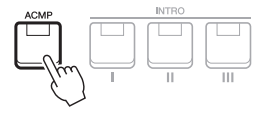

주 기본적으로 왼손 부분에서 연주 하는 음에 따라 코드가 감지되 지만 왼손 부분에서 오른손 부분 으로 코드 감지 영역을 변경할 수 있습니다. 자세한 내용은 58[페이지](#page-57-0)를 참조하십시오.

건반 중 특정 왼손 부분(57[페이지](#page-56-1))은 코드 부분이 되는데, 이 부분에서 연주된 코드는 자동으로 감지되어 선택한 스타일과 함께 완전한 자동 반주를 위한 기초로 사용됩니다.

#### **놀을** 다음 페이지

4 **[SYNC START]** 버튼을 눌러 동시 시작**(50**[페이지](#page-49-0)**)**을 사용합니다**.**

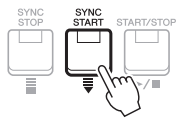

5 왼손으로 코드를 연주하면 곧바로 선택한 스타일이 시작됩니다**.** 왼손으로는 코드를 연주하고 오른손으로는 멜로디를 연주해보십시오.

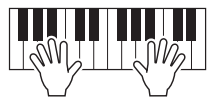

6 **[START/STOP]** 버튼을 눌러 스타일 재생을 중지합니다**.**

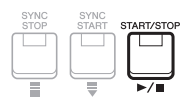

- 주 • 코드 및 Chord Fingering 형식에 대한 정보는 52[페이지](#page-51-0) 를 참조하십시오. • 코드 섹션에서 지정된 코드가
- 메인 화면에 표시됩니다[\(18](#page-17-0) [페이지](#page-17-0)).

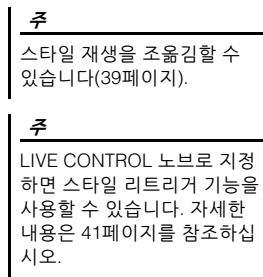

## 스타일 특성

스타일 형식 및 해당 스타일의 특성은 스타일 이름 위에 표시됩니다. 스타일 특성은 다양하지만 이 설명서 에는 DJ(화면에 "DJ"로 표시)만 수록되어 있습니다. 다른 특징에 대한 내용은 웹사이트의 참고 설명서를 참조하십시오.

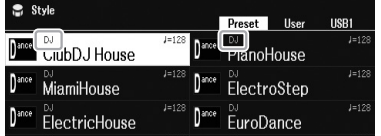

### **DJ**

DJ 스타일은 [DANCE & R&B] 버튼을 통해 불러온 카테고리에서 선택할 수 있습니다. 자체적인 특수 코드 진행이 포함되어 있으므로 근음 건반만 변경하면 연주에 변화를 가미할 수 있습니다. 그러나 DJ를 사용할 때에는 장조와 단조와 같은 코드 형식을 지정할 수 없습니다.

"DJ Phrase" 폴더에 있는 멀티 패드(80[페이지](#page-79-0)) 데이터는 이러한 스타일을 위해 특별히 만든 것입니다. 원터치 설정 기능(55[페이지](#page-54-0))을 사용하여 적절한 멀티 패드를 불러올 수 있습니다.

### 스타일 파일 호환성

본 악기는 SFF GE 파일 형식을 사용합니다(8[페이지](#page-7-0)). 본 악기는 기존 SFF 파일을 재생할 수 있지만 파일을 저장할 때(또는 붙여 넣을 때)는 SFF GE 형식으로 저장됩니다. 저장된 파일은 SFF GE 형식과 호환되는 악기에서만 재생할 수 있다는 점을 유의하십시오.

2

## 스타일 재생 작업

## 재생을 시작**/**정지하는 방법

스타일은 리듬과 반주(코드 등) 파트로 구성되어 있습니다. 스타일 재생 버튼이 여기에 수록되어 있습니다.

#### **• [START/STOP]** 버튼

스타일 재생을 켜거나 끕니다. 그러나 리듬 파트만 재생됩니다.

#### **• [ACMP]** 버튼

자동 반주를 켜거나 끕니다. 이 버튼을 누른 후에는 스타일 재생 중 코드 부분 의 코드를 연주할 때 리듬 파트 및 자동 반주를 모두 재생할 수 있습니다.

#### <span id="page-49-0"></span>**• [SYNC START]** 버튼

스타일 재생을 "대기" 상태로 전환합니다. 키보드의 아무 음이나 누르거나 ([ACMP]가 꺼진 경우) 왼손으로 코드를 연주하면([ACMP]가 켜진 경우) 스타일이 재생을 시작합니다. 스타일이 재생되는 동안 이 버튼을 누르면 해당 스타일이 중지되고 재생 대기 상태가 됩니다.

#### **• [SYNC STOP]** 버튼

[ACMP] 버튼이 켜져 있는지 확인한 후 [SYNC STOP] 버튼을 눌러 키보드를 연주합니다. 키보드의 코드 영역에서 연주하거나 손을 떼기만 하면 언제든지 원하는 스타일을 시작하거나 중지할 수 있습니다.

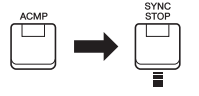

#### **• INTRO [I] ~ [III]** 버튼

본 악기에는 스타일 재생을 시작하기 전에 전주를 추가하기 위한 인트로 섹션이 세 개 있습니다. INTRO [I]~[III] 버튼 중 하나를 누른 다음 스타일 재생을 시작 합니다. 인트로 재생이 끝나면 스타일 재생이 메인 섹션으로 자동 변경됩니다.

#### **• ENDING/rit. [I]~[III]** 버튼

본 악기에는 스타일 재생을 중지하기 전에 엔딩을 추가하기 위한 엔딩 섹션이 3개 있습니다. 스타일 재생 중에 ENDING/rit. [I] ~ [III] 버튼 중 하나를 누르면 엔딩 연주 후 스타일이 자동으로 정지됩니다. 엔딩 연주 중 동일한 ENDING/rit. 버튼을 한 번 더 누르면 엔딩을 점진적으로 느려지게(리타르단도) 할 수 있습 니다.

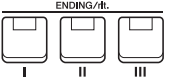

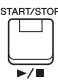

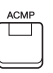

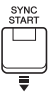

주 Chord Fingering 형식(52[페이지](#page-51-0)) 이 "Full Keyboard" 또는 "AI Full Keyboard"로 설정되면 동시 정지 기능을 켤 수 없습니다.

주 INTRO [I] 섹션은 리듬 파트로만 구성되지만 INTRO [II] 및 [III]는 모든 파트와 리듬 파트로 구성 됩니다. INTRO [II] 또는 [III]를 연주할 때 제대로 완전한 인트로 섹션 음향을 갖추려면 [ACMP] 가 켜진 상태로 코드 부분의 코드를 연주해야 합니다.

#### 주

스타일 재생 중에 ENDING/rit. [I] 버튼을 누르면 ENDING/rit. [I] 전에 자동으로 필인이 재생 됩니다.

## 스타일 재생 중 패턴 변주**(**섹션**)** 변경

각 스타일에는 메인 섹션 4개, 필인 섹션 4개, 브레이크 섹션이 1개 있습니다. 이 섹션을 효과적으로 사용하면 연주가 더욱 다이내믹하고 전문적으로 들릴 수 있습니다. 섹션은 스타일이 재생되는 동안 자유롭게 변경할 수 있습니다.

### **• MAIN VARIATION [A]~[D]** 버튼

MAIN VARIATION [A]~[D] 버튼 중 하나를 눌러 원하는 메인 섹션을 선택합니다 (버튼이 빨간색으로 점등). 각각은 몇 가지 소절로 된 반주 형식이며 계속 반복 됩니다. 선택한 MAIN VARIATION 버튼을 다시 누르면 동일한 섹션이 유지되 지만 적절한 필인 형식이 연주되어 리듬에 멋을 더하고 반복을 차단합니다.

#### **AUTO FILL** 기능

[AUTO FILL IN] 버튼이 켜져 있을 때 연주 시 MAIN VARIATION [A] ~ [D] 버튼 중 아무거나 누르면 필인 섹션이 자동으로 연주되어 다음 (또는 동일한) 섹션으로 부드럽고 역동적으로 전환될 수 있습니다.

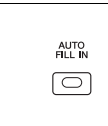

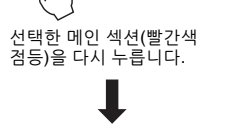

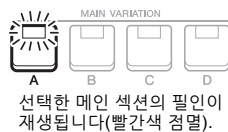

### **• [BREAK]** 버튼

반주의 리듬에 다이내믹한 브레이크를 추가할 수 있습니다. 스타일 재생 중에 [BREAK] 버튼을 누릅니다. 한 소절로 된 브레이크 형식의 재생이 끝나면 스타일 재생은 자동으로 메인 섹션으로 변경됩니다.

#### 섹션 버튼의 램프 상태**(INTRO/MAIN VARIATION/BREAK/ENDING)**

- **•** 빨간색**:** 섹션이 현재 선택되어 있습니다.
- **•** 빨간색**(**깜박임**):** 현재 선택되어 있는 섹션 뒤에 섹션이 연주됩니다. \* MAIN VARIATION [A] ~ [D] 버튼은 필인 재생 중에도 빨간색 불이 깜빡입니다.
- **•** 파란색**:** 섹션에 데이터가 포함되어 있지만 현재 선택되어 있지 않습니다.
- **•** 꺼짐**:** 섹션에 데이터가 없어서 연주할 수 없습니다.

## <span id="page-50-0"></span>페이드 인**/**아웃

#### **• [FADE IN/OUT]** 버튼

이 버튼을 사용하면 스타일 및 곡 재생을 시작/중지할 때 페이드 인과 페이드 아웃을 부드럽게 만들 수 있습니다. 재생이 중지되었을 때 [FADE IN/OUT] 버튼을 누르고 스타일의 경우 [START/STOP] 버튼(곡의 경우 [PLAY/PAUSE] 버튼)을 눌러 페이드 인으로 재생을 시작합니다. 페이드 아웃으로 재생을 중지하려면 재생 중 [FADE IN/OUT] 버튼을 누릅니다.

## <span id="page-50-1"></span>템포 조절

TEMPO [-] 및 [+] 버튼(38[페이지](#page-37-0))을 사용하면 스타일, 곡 및 메트로놈의 재생 템포를 바꿀 수 있습니다. 스타일과 곡의 템포는 [RESET/TAP TEMPO] 버튼을 통해서도 조절할 수 있습니다.

#### **• [RESET/TAP TEMPO]** 버튼

스타일과 MIDI 곡이 정지되면 [RESET/TAP TEMPO] 버튼을 누르면(4/4박자 기호는 4번) 이 템포에 맞춰 스타일의 리듬 파트의 재생이 시작됩니다. MIDI 곡 재생 중 [RESET/TAP TEMPO] 버튼을 원하는 템포로 2회 누르면 템포를 변경할 수 있습니다.

스타일 재생 중 [RESET/TAP TEMPO] 버튼을 누르면 섹션의 맨 처음으로 되감기할 수 있습니다(스터터 반복 이펙트의 경우 재생 위치 "재설정"). 이를 "스타일 섹션 재설정"이라고 합니다.

> RESET/TAP ∩

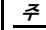

스타일 재생 중 버튼을 누를 때 에도 섹션 재설정 대신 템포를 변경하도록 버튼 동작을 설정 할 수 있습니다. 이 설정은  $[MEMU] \rightarrow Metronome Setting$  $\rightarrow$  2 TAP를 통해 불러온 화면 에서 실시됩니다. 자세한 내용 은 웹사이트의 참고 설명서를 참조하십시오.

2

## <span id="page-51-0"></span>코드 핑거링형식 변경

Chord Fingering 형식을 변경하면 코드를 구성하는 음을 모두 누르지 않고도 자동으로 적절한 반주를 생성할 수 있습니다.

### 1 작업 화면을 불러옵니다**.**

 $[MEMU] \rightarrow \text{TAB}$  [ $\blacktriangleleft]$ ] Menu1  $\rightarrow$  커서 버튼  $[ \blacktriangle]$ [ $\blacktriangledown$ ][ $\blacktriangle]$ ] Split Point/Chord Fingering  $\rightarrow$  [ENTER]  $\rightarrow$ TAB [ $\blacktriangleright$ ] Chord Fingering

### 2 **[2 ] ~ [4 ]** 버튼을 눌러 **Chord Fingering** 형식을 선택합니다**.**

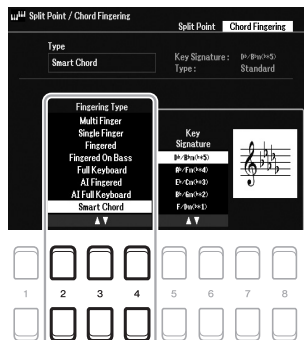

코드 감지 영역이 "Upper" (58[페이지](#page-57-0))로 설정된 경우 "Fingered\*" 형식만 이용할 수 있습니다. 이 유형은 "1+5", "1+8" 및 코드 취소의 이용이 불가능하다는 점을 제외하고는 기본적으로 "Fingered"와 동일 합니다.

주

예를 들어, 다음 유형을 선택할 수 있습니다.

#### **• Single Finger**

이 방식을 사용하면 하나, 둘 또는 세 손가락만으로도 건반의 반주 영역에서 코드를 쉽게 연주할 수 있습니다.

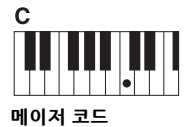

근음 건반만 누릅니다.

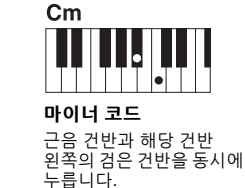

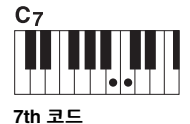

근음 건반과 해당 건반 왼쪽의 흰 건반을 동시에 누릅니다.

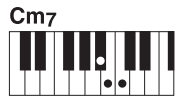

마이너 **7th** 코드 근음 건반과 해당 건반 왼쪽의 흰 건반, 검은 건반을 모두 동시에 누릅니다.

#### **• Fingered**

이 방식을 사용하면 [ACMP]가 켜져 있거나 LEFT 파트가 켜져 있을 때 건반 왼손 부분의 코드를 구성하는 음을 눌러 코드를 지정할 수 있습니다. 각 코드에 어떤 음을 눌러야 하는지에 대한 내용은 Chord Tutor 기능 (아래 참조)을 사용하거나 웹사이트의 참고 설명서를 참조하십시오.

#### **• Multi Finger**

자동으로 Single Finger 또는 Fingered 코드 핑거링을 감지하기 때문에 핑거링 형식을 바꿀 필요 없이 한 핑거링 형식을 사용할 수 있습니다. 기본적으로 Chord Fingering 형식은 Multi Finger로 설정되어 있습니다.

#### **• AI Full Keyboard**

이를 통해 기존의 피아노 연주처럼 양손을 사용하여 키보드의 그 어떤 부분도 모두 연주할 수 있으며 적절한 반주도 계속 곁들일 수 있습니다. 코드 지정에 대해서는 걱정할 필요가 없습니다. (곡 편곡에 따라 AI Full Keyboard가 항상 적합한 반주를 만들어내는 것은 아닙니다.)

다른 형식에 대해서는 웹사이트의 참고 설명서를 참조하십시오.

#### **Chord Tutor** 기능 사용

화면에 이 기능이 표시되어 있을 때 코드 지정 시 눌러야 할 음을 확인할 수 있습니다. 코드 이름을 알고 있으나 연주하는 방법을 모른다면 이 기능을 사용하십시오. 지침은 웹사이트의 참고 설명서를 참조하십시오.

## 연 주 에 따 라 스타 일 재생(Unison & Accent)

강력한 Unison & Accent 기능을 통해 풍부한 표현력으로 뉘앙스를 달리하여 스타일 재생을 제어할 수 있으 므로 면밀하게 연주를 따라가며 반주의 다양한 음악적 변주를 만들어 낼 수 있습니다. Unison 기능이 켜져 있을 때 멜로디를 연주하고 함께(즉, 2개 이상의 악기로 동일한 멜로디 연주) 또는 투티 방식(모든 연주자가 동시에 연주)으로 재현되도록 하여 풍부한 표현력으로 연주를 강화하고 역동감 넘치는 프레이즈를 만들 수 있습니다. Accent 기능이 켜져 있을 때 스타일 재생 구성이 미묘하게 변해 연주 악센트에 따라 음이 추가됩 니다. 이에 따라 스타일 재생을 일시적으로 변경하여 리듬감 있는 싱커페이션을 포함시킬 수 있습니다. 이 기능을 사용할 수 있는 스타일은 웹사이트의 Data List를 참조하십시오.

### 1 **Style Setting** 화면을 불러옵니다**.**

 $[MEM] \rightarrow TAB [\blacktriangleleft]$  Menu1  $\rightarrow \mathbb{R}$   $\land$  H  $\equiv [\triangle] [\blacktriangledown] [\blacktriangle]$ ] Style Setting  $\rightarrow$  [ENTER]  $\rightarrow$  TAB  $[\blacktriangleleft]$  Setting1 → 커서 버튼 [▲] 1 Unison

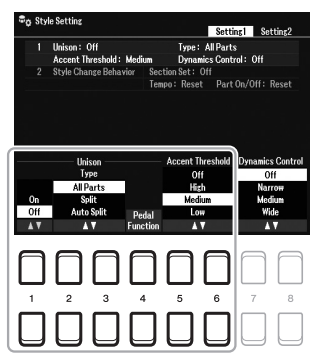

## 2 **[1 ] ~ [6 ]** 버튼을 사용하여 각 파라미터를 설정합니다**.**

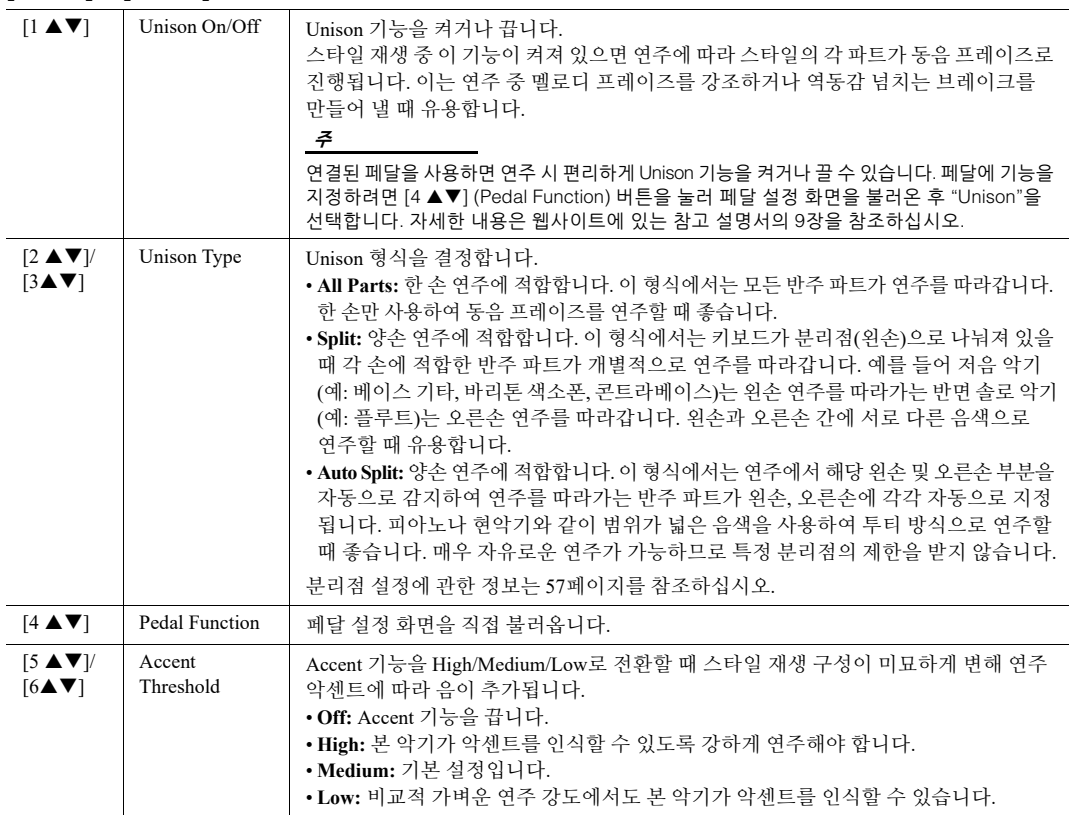

Unison & Accent 기능에 대한 자세한 내용은 웹사이트에 있는 참고 설명서의 2장을 참조하십시오.

## 스타일의 각 파트 켜기/끄기

각 스타일마다 아래 나열된 8개의 파트가 포함되어 있습니다. 스타일을 연주하면서 파트 켜짐/꺼짐 버튼을 선택적으로 눌러 변주를 추가하고 스타일의 느낌을 바꿀 수 있습니다. 특정 파트를 켜거나 끄려면 [CHANNEL ON/OFF] 버튼을 사용하십시오.

#### 스타일 파트

- **Rhy1, 2 (**리듬 **1, 2):** 드럼과 퍼커션 리듬 형식이 들어 있는 스타일의 기본 파트입니다.
- **Bass:** 베이스 파트는 수많은 적절한 악기 음향을 사용하여 스타일에 맞춥니다.
- **Chd1, 2 (**코드 **1, 2):** 리듬 코드 반주 파트로, 일반적으로 피아노나 기타 음색과 함께 사용됩니다.
- **Pad:** 이 파트는 현악기, 오르간, 합창 등과 같은 서스테인된 악기에 사용됩니다.
- **Phr1, 2 (**프레이즈 **1, 2):** 이 파트를 힘찬 금관악기 스태브(stab), 아르페지오 코드 등에 사용하면 반주가 더욱 흥미 로워집니다.

## 1 필요한 경우 **[CHANNEL ON/OFF]** 버튼을 반복적으로 눌러 원하는 채널이 포함된 **Channel On/Off (Style)** 화면을 불러옵니다**.**

Channel On/Off (Style) 화면에 나타나지 않을 때는 [CHANNEL ON/OFF] 버튼을 다시 누르십시오.

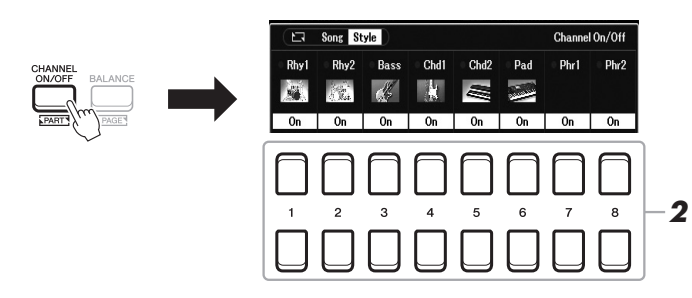

### 2 **[1 ] ~ [8 ]** 버튼을 사용하여 파트를 켜거나 끕니다**.**

한 파트 자체만 연주하려면 해당 채널에 적합한 버튼을 눌러 채널을 Solo로 설정합니다. Solo를 취소하려면 해당 채널 버튼을 다시 누르기만 하면 됩니다.

주

설정을 레지스트레이션 메모리 에 저장할 수 있습니다(85[페이지](#page-84-0)).

#### 각 채널의 음색 변경

원하는 채널에 해당되는 [1▲]~[8▲] 버튼 중 하나를 눌러 음색 선택 화면(34[페이지](#page-33-2))을 불러온 후 원하는 음색을 선택합니다.

3 **[EXIT]** 버튼을 눌러 **Channel On/Off (Style)** 화면을 종료합니다**.**

주

LIVE CONTROL 노브를 사용 하여 역동적인 이펙트를 위한 스타일 파트 켜짐/꺼짐 상태도 제어할 수 있습니다. 노브에 기능을 지정하는 방법에 대한 지침은 41[페이지](#page-40-1)를 참조하십 시오.

## <span id="page-54-0"></span>현재 스타일에 적절한 패널 설정(원터치 설정) 불러오기

One Touch Setting(OTS)은 버튼 하나를 눌러 현재 선택한 스타일에 가장 적합한 패널 설정(음색 또는 이펙트 등)을 자동으로 불러오는 강력하고 편리한 기능입 니다. 사용하려는 스타일을 이미 결정한 경우 One Touch Setting을 통해 적합한 음색을 자동으로 선택할 수 있습니다.

원터치 설정을 통해 불러온 패널 설정에 대한 정보는 웹사이트의 Data List에 수록된 "파라미터표" 의 OTS 섹션을 참조하십시오.

주

1 스타일을 선택합니다**(48**[페이지](#page-47-0)의 **1 ~ 2**단계**).**

## 2 **ONE TOUCH SETTING [1] ~ [4]** 버튼 중 하나를 누릅니다**.**

이 기능은 현재 스타일에 맞는 모든 설정(음색, 이펙트 등)을 즉시 불러올 뿐 아니라 [ACMP] 및 [SYNC START] 기능도 자동으로 켜주기 때문에 스타일 연주를 바로 시작할 수 있습니다.

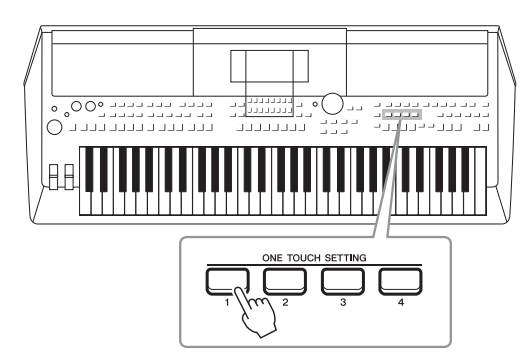

#### **One Touch Setting** 내용 확인

스타일 선택 화면에서 [6 ▼] (OTS Info) 버튼(File이 화면의 우측 하단 모서리에 표시되어 있을 때)을 눌러 현재 스타일에 맞게 ONE TOUCH SETTING [1] ~ [4] 버튼에 어떤 음색이 지정되어 있는지를 보여주는 정보 창을 불러옵니다.

음색 파트 이름(R1/R2/L)이 회색으로 비활성화되면 ONE TOUCH SETTING [1] ~ [4] 버튼을 누를 때 해당 음색 파트가 꺼진다는 의미입니다.

창을 닫으려면 [7 ▲▼]/[8 ▲▼] (Close) 버튼 중 하나를 누릅니다.

## 3 코드 부분의 코드를 연주하자마자 선택된 스타일이 시작됩니다**.**

각 스타일마다 4개의 원터치 설정이 있습니다. 다른 설정을 시도하려면 다른 ONE TOUCH SETTING [1]~[4] 버튼을 누르십시오.

주

원터치 설정에 직접 만든 설정을 저장할 수 있습니다. 지침은 웹 사이트의 참고 설명서를 참조 하십시오.

#### 메인 섹션을 사용하여 자동으로 **One Touch Settings** 변경**(OTS** 링크**)**

편리한 OTS (One Touch Setting) 링크 기능을 사용하여 다른 메인 섹션(A~D)을 선택하면 원터치 설정을 자동으로 변경할 수 있습니다. 메인 섹션 A, B, C, D는 각각 원터치 설정 1, 2, 3, 4에 해당합니다. OTS 링크 기능을 사용하려면 [OTS LINK] 버튼을 켜십시오.

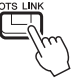

주

주

MAIN VARIATION [A] ~ [D] 변경에 따라 원터치 설정이 달라지는 타이밍을 변경할 수 있습니다. 지침은 웹사이트의 참고 설명서를 참조하십시오.

## <span id="page-55-0"></span>파트 간 음량 균형 조절

파트(Song, Style, Left, Right1/2, Audio 재생, Mic 등) 간 음량 균형을 조절할 수 있습니다.

### 1 **[BALANCE]** 버튼을 한 번 또는 두 번 눌러 원하는 채널이 포함된 **Balance** 화면의 원하는 페이지를 불러옵니다**.**

페이지는 Panel 및 External 2개 페이지가 있습니다.

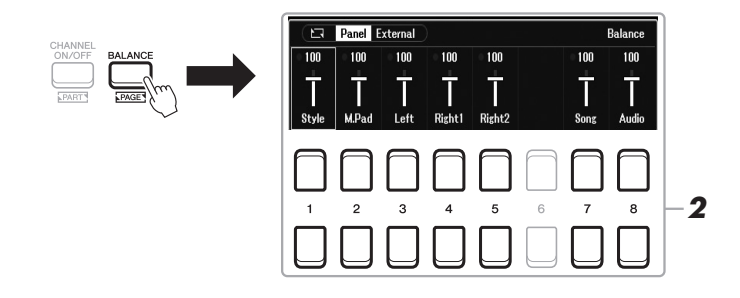

### 2 **[1] ~ [8 ]** 버튼을 사용하여 원하는 파트의 음량을 조절합니다**.** Panel 페이지에서 Song(MIDI 곡, 61[페이지](#page-60-0)), Style, M.Pad(멀티 패드, 80[페이지](#page-79-0)), 키보드 파트(Left, Right1, Right2), USB Audio Player를 통한 Audio 간 음량 균형을 조절할 수 있습니다(72[페이지](#page-71-0)).

External 페이지에서는 [MIC INPUT] 잭에서 입력된 음향(77[페이지](#page-76-0)), [AUX IN] 잭에서 입력된 음향(100[페이지](#page-99-0)), USB(USB 케이블을 통한 음향, 97[페이지](#page-96-0)), WLAN(USB 무선 LAN 어댑터를 통한 음향, 99[페이지](#page-98-0)), 모든 키보드 파트(KBD) 간 음량 균형을 조절할 수 있습니다.

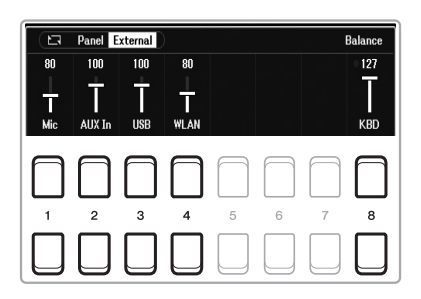

3 **[EXIT]** 버튼을 눌러 **Balance** 화면을 닫습니다**.**

- 주
- LIVE CONTROL 노브를 사용 해도 파트 간 음량 균형을 조절할 수 있습니다. 노브에 기능을 지정하는 방법에 대한 지침은 41[페이지를](#page-40-1) 참조하십 시오.
- Mixer 화면(92[페이지](#page-91-0))의 Volume/Pan 페이지에서 곡과 스타일 파트의 음량을 개별적으로 조절할 수 있습 니다.

#### 주

UD-WL01 USB 무선 LAN 어댑터 (별매, 99[페이지](#page-98-0))를 악기에 연결 하면 External 페이지에 "WLAN" 이 나타납니다.

## <span id="page-56-1"></span><span id="page-56-0"></span>분리점 설정

키보드를 두 부분으로 나누는 건반을 "Split Point"이라고 합니다. 두 Split Points가 있는데, Split Point (Left) 및 Split Point (Style)가 여기에 해당됩니다.

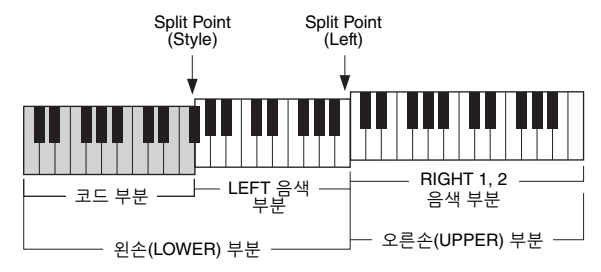

### **• Split Point (Left):**

건반을 왼손(LOWER) 부분과 오른손(UPPER) 부분으로 나눕니다.

#### **• Split Point (Style):**

왼손(LOWER) 부분을 Chord 부분과 LEFT 음색 부분으로 나눕니다.

## 1 **Split Point** 화면을 불러옵니다**.**

[MENU] → TAB [◀] Menu1 → 커서 버튼 [▲][▼][◀][▶] Split Point/Chord Fingering  $\rightarrow$  [ENTER]  $\rightarrow$  TAB [ $\blacktriangleleft$ ] Split Point

## 2 분리점을 설정합니다**.**

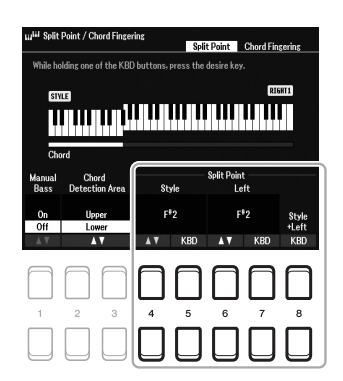

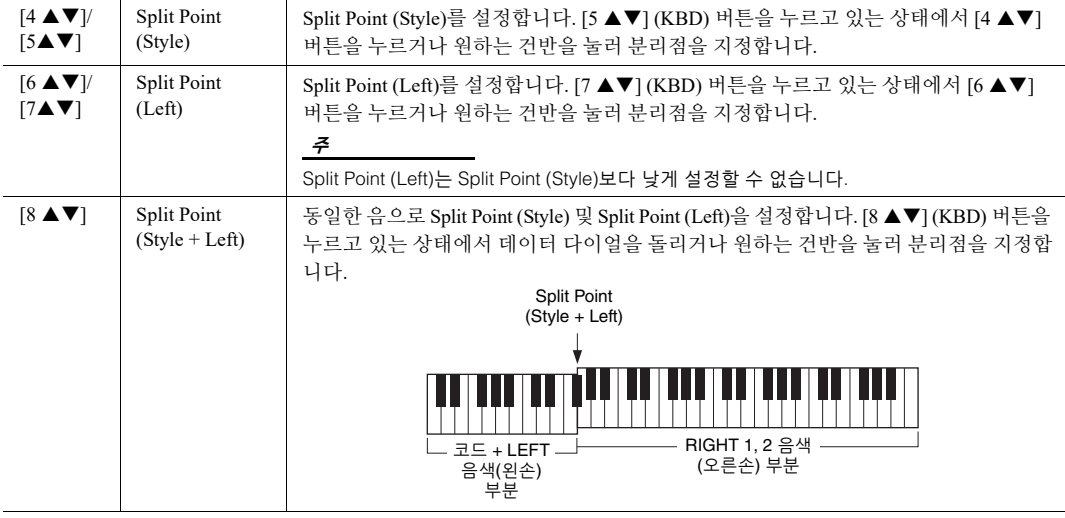

## <span id="page-57-0"></span>왼손으로 베이스를 연주하면서 오른손으로 코드 지정

왼손 부분에서 오른손 부분으로 코드 감지 영역을 변경하면 왼손으로 베이스 라인을 연주하면서 오른손으로 스타일 재생을 제어할 수 있습니다.

1 **Split Point** 화면을 불러옵니다**.**

 $[MEMU]$  → TAB  $[ \blacktriangleleft ]$  Menu $1 \to \not\exists \forall$  버튼  $[ \blacktriangle ] [ \blacktriangledown ] [ \blacktriangle ] [ \blacktriangleright ]$  → Split Point/ Chord Fingering  $\rightarrow$  [ENTER]  $\rightarrow$  TAB [ $\blacktriangleleft$ ] Split Point

2 **[2 ]/[3 ]** 버튼을 사용하여 **Chord Detection Area** 값을 **"Upper"**로 설정합니다**.** 

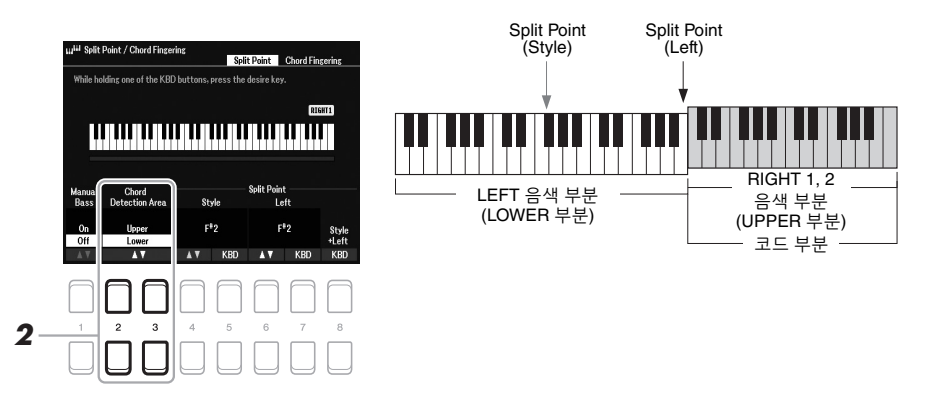

이 설정을 사용할 경우 전체 오른손(Upper) 부분이 Chord 부분으로 기능하며 멜로디를 연주할 때에도 사용 됩니다. 이 경우 다음 사항에 주의하십시오.

- 멜로디를 연주할 때 오른손(Upper) 부분에서 코드 형식을 지정할 수 있습 니다.
- Manual Bass 기능이 On일 때 현재 스타일의 Bass 파트에 대한 음색이 음소거 되고 왼손(LOWER) 부분으로 지정됩니다. 이 기능을 켜고 끄려면 [1 ▲▼] 버튼을 사용하십시오.
- Chord Fingering 설정(52[페이지](#page-51-0))은 특정 형식("Fingered\*")으로 자동 설정되 는데, 동시에 3개 이상의 음을 눌러야 코드를 지정할 수 있습니다. 2개 이하의 음을 누르면 코드 형식이 변경되지 않습니다.
- Split Point (Style)는 이용할 수 없습니다.

주

"Fingered\*"는 "1+5", "1+8" 및 Chord Cancel을 이용할 수 없다는 점을 제외하고는 기본적 으로 "Fingered"와 동일합니다.

## 스타일 생성/편집(스타일 생성기)

스타일 생성기 기능을 사용하면 키보드에서 리듬 패턴을 녹음하고 이미 녹음된 스타일 데이터를 사용하여 자신만의 스타일을 만들 수 있습니다. 기본적으로 생성하려는 형식과 가장 가까운 내장 스타일을 선택한 후 각 부분마다 각 파트(리듬 패턴, 베이스 라인, 코드 반주 또는 프레이즈)를 녹음합니다.

이 부분에서는 스타일 생성기 기능을 간략하게 소개합니다. 이 기능을 사용하는 방법은 웹사이트의 참고 설명서를 참조하십시오.

#### 스타일 데이터 구조 **-** 소스 패턴

스타일은 여러 섹션(인트로, 메인, 엔딩 등)으로 구성되어 있고 각 섹션마다 8개의 개별 파트가 있는데, 각각 녹음된 데이터(채널 데이터)를 포함하며 "소스 데이터"라고 합니다. 스타일 생성기 기능을 사용하면 각 채널마다 개별적으로 소스 패턴을 녹음하거나 기존의 다른 스타일에서 패턴 데이터를 가져와서 스타일을 생성할 수 있습니다.

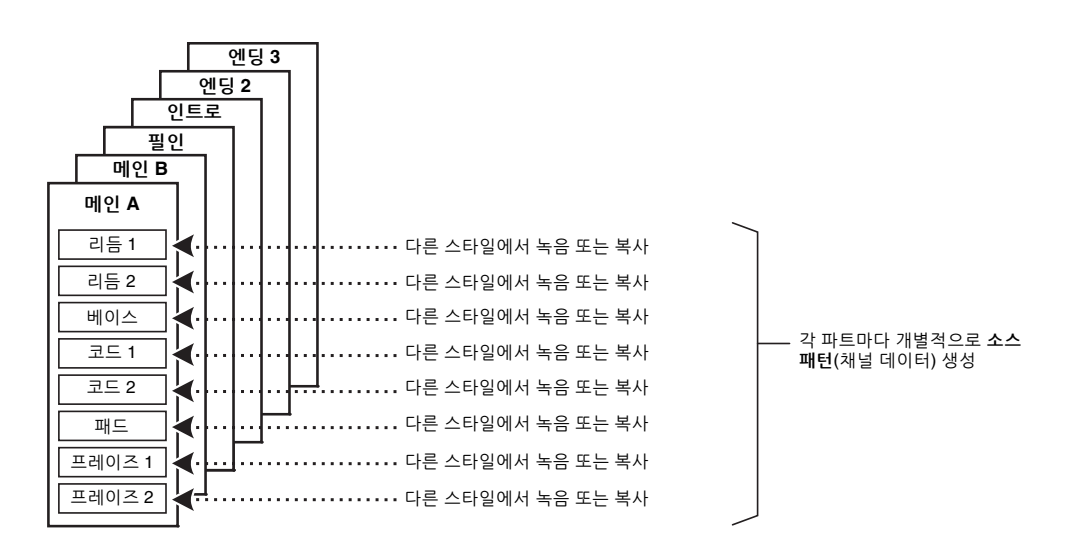

## 스타일의 리듬 파트 편집**(**드럼 설정**)**

내장 스타일의 리듬 파트는 내장 드럼 키트로 구성되어 있으며 각 드럼 음향은 개별음에 지정되어 있습니다. 음향 및 음 지정을 변경하거나 음량 균형, 이펙트 등과 같은 더욱 세부적인 설정을 실시할 수 있습니다. 스타일 생성기의 드럼 설정 기능을 사용하면 스타일의 리듬 파트를 편집하여 본래 스타일로 저장할 수 있습니다. 자세한 내용은 웹사이트의 참고 설명서를 참조하십시오.

주

내장된 드럼 키트 및 음색에 대한 내용은 웹사이트의 Data List에 수록된 "드럼/SFX 키트 목록"을 참조하십시오. 이 목록 에는 음에 특정 음향 지정에 관한 정보가 수록되어 있습니다.

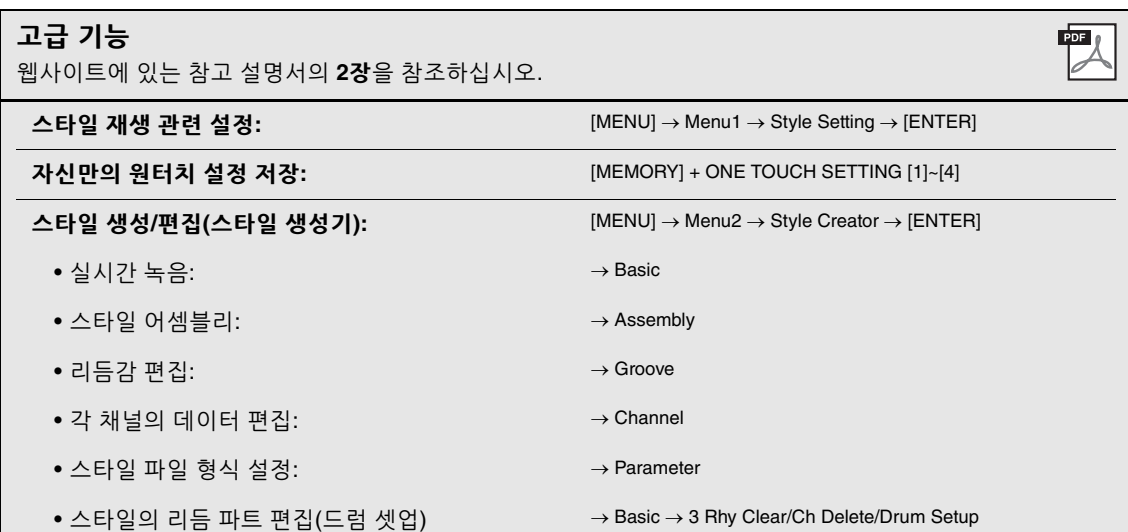

**–** 곡 연주**,** 연습 및 녹음 **–**

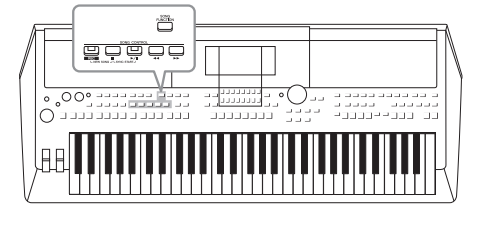

PSR-SX600에서 "곡"이란 내장곡, 상용 MIDI 형식 파일 등이 포함된 MIDI 곡을 의미합니다. 곡을 재생하고 들을 수 있을 뿐만 아니라 곡 재생에 맞춰 키보드를 연주하고 자신만의 연주를 곡으로 녹음할 수 있습니다.

#### <span id="page-60-0"></span>**MIDI** 곡

MIDI 곡은 키보드 연주 정보로 구성된 것이지 실제 음향 자체를 녹음한 것은 아닙니다. 연주 정보란 악보에 있는 것과 같이 연주하는 건반, 타이밍, 강도를 의미합니다. 녹음한 연주 정보를 기준으로 톤 제너레이터가 해당 사운드를 출력 합니다. MIDI 곡 데이터에는 건반 파트와 음색 등의 정보가 들어있기 때문에 악보를 보고 특정 파트를 켜거나 끄고 음색을 변경하여 효과적으로 연습할 수 있습니다.

주 오디오 파일 재생 및 녹음에 대한 지침은 72[페이지](#page-71-1)를 참조 하십시오.

## 곡 재생

다음 유형의 곡을 재생할 수 있습니다.

- 내장곡(곡 선택 화면의 Preset 탭)
- 직접 녹음한 곡(68[페이지](#page-67-0))
- 상용 곡 데이터: SMF(표준 MIDI 파일)

USB 플래시 드라이브에 있는 곡을 재생하려는 경우 곡 데이터가 들어있는 USB 플래시 드라이브를 [USB TO DEVICE] 단자에 미리 연결합니다.

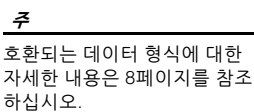

#### 주 USB 플래시 드라이브를 사용 하기 전에 반드시 95[페이지](#page-94-0)의 "USB 장치 연결"을 읽으십시오.

### <span id="page-60-1"></span>1 **[SONG FUNCTION]** 버튼을 눌러 **Song Function Menu** 화면을 불러옵니다**.**

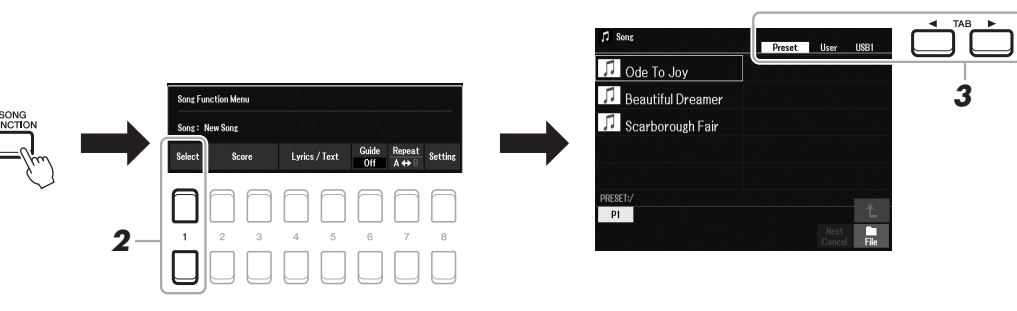

2 Song Function Menu의 [1 ▲▼] (Select) 버튼 중 하나를 눌러 곡 선택 화면을 불러옵니다**.**

주 [DIRECT ACCESS] 버튼을 누른 후 [SONG FUNCTION] 버튼을 누르면 곡 선택 화면을 신속하게 불러올 수 있습니다.

#### **녹수** 다음 페이지

곡 –

### 3 **TAB [**E**][**F**]** 버튼을 사용하여 원하는 곡의 위치를 선택합니다**.**

- **Preset** 탭.......... 내장곡이 표시됩니다.
- **User** 탭 ............User드라이브에 저장된 녹음곡 또는 편집곡이 표시됩니다.
- **USB** 탭 ...............USB 플래시 드라이브에 저장된 곡이 표시됩니다. 이 표시는 USB 플래시 드라이브가 [USB TO DEVICE] 단자에 연결되었을 때만 나타납니다.

### 4 커서 버튼 **[][][**E**][**F**]**을 사용하여 원하는 곡으로 커서를 옮긴 후 **[ENTER]** 버튼을 누릅니다**.**

5 **SONG CONTROL [**F**/** K**] (PLAY/PAUSE)** 버튼을 눌러 재생을 시작 합니다**.**

곡 재생을 조옮김할 수 있습니다 (39[페이지](#page-38-0)).

주

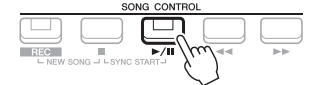

#### 재생 목록에 다음 곡 넣기

곡이 재생되는 동안 다음 곡이 재생되도록 대기목록으로 처리할 수 있습니다. 이 기능은 라이브 공연 중에 다음 곡으로 부드럽게 넘어가도록 하는 데 편리합니다. 곡을 재생하고 있는 동안 곡 선택 화면에서 다음 으로 재생하고 싶은 곡을 선택하십시오. 해당 곡 이름의 우측 상단에 "Next" 표시가 나타납니다. 이 설정을 취소하려면 [7 V] (Next Cancel) 버튼을 누릅니다.

주

화면의 우측 하단 모서리에 File이 표시되는지 확인합니다(24[페이지](#page-23-0)).

6 **SONG CONTROL [**J**] (STOP)** 버튼을 눌러 재생을 중지합니다**.**

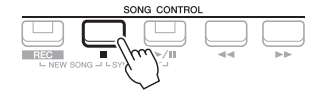

### 재생 관련 작동법

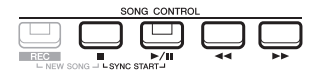

- 동시 시작 ................ 키보드를 연주하는 즉시 재생을 시작할 수 있습니다. 재생이 중지되었을 때 SONG CONTROL [■] (STOP) 버튼을 누른 상태에서 [F**/**K] (PLAY/PAUSE) 버튼을 누릅니다. [F**/**K] (PLAY/PAUSE) 버튼이 깜박여 대기 상태를 나타냅니다. 건반을 연주하는 즉시 재생을 시작할 수 있습니다. 동시 시작 기능을 취소하려면 [■] (STOP) 버튼을 누릅니다.
- 일시정지.................. 재생 중에 [F**/**K] (PLAY/PAUSE) 버튼을 누릅니다. 다시 누르면 현재 위치부터 곡 재생이 다시 시작됩니다.
- 앞으로**/**뒤로 .. 재생 중 또는 곡이 중지된 상태에서 [◀◀] (REW) 또는 [H] (FF) 버튼을 누릅니다. 이 중 하나를 한 번 누르면 한 소절 앞/뒤로 이동합니다. 이 중 하나를 길게 누르면 앞/뒤로 계속 스크롤합니다.

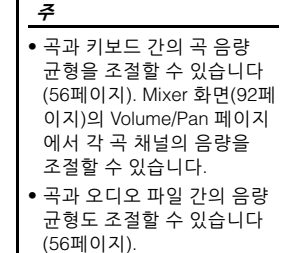

주 특정 파트를 켜거나 끌 수도 있습니다(65[페이지](#page-64-0)).

[◀1 (REW) 또는 [▶▶] (FF) 버튼을 누르면 현재 소절 번호(또는 프레이즈 기호 번호)를 알려주는 팝업 창이 나타납니다.

곡 위치 팝업이 화면에 표시되어 있는 동안 데이터 다이얼을 사용하여 값을 조절할 수도 있습니다.

프레이즈 기호는 특정 곡 데이 터에 사전 프로그램되어 있는 마커로, 곡의 특정 위치를 지정 합니다.

 $\mathbf{A} \mathbf{v}$ 

주

 $[2 \blacktriangle \blacktriangledown]$  버튼 중 하나를 누릅니다.

주

주

본 악기는 녹음된 곡 또는 상용 MIDI 파일(장치에서 악보 표시가 가능한 파일에 한함)의 악보를 표시할 수 있습니다.

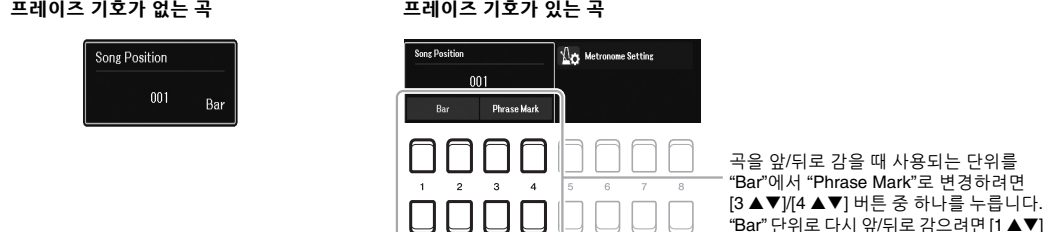

- 페이드 인**/**아웃 ........ 스타일과 절차가 동일합니다. 51[페이지를](#page-50-0) 참조하십시오.
- 템포 조절

............................ 스타일 템포와 절차는 동일합니다. 51[페이지](#page-50-1)를 참조하십 시오.

<span id="page-62-1"></span>악보 표시(악보)

선택한 곡의 악보를 볼 수 있습니다.

- 1 곡을 선택합니다**(61**[페이지](#page-60-1)의 **1 ~ 4**단계**).**
- 2 **[SONG FUNCTION]** 버튼을 눌러 **Song Function Menu** 화면을 불러 옵니다**.**

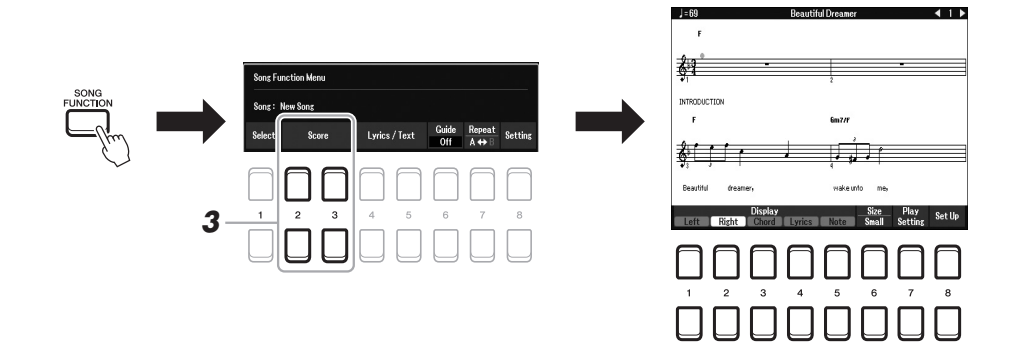

### <span id="page-62-0"></span>3 **[2 ]/[3 ] (Score)** 버튼 중 하나를 눌러 **Score** 화면을 불러옵 니다**.**

곡 재생이 중지되면 TAB [◀][▶] 버튼을 사용하여 전체 악보를 확인할 수 있습니다. 재생이 시작되면 "공"이 악보를 따라 튀어올라 현재의 위치를 표시합니다.

[1 ▲▼]~[8 ▲▼] 버튼을 사용하여 표시되는 악보 스타일을 변경할 수 있습니다. 자세한 내용은 웹사이트의 참고 설명서를 참조하십시오.

표시되는 악보는 곡 데이터를 기준으로 하여 본 악기에서 생성된 것입니다. 따라서 특히 복잡한 악절이나 다수의 짧은 음표로 구성된 악보를 표시하는 경우에는 상용 낱장 악보와는 정확히 맞지 않을 수 있습니다. 녹음 –

3

## 가사/텍스트표시

선택한 곡에 가사 데이터가 포함되어 있으면 악기 화면에서 볼 수 있습니다. 곡에 가사 데이터가 포함되어 있지 않더라도 컴퓨터에서 작성한 텍스트 파일(.txt)을 USB 플래시 드라이브를 통해 불러와서 화면에 가사를 표시할 수 있습니다. 텍스트 화면을 통해 가사, 코드표 및 연주 음표 표시와 같이 여러 유용하고 편리한 기능을 이용할 수 있습니다.

- 1 곡을 선택합니다**(61**[페이지](#page-60-1)의 **1 ~ 4**단계**).**
- 2 **[SONG FUNCTION]** 버튼을 눌러 **Song Function Menu** 화면을 불러 옵니다**.**

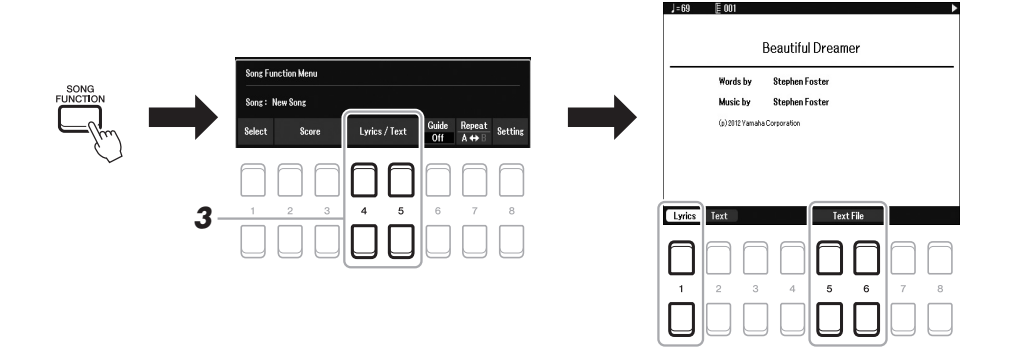

3 **[4 ]/[5 ] (Lyrics/Text)** 버튼을 눌러 **Lyrics/Text** 화면을 불러 옵니다**.**

[1 ▲▼]/[2 ▲▼] 버튼을 사용하면 Lyrics 화면과 Text 화면을 서로 전환할 수 있습니다.

곡 데이터에 가사 데이터가 포함된 경우 Lyrics 화면에 가사가 표시됩니다. 곡 재생이 중지되었을 때 TAB [◀][▶] 버튼을 사용하면 전체 가사를 확인할 수 있습니다. 재생이 시작되면 가사의 색이 바뀌어 현재 위치를 나타냅니다.

Text 화면에서 텍스트 파일을 보려면 [5 ▲▼1/[6 ▲▼] (Text File) 버튼 중 하나를 눌러 파일 선택 화면을 불러온 후 컴퓨터에 생성된 파일 중 원하는 파일을 선택합니다.

Lyrics (Text) 화면에 대한 자세한 내용은 웹사이트의 참고 설명서를 참조 하십시오.

가사가 깨지거나 읽을 수 없게 표시되면 다음과 같이 가사 언어 설정을 변경해야 할 수 있습니다.  $[MEMU] \rightarrow Menu1 \rightarrow Song$ Setting  $\rightarrow$  [ENTER]  $\rightarrow$  Setting  $\rightarrow$  2 Lyrics Language.

주 텍스트 파일 선택에 대한 내용은 레지스트레이션 메모리([85](#page-84-0)페 [이지](#page-84-0))에 저장됩니다.

#### 주

주

다음과 같이 풋 페달에 기능을 지정하여 다음/이전 텍스트 페이지로 전환할 수 있습니다.  $[MEMU] \rightarrow Menu1 \rightarrow$  $Controller \rightarrow [ENTER] \rightarrow Foot$ Pedal

## <span id="page-64-0"></span>곡의 각 채널 켜기/끄기

곡은 16개의 개별 파트(16개의 개별 채널)로 구성되어 있습니다. 선택한 곡 재생의 각 채널을 독립적으로 켜거나 끌 수 있습니다.

1 **[CHANNEL ON/OFF]** 버튼을 여러 번 눌러 **Channel On/Off (Song)**  화면을 불러옵니다**.**

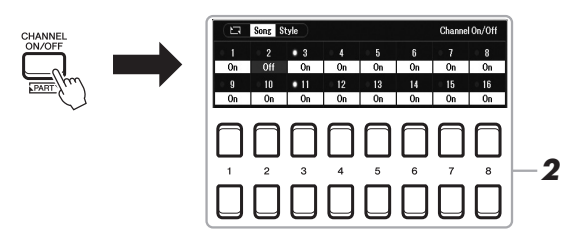

MIDI 곡의 각 파트는 서로 다른 채널 번호(Ch. 1 ~ Ch. 16)로 녹음 가능합니다. 이러한 형식 때문에 모든 파트가 한 트랙으로 저장되더라도 각 파트의 연주 정보는 개별적으로 유지되어 섞이지 않습니다. 이 채널 번호를 "MIDI 채널"이라고 합니다.

주

2 **[1 ] ~ [8 ]** 버튼을 사용하여 각 채널을 켜거나 끕니다**.** 1개의 특정 채널(솔로 재생)만 재생하려는 경우 [1 ▲▼] ~ [8 ▲▼] 버튼 중 하나를 길게 눌러 원하는 채널을 Solo로 설정합니다. 선택한 채널만 켜지고 다른 채널은 꺼집니다. 솔로 재생을 취소하려면 같은 버튼을 다시 누르십 시오.

주 일반적으로 각 파트는 다음 채널에 지정됩니다. 채널 1 ~ 3: 키보드 파트(RIGHT 1, LEFT, RIGHT 2) 채널 5 ~ 8: 멀티 패드 파트 채널 9 ~ 16: 스타일 파트

3 **[EXIT]** 버튼을 눌러 **Channel On/Off (Song)** 화면을 종료합니다**.**

## 가이드 기능을 사용한 한 손 연습

오른손 파트의 음을 소거하여 해당 파트를 직접 연습할 수 있습니다. 여기의 설명은 가이드 기능의 "Follow Lights"로 오른손 파트를 연습할 경우에 적용됩니다. 음을 정확하게 연주할 때까지 반주가 대기하기 때문에 자신의 속도에 맞게 연습할 수도 있습니다. Score 화면에서 연주할 음과 현재 위치를 확인할 수 있습니다.

- 1 곡을 선택하고 **Score** 화면을 불러옵니다**(63**[페이지](#page-62-0)**).**
- 2 **[SONG FUNCTION]** 버튼을 눌러 **Song Function Menu** 화면을 불러 옵니다**.**

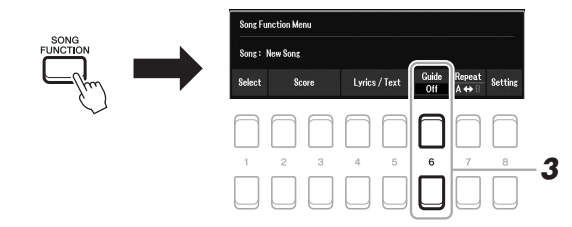

- 3 **[6 ] (Guide)** 버튼을 사용하여 가이드 기능을 켭니다**.**
- 4 **[CHANNEL ON/OFF]** 버튼을 여러 번 눌러 **Channel On/Off (Song)**  화면을 불러옵니다**.**
- 5 **[1 ]** 버튼을 눌러 채널 **1(RIGHT 1** 파트**)**을 끕니다**.** 필요한 경우 [3 ▲] 버튼을 눌러 채널 3(RIGHT 2 파트)을 끕니다. 이제 이 파트를 스스로 연주할 수 있습니다.

주 대개 LEFT 파트는 채널 2에 지정됩니다.

#### **녹수** 다음 페이지

 $\mathbb{R}^+$ 

**FIT** 

### 6 **SONG CONTROL [**F**/** K**] (PLAY/PAUSE)** 버튼을 눌러 재생을 시작 합니다**.**

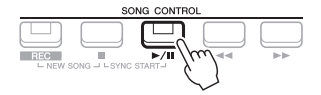

Score 화면을 보면서 음이 소거된 파트를 연습합니다. 음을 정확하게 연주할 때까지 왼손 및 특별 파트의 재생은 대기 상태가 됩니다.

7 **[SONG FUNCTION]** 버튼을 눌러 **Song Function Menu** 화면을 불러 온 후 **[6 ] (Guide)** 버튼을 눌러 연습 후 가이드 기능을 끕니다**.**

악보를 따라 "공"이 튀어 오르 는지 확인하려면 [EXIT] 버튼을 눌러 Channel On/Off (Song) 화면을 종료합니다(63[페이지](#page-62-1)).

주

### 그 밖의 가이드 기능

위에 설명한 "Follow Lights" 기능뿐만 아니라 가이드 기능에는 건반 연주 타이밍 연습(Any Key), 가라오케, 자신에게 맞는 속도로 곡 연습(Your Tempo)을 위한 추가 기능이 있습니다.  $[MEMU] \rightarrow TAB$   $[$  $\blacktriangleleft]$   $M$ enu $1 \rightarrow$   $\forall$  $\land$   $\forall$   $\blacktriangleleft$   $[$   $\blacktriangle$   $]$  $[$  $\blacktriangleright]$   $S$ ong  $S$ etting  $\rightarrow$   $[ENTER]$   $\rightarrow$   $TAB$   $[$  $\blacktriangleright]$   $S$ etting  $\rightarrow$ 커서 버튼 [▲] 1 Guide Mode 자세한 내용은 웹사이트의 참고 설명서를 참조하십시오.

## 재생 반복

곡 반복 기능을 사용해 한 곡, 여러 곡 또는 곡의 특정 소절을 반복해서 재생할 수 있습니다.

### 곡 재생에 반복 모드 선택

## 1 작업 화면을 불러옵니다**.**

 $[MEMU]$  → TAB  $[$   $\blacktriangleleft]$  Menu1 → 커서 버튼  $[$   $\blacktriangle]$  $[$   $\blacktriangledown]$  $[$   $\blacktriangle]$   $[$   $\blacktriangleright]$  Song Setting  $\rightarrow$  $[ENTER] \rightarrow$  TAB  $[4]$  Play  $\rightarrow$  커서 버튼  $[4]$  1 Repeat Mode

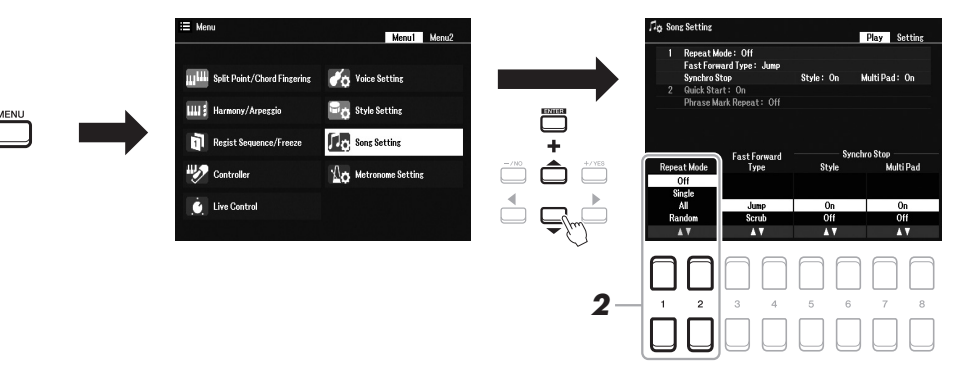

- 2 **[1 ]/[2 ] (Repeat Mode)** 버튼을 사용하여 반복 재생 방법을 결정합니다**.**
	- •**Off** ..................선택한 곡 전체를 재생한 다음 멈춥니다.
	- •**Single**..............선택한 곡 전체를 반복해서 재생합니다.
	- •**All**...................지정된 폴더의 모든 곡을 반복해서 계속 재생합니다.
	- •**Random** ..........지정된 폴더의 모든 곡을 무작위로 반복해서 계속 재생합니다.
- 1 곡을 선택합니다**(61**[페이지](#page-60-1)의 **1 ~ 4**단계**).**
- 2 **[SONG FUNCTION]** 버튼을 눌러 **Song Function Menu** 화면을 불러 옵니다**.**

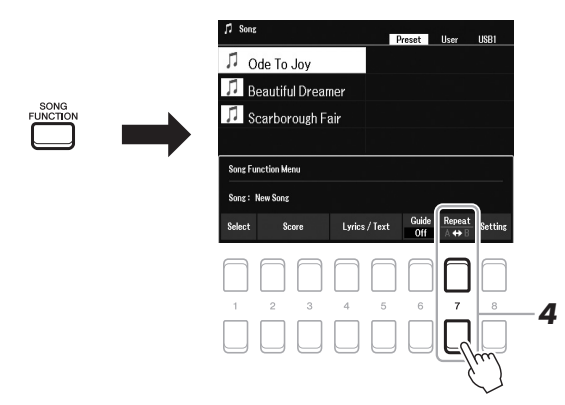

- 3 **SONG CONTROL [**F**/** K**] (PLAY/PAUSE)** 버튼을 눌러 재생을 시작 합니다**.**
- 4 반복 범위를 지정합니다**.**

반복할 범위의 시작점(A)에서 [7 ▲▼] (A-B) 버튼 중 하나를 누릅니다. 끝 지점(B)에서 [7 ] (A-B) 버튼 중 하나를 다시 누릅니다. (프레이즈로 안내하기 위한) 자동 도입부 이후 A지점에서 B지점의 범위가 반복 재생됩 니다.

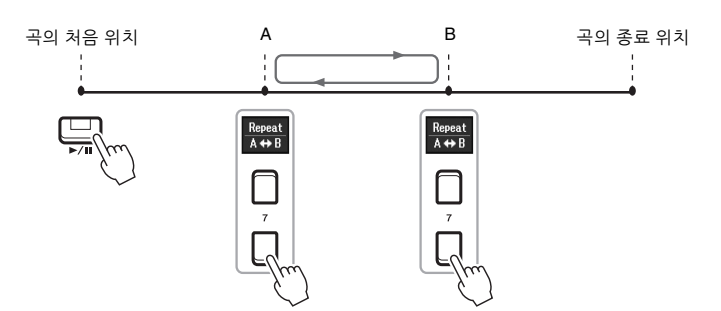

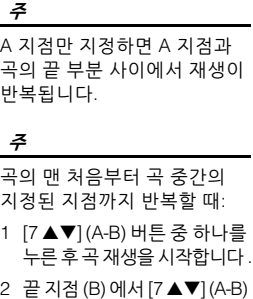

버튼 중 하나를 다시 누릅니다 .

 $5$  재생을 멈추려면 SONG CONTROL [■] (STOP) 버튼을 누릅니다. 곡 위치가 A 지점으로 되돌아옵니다. 이때 [▶/ II] (PLAY/PAUSE) 버튼을 누르면 이 지점부터 시작할 수 있습니다.

연습이 끝난 후 [7 ▲▼] (A-B) 버튼 중 하나를 눌러 반복 재생을 끕니다.

#### 곡이 정지되어 있을 때 반복 구간 지정

- 1. SONG CONTROL [▶▶] (FF) 버튼을 사용하여 A 지점까지 곡을 뒤로 감은 후 [7 ▲▼] (A-B) 버튼 중 하나를 누릅니다.
- 2. B 지점까지 곡을 뒤로 감은 후 [7 ▲▼] (A-B) 버튼 중 하나를 다시 누릅니다.

3

## <span id="page-67-1"></span><span id="page-67-0"></span>연주 녹음

연주를 녹음하고 USER 드라이브 또는 USB 플래시 드라이브에 MIDI 파일(SMF 형식 0)으로 저장할 수 있습니다. 녹음된 데이터가 MIDI이므로 곡을 쉽게 편집할 수 있습니다.

#### **MIDI** 녹음

이 방법을 사용하면 녹음된 연주가 SMF(형식 0) MIDI 파일 형태로 악기의 사용자 메모리 또는 USB 플래시 드라이브에 저장됩니다. 특정 부분을 재녹음 하거나 음색을 변경하고 다른 파라미터를 편집하려면 이 방법을 사용합니다. 또한, 연주를 각 채널에 하나씩 녹음하려면 MIDI 녹음 방법의 다중 트랙 녹음을 실행합니다. MIDI 곡은 녹음 후에 오디오 파일로 다시 녹음할 수 있으므로(75[페이지](#page-74-0)) MIDI 녹음(오버더빙 및 다중 부분)을 사용하여 다른 방법으로는 라이브로 연주할 수 없는 복잡한 편곡을 먼저 할 수 있습니다. 본 악기는 곡당 약 1MB를 녹음할 수 있습니다.

다음 두 방법을 이용할 수 있습니다.

#### • 빠른 녹음...........................아래 부분을 참조하십시오.

채널/파트를 지정하지 않고 한 번에 연주의 모든 파트를 녹음할 수 있습니다. 또는 특정 파트를 별도로 녹음할 수 있습니다(오른손, 왼손 또는 스타일 재생).

• 멀티 트랙 녹음 ..................69[페이지](#page-68-0)

각 채널에 데이터를 하나씩 녹음하여 여러 파트로 구성된 하나의 곡을 생성할 수 있습니다. 채널/파트 지정은 자유롭게 변경할 수 있습니다.

#### 오디오 녹음

이 방법을 사용하면 녹음한 연주는 오디오 파일로 USB 플래시 드라이브로 저장됩니다(WAV 형식/44.1kHz/ 16비트/스테레오). 오디오 녹음에 관한 지침은 75[페이지를](#page-74-0) 참조하십시오.

### 빠른 녹음

이 녹음의 경우 각 파트가 다음 채널에 녹음됩니다.

- 키보드 파트**:** 채널 1 ~ 3
- 멀티 패드 파트**:** 채널 5 ~ 8
- 스타일 파트**:** 채널 9 ~ 16
- 1 녹음 전 음색**/**스타일 선택과 같은 필요한 설정을 실시하십시오**.**

## 2 **SONG CONTROL [REC]** 버튼과 **[**J**] (STOP)** 버튼을 동시에 누릅니다**.**

녹음을 위해 비어 있는 곡이 자동으로 설정되며 메인 화면(18[페이지](#page-17-0))의 곡 이름이 "NewSong"으로 설정됩니다.

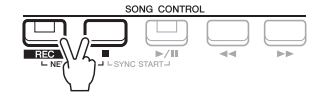

### 3 **[REC]** 버튼을 누릅니다**.**

[REC] 및 [F/ K] (PLAY/PAUSE) 버튼이 깜박여 대기 상태라는 것을 표시 합니다.

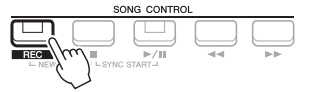

**놀을** 다음 페이지

주

주

녹음을 취소하려면 4단계로 진행하기 전에 [■] (STOP) 버튼을 누릅니다.

오디오 데이터(예: 오디오 링크 멀티 패드(82[페이지](#page-81-0)) 및 오디오 파일(72[페이지](#page-71-0))의 오디오 데이 터를 통해 생성된 리듬 채널)는 MIDI 곡에 녹음할 수 없습니다.

## 4 녹음을 시작합니다**.**

키보드 연주, 스타일 시작, 멀티 패드 연주 또는 SONG CONTROL [▶/ II] (PLAY/PAUSE) 버튼을 눌러 녹음을 시작할 수 있습니다.

5 연주를 마친 후 **[**J**] (STOP)** 또는 **[REC]** 버튼을 눌러 녹음을 정지합 니다**.**

녹음된 데이터를 저장하라는 메시지가 나타날 수 있습니다. [EXIT] 버튼을 눌러 메시지를 닫습니다.

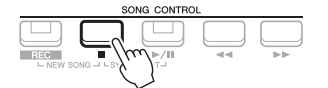

- 6 녹음된 연주를 곡으로 저장합니다**.**
	- **5-1** [SONG FUNCTION] 버튼을 눌러 Song Function Menu 화면을 불러온 후 [1 ▲▼] (Select) 버튼 중 하나를 눌러 곡 선택 화면을 불러옵니다.
	- **5-2** 녹음된 데이터를 26[페이지](#page-25-0)의 지침에 따라 파일로 저장합니다.
- 7 **[**F**/** K**] (PLAY/PAUSE)** 버튼을 눌러 녹음된 연주를 재생합니다**.**

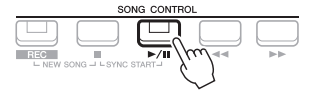

## <span id="page-68-0"></span>개별적으로 각 파트 녹음**(**멀티 트랙 녹음**)**

서로 다른 채널 번호에 대해 각 파트에 연주를 하나씩 녹음하여 16개 채널로 구성되는 곡을 만들 수 있습니다. 예를 들어, 피아노 곡을 녹음할 때 오른손 파트를 채널 1로 녹음한 후 왼손 파트를 채널 2로 녹음할 수 있으므로 양손으로 라이브 연주하기 어려울 수 있는 완성곡도 만들 수 있습니다. 예를 들어, 스타일 재생으로 연주를 녹음 하려면 이미 녹음된 스타일 재생을 들으면서 스타일 재생을 채널 9~16에 녹음한 후 멜로디를 채널 1에 녹음합니다. 이런 방식으로, 라이브 연주가 어렵거나 불가능할 수 있는 곡 전체를 생성할 수 있습니다.

- 1 녹음 전 음색**/**스타일 선택과 같은 필요한 설정을 하십시오**.**
- 2 **SONG CONTROL [REC]** 버튼과 **[**J**] (STOP)** 버튼을 동시에 누릅니다**.** 녹음할 빈 곡이 자동으로 설정되고, 메인 화면(18[페이지](#page-17-0))의 곡 이름이 "NewSong"으로 설정됩니다.
- $\bf{3}$  [REC] 버튼을 누르고 있는 상태에서 해당 [1 ▲▼] ~ [8 ▲▼] 버튼을 눌러 원하는 채널을 **"Rec"**로 설정합니다**.**

주

MIDI 곡의 각 파트를 서로 다른 채널 번호(Ch. 1 ~ Ch. 16)로 녹음할 수 있습니다. 이러한 형식 때문에 모든 파트가 한 트랙으로 저장되더라도 각 파트의 연주 정보는 개별적으로 유지되어 섞이지 않습니다. 이 채널 번호 를 "MIDI 채널"이라고 합니다,

않습니다.

녹음할 때 메트로놈(38[페이지](#page-37-0)) 을 사용할 수 있습니다. 그러나 메트로놈 음향은 녹음되지

주

주의사항

손실됩니다.

저장하지 않고 다른 곡으로 변경 하거나 전원을 끄면 녹음된 곡이

곡 –

채널의 REC 상태를 취소하려면 원하는 채널 버튼을 누릅니다.

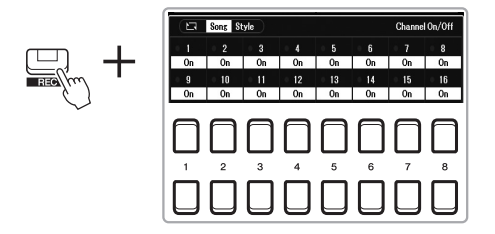

4 다음 창이 표시될 때 데이터 다이얼 또는 **[+/YES]/[-/NO]** 버튼을 사용 하여 녹음할 채널의 파트 지정을 변경합니다**.**

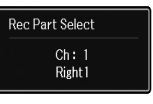

## 5 녹음을 시작합니다**.**

키보드 연주, 스타일 시작, 멀티 패드 연주 또는 SONG CONTROL [▶/ ■] (PLAY/PAUSE) 버튼을 눌러 녹음을 시작할 수 있습니다.

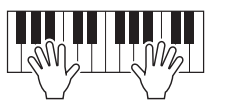

- 6 연주를 마친 후 **[**J**] (STOP)** 버튼을 눌러 녹음을 정지합니다**.** 녹음된 데이터를 저장하라는 메시지가 나타날 수 있습니다. [EXIT] 버튼을 눌러 메시지를 닫습니다.
- 7 **[**F**/** K**] (PLAY/PAUSE)** 버튼을 눌러 녹음된 연주를 재생합니다**.**
- 8 위의 **3 ~ 6**단계를 반복하여 다른 채널에 연주를 녹음합니다**.**
- 9 녹음된 연주를 곡으로 저장합니다**.**
	- **9-1** [SONG FUNCTION] 버튼을 눌러 Song Function Menu 화면을 불러온 후 [1 ] (Select) 버튼을 눌러 곡 선택 화면을 불러옵니다.
	- **9-2** 녹음된 데이터를 26[페이지](#page-25-0) 1~5단계의 지침을 따라 파일로 저장합니다.

주 녹음을 취소하려면 5단계로 진행하기 전에 [■] (STOP) 버튼을 누릅니다.

주

스타일 리트리거 기능(41[페이지](#page-40-1)) 은 녹음된 곡에 오버더빙할 때 에는 사용할 수 없습니다.

주의사항

저장하지 않고 다른 곡으로 변경하거나 전원을 끄면 녹음된 곡이 손실됩니다.

## 고급 기능

웹사이트에 있는 참고 설명서의 **3**장을 참조하십시오.

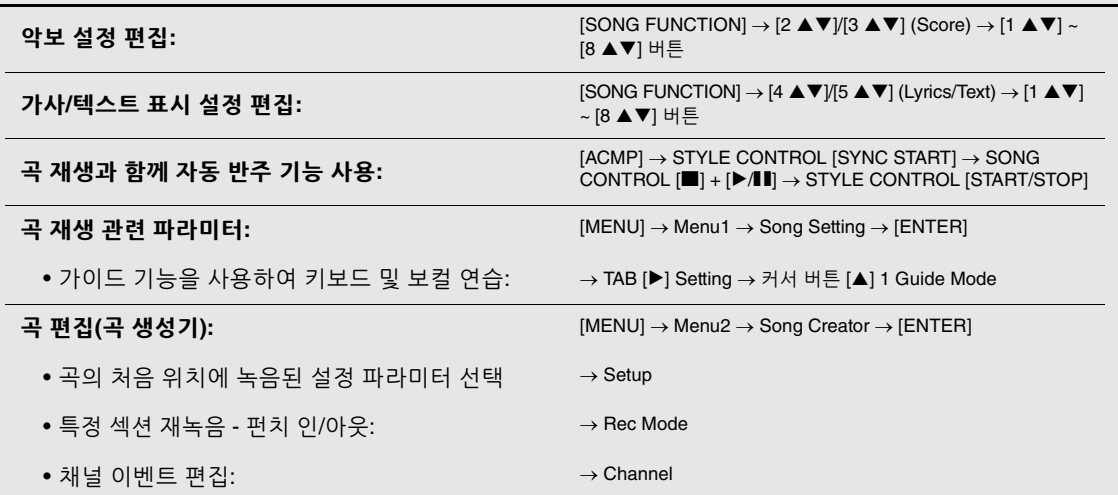

阿人

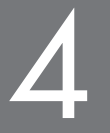

# <span id="page-71-0"></span>4 USB 오디오 플레이어/레코더

**–** 오디오 파일 재생 및 녹음 **–**

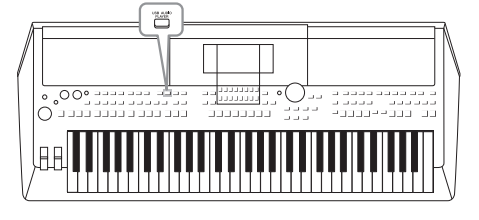

편리한 USB 오디오 플레이어/레코더 기능을 사용하여 USB 플래시 드라이브에 저장된 오디오 파일(WAV)을 악기에서 직접 재생할 수 있습니다. 또한 연주와 녹음을 USB 플래시 드라이브에 오디오 파일(WAV)로 기록할 수 있기 때문에, 파일을 컴퓨터에서 재생하고 친구와 공유하며 자신만의 CD를 녹음하여 즐길 수 있습니다.

주

• MIDI 파일 재생 및 녹음에 대한 지침은 61[페이지](#page-60-0)를 참조하십시오.

• 여러 파트를 따로 녹음하거나 본 악기에서 녹음한 후 데이터를 편집하려면 MIDI 파일(68[페이지](#page-67-1))로 녹음합니다.

## <span id="page-71-1"></span>오디오 파일 재생

USB 플래시 드라이브에 저장된 WAV 형식의 오디오 파일(44.1 kHz, 16비트 해상도, 스테레오)을 재생할 수 있습니다.

- 1 오디오 파일이 들어있는 **USB** 플래시 드라이브를 **[USB TO DEVICE]**  단자에 연결합니다**.**
- 2 **[USB AUDIO PLAYER]** 버튼을 눌러 **USB Audio Player** 화면을 불러 옵니다**.**

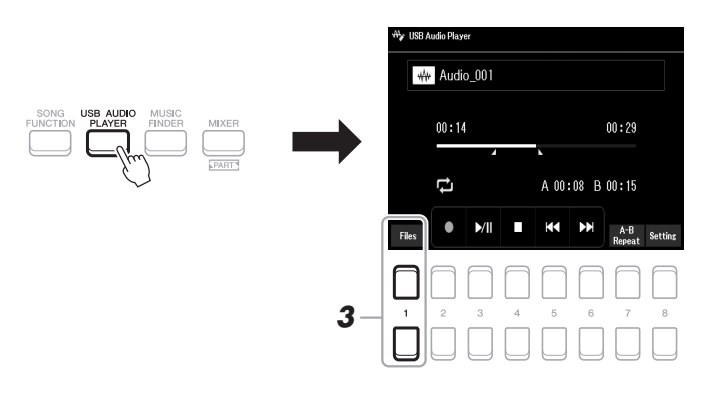

DRM(디지털 저작권 관리) 보호 파일은 재생할 수 없습니다.

USB 플래시 드라이브를 사용 하기 전에 반드시 95[페이지](#page-94-0)의 "USB 장치 연결"을 읽으십시오.

주

주

주

오디오 링크 멀티 패드 기능에서 원하는 오디오 파일을 선택할 때(82[페이지](#page-81-1)의 5단계) [USB AUDIO PLAYER] 버튼이 작동 하지 않습니다.

3 **[1 ] (Select&Save)** 버튼 중 하나를 눌러 오디오 파일 선택 화면을 불러옵니다**.**

#### **국** 다음 페이지
## 4 커서 버튼 **[][][**E**][**F**]**을 사용하여 원하는 파일로 커서를 옮긴 후 **[ENTER]** 버튼을 누릅니다**.**

주 오디오 파일은 다른 파일보다 로딩 시간이 좀더 걸립니다.

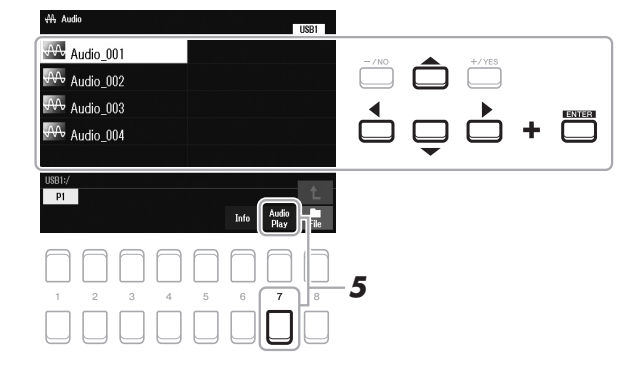

### 오디오 파일 정보 보기

주

[6 ▼] (Info) 버튼을 누르면 정보 창이 열립니다. 이 창에서 선택한 파일의 파일 이름, 샘플 속도 등을 확인할 수 있습니다.

화면의 우측 하단 모서리에 File이 표시되는지 확인합니다(24[페이지](#page-23-1)).

창을 닫으려면 [7 ▲▼]/[8 ▲▼] (OK) 버튼을 누릅니다.

## 5 **[7 ] (AUDIO PLAY)** 버튼을 눌러 재생을 시작합니다**.**

자동으로 USB Audio Player 화면으로 돌아갑니다.

## 6 재생을 멈추려면 **[4 ] (Stop)** 버튼을 누릅니다**.**

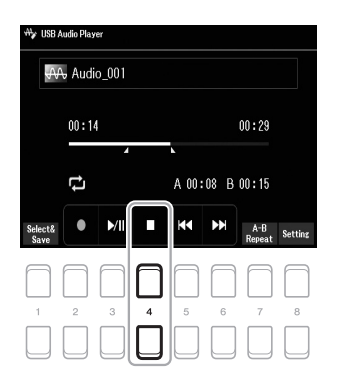

주 화면의 우측 하단 모서리에 파일이 표시되는지 확인합니다 (24[페이지](#page-23-0)).

### 주의사항

재생 도중 **USB** 플래시 드라이브 를 분리하거나 전원을 끄지 마십 시오**.** 이렇게 하면 **USB** 플래시 드라이브 데이터가 손상될 수 있습니다**.**

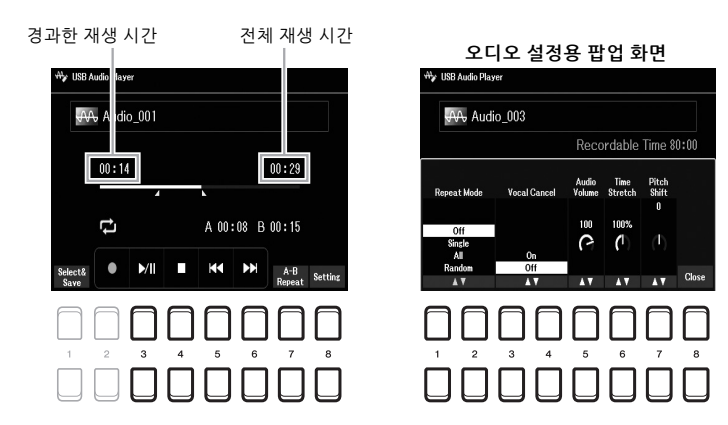

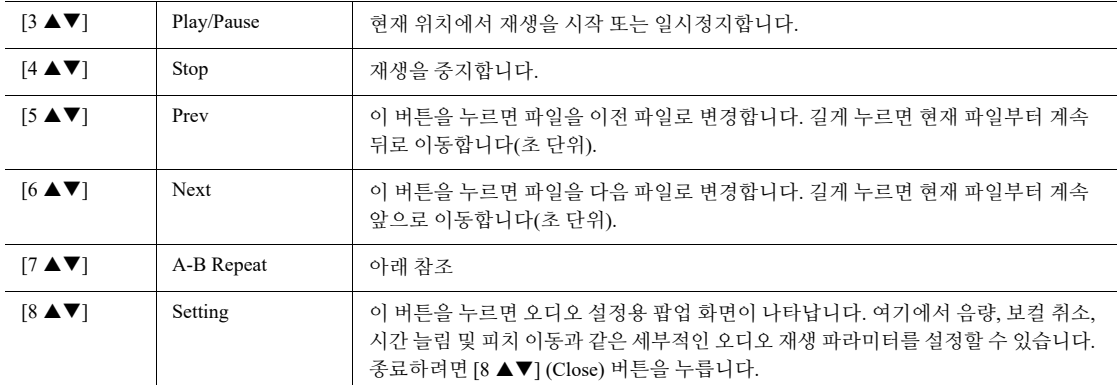

### 구간 반복 재생

지정된 소절(A, B 지점 사이)을 반복 재생할 수 있습니다.

- 1. A 지점을 설정하려면 재생 시점이 원하는 지점에 도달할 때 [7 ▲▼] (A→B) 버튼을 누릅니다. A 지점으로 설정된 시간은 화면에 "A [--:--]"로 표시되며, 재생 진행표시줄에 첫 번째 쐐기 기호로 표시 됩니다.
- 2. B 지점을 설정하려면 재생 시점이 원하는 지점에 도달할 때 [7 ▲▼] (A→B) 버튼을 다시 누릅니다. B 지점으로 설정된 시간은 화면에 "B [--:--]"로 표시되며, 재생 진행표시줄에 두 번째 쐐기 기호로 표시 됩니다.

이제 오디오 파일의 지정된 A-B 구간이 반복적으로 재생됩니다.

3. 반복 재생을 취소하려면 [7 ▲▼] (A↔B) 버튼을 다시 누릅니다.

#### 반복 재생 모드

[8 ▲▼] (Setting) 버튼을 눌러 오디오 설정용 팝업 화면을 불러온 후 [1 ▲▼]/[2 ▲▼] 버튼을 사용하여 REPEAT MODE를 선택합니다.

- Off ( Repeat Off )................. 선택한 파일 전체를 재생한 다음 멈춥니다.
- Single ( <sup>1</sup>) .................. 선택한 파일 전체를 반복 재생합니다.

• All ( <sup>2</sup>).......................... 현재 폴더의 모든 파일을 반복해서 계속 재생합니다.

• Random ( 2 ) ............... 현재 폴더의 모든 파일을 무작위로 반복 재생합니다.

### 오디오 재생 음량 조절

음량을 조절하려면 [8 ▲▼] (Setting) 버튼을 눌러 오디오 설정용 팝업 화면을 불러온 후 [5 ▲▼] (Audio Volume) 버튼을 사용합니다.

### 곡**(MIDI)**과 오디오 재생 간 음량 균형 조절

균형 설정 화면에서 설정할 수 있습니다(56[페이지](#page-55-0)).

### 보컬 파트 취소 및 반주와 함께 파트 연주**(Vocal Cancel)**

스테레오 음향의 중간 위치를 취소 또는 감쇄합니다. 보컬 음향은 일반적으로 대부분의 녹음에서 스테레오 이미지의 중앙에 있기 때문에 악기 반주만으로 도 "가라오케" 스타일로 노래할 수 있습니다.

Vocal Cancel를 켜려면 오디오 파일을 선택한 후 [8 ▲▼] (Setting) 버튼을 누른 후 [3 ▲▼]/[4 ▲▼] (Vocal Cancel) 버튼을 사용합니다. 다른 오디오 파일을 선택한 경우, 이 설정이 꺼짐으로 변경됩니다.

### 재생 속도 조절**(Time Stretch)**

오디오 파일을 늘리거나 압축해 재생 속도를 조절할 수 있습니다. 75%~125% 값 사이에서 조정 가능하며, 기본값은 100%입니다. 값이 높을수록 템포가 빨라집니다.

재생 속도를 조절하려면 [8 ▲▼] (Setting) 버튼을 눌러 오디오 설정용 팝업 화면을 불러온 후 [6 ▲▼] (Time Stretch) 버튼을 사용합니다. 다른 오디오 파일을 선택하면 이 설정이 기본값으로 복원됩니다.

### 반음 단위로 피치 조절**(Pitch Shift)**

오디오 파일의 피치를 반음 단위로 이동할 수 있습니다. 피치를 이동하려면 [8 ▲▼] (Setting) 버튼을 눌러 오디오 설정용 팝업 화면을 불러온 후 [7 ▲▼] (Pitch Shift) 버튼을 사용합니다. 다른 오디오 파일을 선택하면 이 설정이 기본값으로 복원됩니다.

## <span id="page-74-0"></span>오디오로 연주 녹음

USB 플래시 드라이브에 연주를 직접 오디오 파일(WAV 형식 — 44.1 kHz 샘플 속도, 16비트 해상도, 스테레오)로 녹음할 수 있습니다.

### 녹음할 수 있는 음향**:**

- 모든 키보드 파트(LEFT, RIGHT 1, 2), 곡 파트, 스타일 파트 및 멀티 패드(80[페이지](#page-79-0)) 파트를 통해 생성되는 음향
- [MIC INPUT] 잭을 통해 입력되는 보컬 파트의 음향(77[페이지](#page-76-0))
- [AUX IN] 잭을 통해 입력되는 휴대용 오디오 플레이어의 음향(100[페이지](#page-99-0))
- [USB TO HOST] 단자를 통해 입력되는 오디오 파일 등의 음향(97[페이지](#page-96-0))

### 최대 녹음 시간**:**

- 녹음당 80분이지만 USB 플래시 드라이브의 용량에 따라 녹음 시간이 달라질 수 있습니다.
- 1 **USB** 플래시 드라이브를 **[USB TO DEVICE]** 단자에 연결합니다**.**
- 2 음색**/**스타일 선택과 같은 필요한 설정을 하십시오**.**
- 3 **[USB AUDIO PLAYER]** 버튼을 눌러 **USB Audio Player** 화면을 불러 옵니다**.**

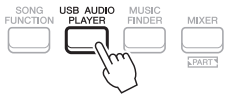

#### **눈수 다음 페이지**

주

- 보컬 취소 기능은 대부분의 오디오 녹음에서 매우 효과적 이지만 일부 곡의 보컬은 완전히 취소되지 않을 수 있습니다.
- 보컬 취소 기능은 외부 장치의 오디오 입력 음향(97[페이지](#page-96-0) ~100[페이지](#page-99-0))에 영향을 미치 지 않습니다.

주 오디오 파일의 재생 속도를 변경하면 곡의 음조 특성이 바뀔 수 있습니다.

주

주

주

로놈 음향

로 녹음합니다.

녹음이 제한되는 데이터: 저작권 으로 보호되는 곡(예: 내장곡), 오디오 링크 멀티 패드 및 메트

USB 플래시 드라이브를 사용 하기 전에 반드시 95[페이지](#page-94-0)의 "USB 장치 연결"을 읽으십시오. 여러 파트를 따로 녹음하거나 본 악기에서 녹음한 후 데이터를 편집하려면 MIDI 파일(68[페이지](#page-67-0)) 및녹음 –

 $\tilde{f}^0$ 苄 υó H<sub>i</sub>

 $\boldsymbol{\varLambda}$ 

## 4 **[2 ] (Rec)** 버튼을 사용하여 녹음 대기 상태로 들어갑니다**.**

화면의 [Play/Pause] 버튼이 깜박입니다.

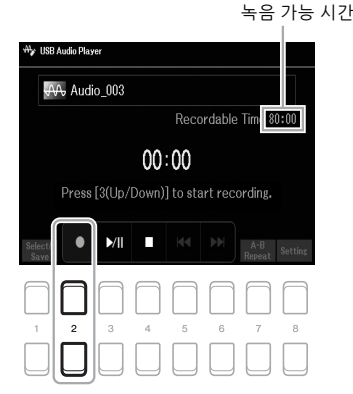

### 녹음할 때 메트로놈(38[페이지](#page-37-0)) 을 사용할 수 있습니다. 그러나 메트로놈 음향은 녹음되지 않습니다.

주

### 5 **[3 ] (Play/Pause)** 버튼을 사용하여 녹음을 시작한 후 연주를 시작합니다**.**

녹음 중 화면에 경과한 녹음 시간이 표시됩니다.

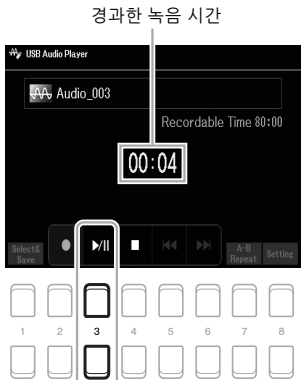

#### 주의사항

절대로 녹음 도중 **USB** 플래시 드라이브를 분리하거나 전원을 끄지 마십시오**.** 전원을 끄면 **USB** 플래시 드라이브 데이터나 녹음 데이터가 손상될 수 있습 니다**.**

### $\boldsymbol{\phi}$  연주를 마친 후 [4 ▲▼] (Stop) 버튼을 사용하여 녹음을 중지합니다. 녹음된 데이터는 이름이 자동으로 설정된 파일로 USB 플래시 드라이브에 자동 저장됩니다.

## 7 **[3 ] (Play/Pause)** 버튼을 사용하여 녹음된 연주를 재생합니다**.**

파일 선택 화면에서 녹음된 연주 파일을 확인하려면 [1 ▲▼] (Select&Save) 버튼을 사용하십시오.

주

[EXIT] 버튼을 눌러 USB Audio Player 화면을 닫아도 녹음 작업은 계속됩니다. [USB AUDIO PLAYER] 버튼을 눌러 USB Audio Player 화면을 다시 불러온 후 [4 ▲▼] (Stop) 버튼 을 눌러 녹음을 중지합니다.

#### 주

연주 중 실수하는 경우 기존 파일에 덮어쓰기로 수정할 수 없다는 점에 유의하십시오. 파일 선택 화면에서 녹음 파일을 삭제한 후 연주를 다시 녹음하 십시오.

# 마이크

**–** 곡 재생 또는 자신의 연주에 맞춰 노래 부르기 **–**

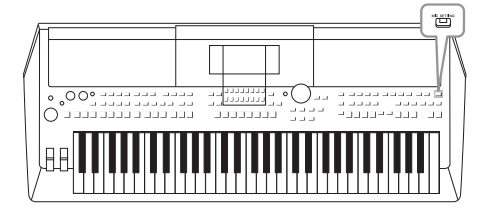

[MIC INPUT] 잭에 마이크를 연결하면 키보드 연주 또는 곡 재생에 맞춰 노래를 부를 수 있습니다. 본 악기는 내장 스피커를 통해 사용자의 보컬을 출력합니다. DSP 이펙트 (예: 리버브 및 코러스)를 사용하여 더욱 분위기 있고 깊이감 있는 보컬을 더하거나 EQ를 사용하여 음향의 음이나 음색을 보정할 수 있습니다.

## <span id="page-76-1"></span><span id="page-76-0"></span>마이크 연결

1 악기의 전원을 켜기 전에 **[MASTER VOLUME]** 다이얼을 최소 위치로 설정합니다**.**

**MASTER**<br>VOLUME

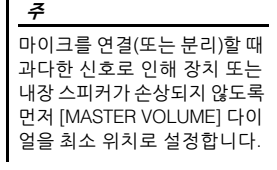

 $\,$  $\,$  후면 패널의 [MIC INPUT] 잭에 마이크를 연결한 후 악기 전원을 켜고 **[MASTER VOLUME]** 다이얼을 이전 위치로 설정합니다**.**

주 일반 다이내믹 마이크가 있어야 합니다.

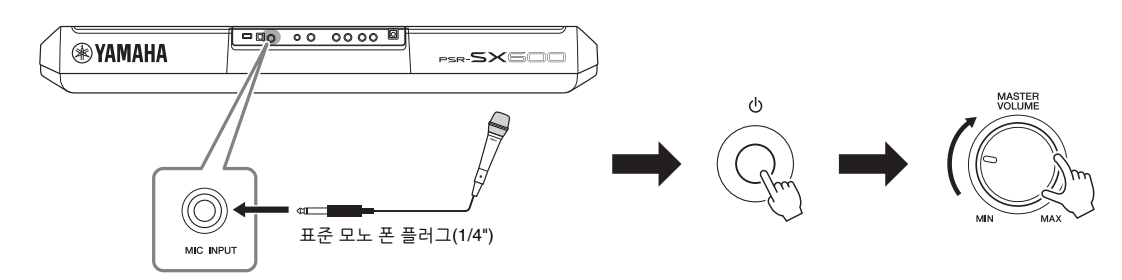

3 **Mic Setting** 화면을 불러옵니다**.**  $[MIC SETTING] \rightarrow TAB [\blacktriangleleft]$  Mixer

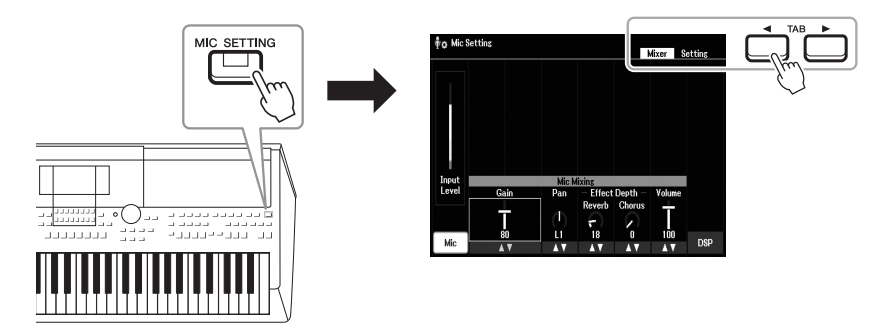

**녹수** 다음 페이지

- 4 **Mic([1 ]** 버튼**)**가 켜지는지 확인합니다**.**
- $\bf{5}$  (필요한 경우, 마이크를 켭니다.) 마이크에 대고 노래를 부를 때 [2 ▲▼]/[3 ▲▼] (Gain) 버튼을 사용하여 **Input Level**을 조절합니다**.**

화면 좌측의 INPUT LEVEL INDICATOR를 확인하면서 Input Level을 조절합니다. 표시등이 녹색이나 노란색으로 켜지도록 Input Level을 조절해야 합니다. 또한, 표시등이 빨간색으로 켜지지 않도록 하십 시오. 빨간색은 입력 레벨이 너무 높다는 의미입니다.

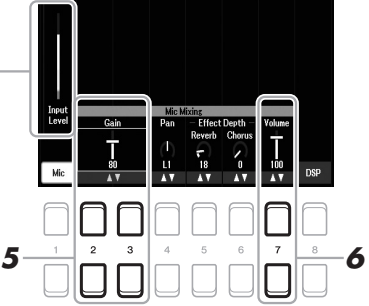

Mixer Setting

### $\boldsymbol{b}$  [7 ▲▼] (Volume) 버튼을 사용하여 마이크와 악기 음향 간 음량 균형을 조절합니다.

### 마이크 분리

1. [MASTER VOLUME] 다이얼을 최소 위치로 설정합니다.

2. [MIC INPUT] 잭에서 마이크를 분리합니다.

## 보컬에 DSP 이펙트 적용

Reverb를 사용하여 콘서트 홀에서 노래할 때와 같은 분위기와 깊이감을 보컬에 더하고 Chorus를 사용하여 풍부하고 "매력적인" 보컬 음향을 만들 수 있습니다.

1 **Mic Setting** 화면을 불러옵니다**.**  $[MIC SETTING] \rightarrow TAB [\blacktriangleleft]$  Mixer

주 마이크 연결에 대한 자세한 내용은 77[페이지](#page-76-1)를 참조하십 시오.

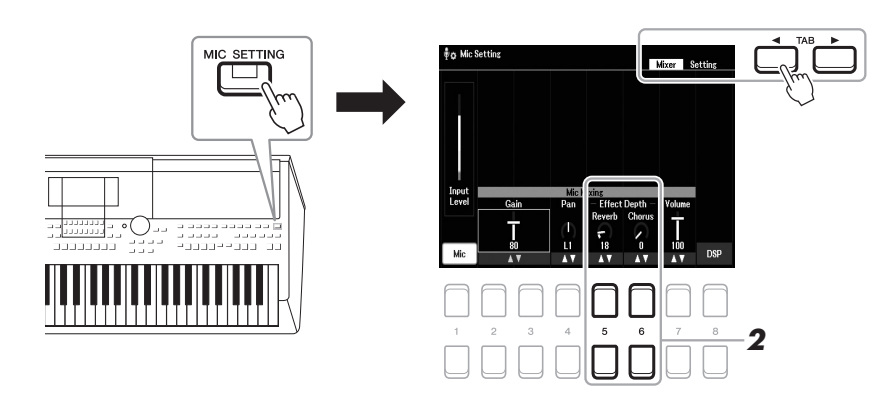

2 마이크에 대고 노래하면서 **[5 ] (Reverb) / [6 ] (Chorus)** 버튼을 사용하여 **Reverb(**또는 **Chorus)**의 깊이를 조절합니다**.** 깊이 값이 클수록 이펙트가 깊어집니다.

Reverb 및 Chorus의 이펙트는 Mixer(92[페이지](#page-91-0))에 입력된 모든 파트에 적용됩니다. 이 화면에 서는 Reverb(또는 Chorus)의 깊이만 조절할 수 있습니다.

주

### 다양한 형식에서 삽입 이펙트 선택

악기에 내장된 DSP(Digital Signal Processor) 기능은 Echo 및 Delay를 포함 하여 고음질 이펙트 형식을 제공합니다. 또한 특정 대상에만 DSP 이펙트를 적용할 수도 있습니다. 예를 들어 보컬 파트에만 DSP 이펙트를 적용하려면 [8 ▲▼] 버튼을 눌러 파트와 이펙트 형식을 선택합니다. 자세한 내용은 웹사이트에 있는 참고 설명서의 5장을 참조하십시오.

## 말하기 기능 사용

이 기능을 사용하면 곡 연주 사이에 말을 하거나 발표를 하는 데 적합한 마이크 설정으로 즉시 바꿀 수 있습 니다.

## 1 **Mic Setting** 화면을 불러옵니다**.**

 $[MIC SETTING] \rightarrow TAB [P] Setting$ 

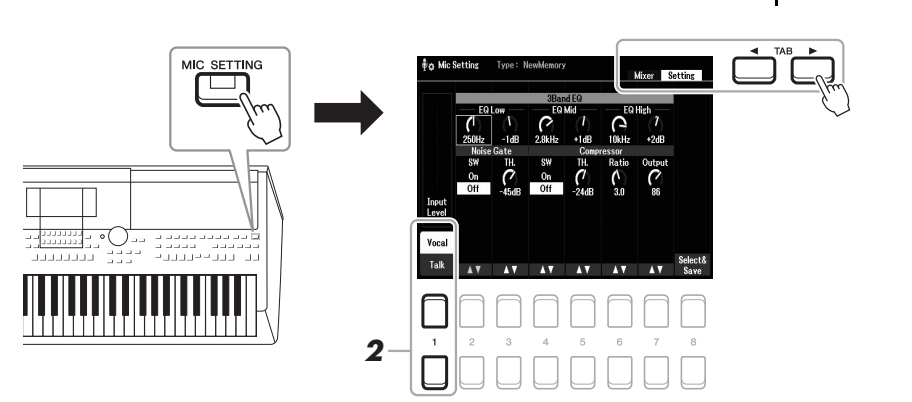

### 2 **[1 ]** 버튼을 눌러 보컬 또는 말하기 설정 화면을 전환합니다**.** 각 설정 화면에서 세부적인 파라미터(예: EQ, Noise Gate 및 Compressor)를 설정할 수 있습니다. 자세한 내용은 웹사이트에 있는 참고 설명서의 5장을 참조하십시오. 주 십시오.

페달을 사용하면 보컬 또는 말하기 설정 화면을 전환할 수 있습니다. 자세한 내용은 웹사 이트의 참고 설명서를 참조하

### 고급 기능

웹사이트에 있는 참고 설명서의 **5**장을 참조하십시오.

<span id="page-79-0"></span>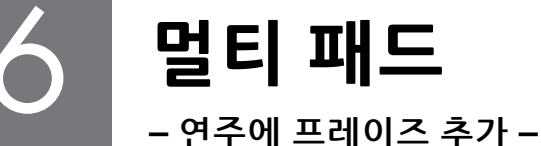

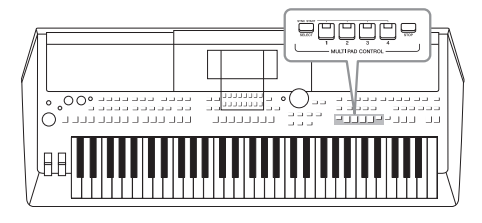

멀티 패드를 사용하면 사전 녹음된 짧은 리듬 및 멜로디 시퀀스 여러 개를 연주하여 건반 연주에 강한 효과와 다양성을 더할 수 있습니다. 멀티 패드는 각각 네 개로 구성되어 있는 뱅크로 분류되어

있습니다. 본 악기에는 다양한 음악 장르별로 수많은 멀티 패드 뱅크가 갖춰져 있습니다. 또한 오디오 링크 멀티 패드 기능을 통해 오디오 파일(WAV)로

새 패드를 생성하여 연주 중 재생할 수도 있습니다.

## <span id="page-79-1"></span>멀티 패드 연주

이 부분에는 멀티 패드만 재생하는 방법이 설명되어 있습니다. 그러나 스타일/곡 재생 중 멀티 패드를 연주 해도 더욱 흥미로운 연주를 만들어 낼 수 있습니다.

1 **MULTI PAD CONTROL [SELECT]** 버튼을 눌러 멀티 패드 뱅크 선택 화면을 불러옵니다**.**

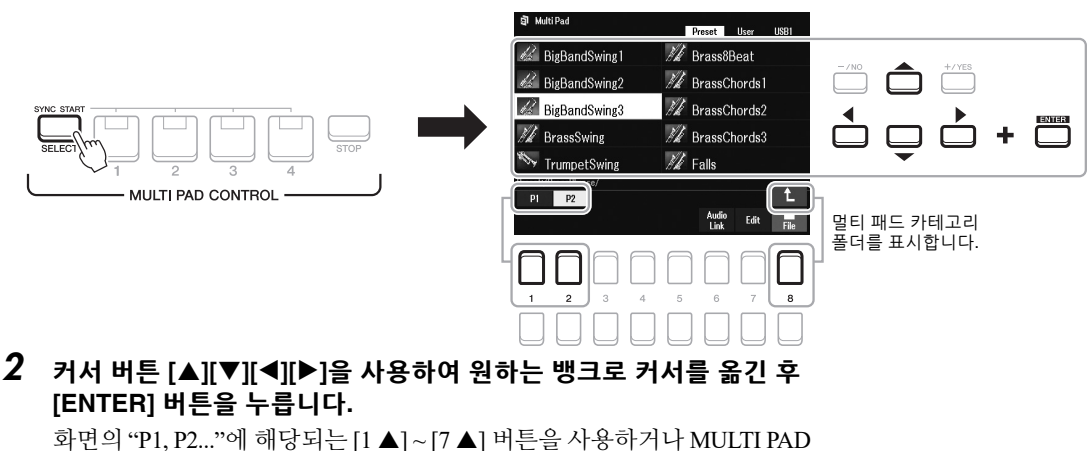

CONTROL [SELECT] 버튼을 반복해서 누르면 다른 페이지를 불러올 수 있습니다.

[8 ▲] (↑) 버튼을 눌러 멀티 패드가 분류되어 있는 다음 상위 폴더를 불러 옵니다.

3 **MULTI PAD CONTROL [1]~[4]** 버튼을 눌러 멀티 패드 프레이즈를 재생합니다**.**

버튼의 해당 프레이즈는 현재 설정된 템포로 전부 재생되기 시작합니다. 멀티 패드를 동시에 4개까지 연주할 수 있습니다.

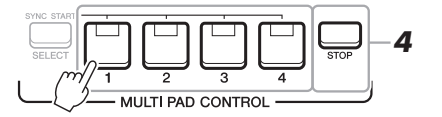

두 가지 유형의 멀티 패드 데이터 가 있습니다. 일부 유형은 한 번 재생되고 끝 부분에 도달하면 중지됩니다. 다른 유형은 반복 적으로 재생됩니다(루프).

주

주

재생 중에 패드를 누르면 연주가 중단되고 처음부터 다시 연주 됩니다.

### **국** 다음 페이지

## 4 **[STOP]** 버튼을 눌러 멀티 패드의 재생을 중지합니다**.**

특정 패드를 중지하려면 [STOP] 버튼을 누른 상태에서 중지할 패드를 누릅니다.

### **MULTI PAD CONTROL [1] ~ [4]** 버튼 램프 상태에 관한설명

- 파란색**:** 해당 패드에 데이터(프레이즈)가 포함되어 있음을 나타냅니다.
- 빨간색**:** 해당 패드가 재생되고 있음을 나타냅니다.
- 빨간색**(**깜박임**):**해당 패드가 대기 상태(동시 시작, 아래 참조)에 있음을 나타 냅니다.
- 꺼짐**:**해당 패드에 데이터가 없어 연주할 수 없음을 나타냅니다.

주

- 스타일 또는 곡이 재생되는 동안 멀티 패드 버튼을 누르면 다음 소절의 처음 부분에서 재생되기 시작합니다. 스타일 또는 곡이 멈췄을 때 멀티 패드 버튼을 누르면 바로 재생되기 시작합니다.
- 스타일 또는 곡이 재생 중일 때 STYLE CONTROL [START/ STOP] 또는 SONG [■] (STOP) 버튼을 눌러도 멀티 패드 재생이 중지됩니다. 스타일과 곡이 동시에 재생될 때 SONG [■] (STOP) 버튼을 누르면 곡, 스타일, 멀티 패드 재생이 중지됩니다.

## 코드 매치 사용

[ACMP] 또는 LEFT 파트가 켜져 있을 때 멀티 패드 프레이즈는 자동으로 피치를 변경하여 코드 부분에서 연주 중인 코드에 맞춥니다.

멀티 패드 중 하나를 누르기 전후에 코드 부분의 코드를 연주합니다.

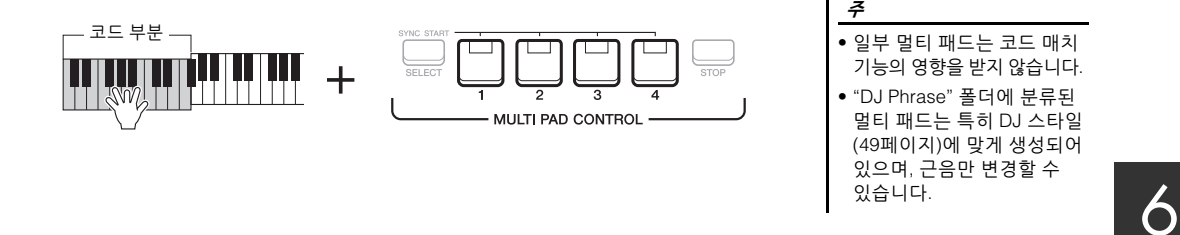

## 멀티 패드 동시 시작 기능 사용

건반을 누르거나 스타일 재생을 시작하여 멀티 패드 재생을 시작할 수 있습니다.

1 **MULTI PAD CONTROL [SELECT]** 버튼을 누른 상태에서 **[1]~[4]** 중 원하는 버튼 하나 또는 여러 개를 누릅니다**.**

해당 버튼이 빨간색으로 깜빡여 대기 상태를 나타냅니다.

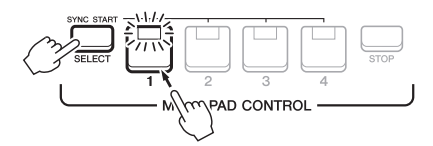

### 2 멀티 패드의 재생을 시작합니다**.**

• [ACMP]가 꺼져 있으면 아무 음이나 누르거나 스타일을 재생합니다.

• [ACMP]가 켜져 있으면 코드 부분에서 코드를 연주하거나 스타일을 재생 합니다.

스타일 또는 곡 재생 중 멀티 패드를 대기 상태로 설정하려면 아무 음([ACMP] 이 꺼져 있을 때)이나 누르거나 코드 부분의 코드를 연주([ACMP]이 켜져 있을 때)하면 다음 소절의 처음 부분에서 멀티 패드가 재생되기 시작합니다.

선택한 패드의 대기 상태를 취소하려면 동일한 작업을 실시 하거나 [STOP] 버튼을 눌러 모든 패드의 상태를 취소하면 됩니다.

주

주 2개 이상의 멀티 패드가 대기 상태일 때 이 중 하나를 누르면 동시에 모두 재생되기 시작합 니다.

## 오디오 파일(WAV)로 멀티 패드 생성(오디오 링크 멀티 패드)

USB 플래시 드라이브의 오디오 파일(WAV)을 각 멀티 패드에 연결하여 새 멀티 패드를 생성할 수 있습니다. 본 악기(72[페이지](#page-71-0))에서 녹음한 데이터와 시중에서 구입 가능한 데이터(44.1 kHz, 16비트, 스테레오)가 오디오 파일(WAV)이 될 수 있습니다. 오디오 파일(WAV)이 연결된 멀티 패드를 오디오 링크 멀티 패드라고 합니다. 새 오디오 링크 멀티 패드는 User 드라이브나 USB 플래시 드라이브에 저장할 수 있습니다.

- 1 오디오 파일**(WAV)**이 있는 **USB** 플래시 드라이브를 **[USB TO DEVICE]**  단자에 연결합니다**.**
- 2 **MULTI PAD CONTROL [SELECT]** 버튼을 눌러 멀티 패드 뱅크 선택 화면을 불러옵니다**.**
- 3 **[6 ] (Audio Link)** 버튼을 눌러 **Audio Link Multi Pad** 화면을 불러 옵니다**.**

이때 확인 메시지가 나타날 수 있습니다. 나타나는 경우 화면의 지시를 따르십시오.

오디오 링크 멀티 패드는 재생, 녹음 대기 또는 오디오 파일 녹음 중에는 생성되지 않으며 재생되지도 않습니다.

오디오 파일(WAV)은 User 드라 이브에 저장할 수 없습니다.

#### 주

주

주

USB 플래시 드라이브를 사용 하기 전에 반드시 95[페이지](#page-94-0)의 "USB 장치 연결"을 읽으십시오.

## 주

화면의 우측 하단 모서리에 File이 표시되는지 확인합니다 (24[페이지](#page-23-1)).

### 주

주

오디오 파일은 MIDI 멀티 패드 에 연결할 수 없습니다.

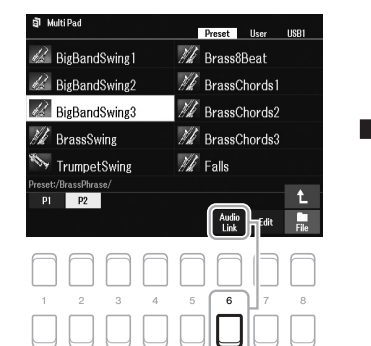

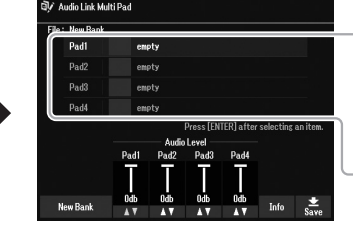

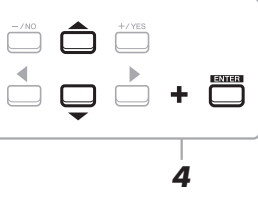

4 커서 버튼 **[][]**을 사용하여 원하는 패드를 선택한 후 **[ENTER]**  버튼을 누릅니다**.**

오디오 파일 선택 화면이 나타납니다.

5 커서 버튼 **[][][**E**][**F**]**을 사용하여 원하는 오디오 파일로 커서를 옮긴 후 **[ENTER]** 버튼을 누릅니다**.**

## $\left\{\begin{array}{l} \Delta \Theta \left( \mathbf{q} \right) \geq \mathbf{q} \end{array} \right. \quad \left\{\begin{array}{l} \Delta \Theta \left( \mathbf{q} \right) \geq \mathbf{q} \end{array} \right\} \quad \left\{\begin{array}{l} \Delta \Theta \left( \mathbf{q} \right) \geq \mathbf{q} \end{array} \right\} \quad \left\{\begin{array}{l} \Delta \Theta \left( \mathbf{q} \right) \geq \mathbf{q} \end{array} \right\} \quad \left\{\begin{array}{l} \Delta \Theta \left( \mathbf{q} \right) \geq \mathbf{q} \end$

오디오 파일 선택 화면의 [6 ▼] (Info) 버튼을 누르면 정보(제목 이름, 비트 전송율 및 샘플 속도 등)를 확인할 수 있습니다. [7 ▲▼]/[8 ▲▼] (OK) 버튼 중 하나를 눌러 종료합니다.

3단계에서 [6 ▼] (Audio Link) 버튼을 누를 때 오디오 링크 멀티 패드를 선택한 경우 선택한 패드의 링크가 나타납니다. 새 패드를 생성하려면  $[1 \triangle \nabla]$ / [2 ▲▼] (New Bank) 버튼 중 하나를 눌러야 합니다. 또는

### **놀을** 때마자

### 6 **[EXIT]** 버튼을 눌러 **Audio Link Multi Pad** 화면으로 돌아갑니다**.**

### 선택한 오디오 파일의 경로 확인

Audio Link Multi Pad 화면의 [7 ▲▼] (Info) 버튼을 사용하면 경로를 확인할 수 있습니다. [7 ▲▼]/[8 ▲▼] (OK) 버튼을 사용하여 종료합니다.

7 다른 오디오 파일**(WAV)**을 다른 패드와 연결하려면 **4~6**단계를 반복 합니다**.**

### 8 원하는 경우 **[3 ] ~ [6 ]** 버튼을 사용하여 각 오디오 파일의 음량을 조절합니다**.**

원하는 MULTI PAD CONTROL [1] ~ [4] 버튼을 누르면 멀티 패드 프레이즈를 연주하면서 음량을 조절할 수 있습니다.

- 9 설정을 멀티 패드 뱅크로 저장합니다**.** 
	- 9-1 Audio Link Multi Pad 화면의 [8 ▲▼] (Save) 버튼 중 하나를 눌러 멀티 패드 뱅크 선택 화면을 불러옵니다.
	- **9-2** 26[페이지](#page-25-0)의 지침에 따라 설정을 뱅크 파일로 저장합니다.

### 10 **[EXIT]** 버튼을 눌러 멀티 패드 뱅크 선택 화면의 새 오디오 링크 멀티 패드를 확인합니다**.**

새로 생성된 오디오 링크 멀티 패드는 파일명의 좌측 상단에 "오디오 링크"로 표시됩니다.

### 링크 설정 변경**:**

원하는 오디오 링크 멀티 패드를 선택한 후 3~10단계와 동일한 작업을 실행합니다.

## 오디오 링크 멀티 패드 연주

멀티 패드 뱅크 선택 화면의 User 또는 USB 탭에서 오디오 파일이 지정된 멀티 패드를 선택하여 재생할 수 있습니다. 80[페이지](#page-79-1)에 나오는 것과 동일한 작업을 통해 연주할 수 있지만 다음 제한사항에 유의하십시오.

- 해당 오디오 파일(WAV)이 포함된 USB 플래시 드라이브를 연결해야 합니다.
- 자동 반복 재생은 사용할 수 없습니다.
- 패드는 한 번에 하나씩만 연주할 수 있습니다.
- 코드 매치는 적용할 수 없습니다.

오디오 파일(WAV)은 MIDI 파일 보다 로딩 시간이 좀 더 걸립니다.

오디오 파일 링크를 잘라내면 (예: 해당 오디오 파일(WAV) 파일 등이 포함된 USB 플래시 드라이브를 연결하지 않은 경우 등) 패드 이름 위쪽에 "Not Found!" 메시지가 표시됩니다.

卫 £υ

6

고급 기능 PDF 웹사이트에 있는 참고 설명서의 **6**장을 참조하십시오. 멀티 패드 생성**(**멀티 패드 생성기**):** [MENU] Menu2 Multi Pad Creator [ENTER] **멀티 패드 편집:** 기능 기능 기능 기능 설립 패드 뱅크 선택 화면 → [7 ] (Edit)

주의사항

주

주

저장 작업을 실행하지 않고 다른 오디오 링크 멀티 패드를 선택하거나 악기를 끄면 설정이 손실됩니다**.**

# 7 레지스트레이션 메모리**/**재생 목록

**–** 맞춤 패널 설정 저장 및 불러오기 **–**

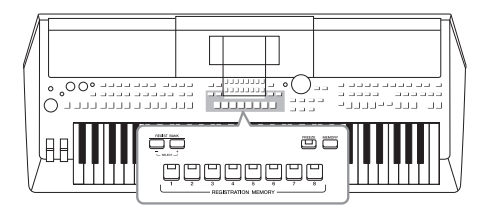

레지스트레이션 메모리 기능으로 음색과 스타일 등 패널 설정을 레지스트레이션 메모리 버튼에 저장(또는 "등록") 하고, 버튼 하나만 누르면 맞춤 패널 설정을 즉시 불러올 수 있습니다. 레지스트레이션 메모리에 상당량의 데이터를 저장한 경우 재생 목록을 사용하여 레퍼토리를 관리해야 각 음악에 원하는 레지스트레이션 메모리를 신속하게 불러올 수 있습니다.

### ■ 레지스트레이션 메모리(85[페이지](#page-84-0))

레지스트레이션 메모리 [1]~[8] 버튼 각각에 맞춤 패널 설정을 등록할 수 있습니다. 8개의 등록된 패널 설정 모두 하나의 레지스트레이션 메모리 뱅크 파일로도 저장할 수 있습니다. 사전에 레지스트레이션 메모리 뱅크 파일을 선택하는 경우, 연주 중 버튼을 누르기만 하면 등록된 설정을 쉽게 불러올 수 있습니다.

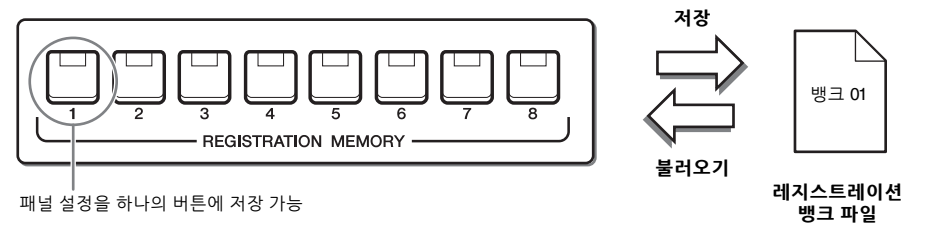

### 재생 목록**(88**[페이지](#page-87-0)**)**

재생 목록 기능을 사용하면 맞춤 연주 목록을 생성할 수 있습니다. 재생 목록에는 각 연주곡의 레지스트레이션 메모리 뱅크 파일을 불러올 수 있는 링크가 포함되어 있습니다. 레지스트레이션 메모리에 대한 각 링크를 "레코드"라고 하며 전체적으로 재생 목록 레코드를 하나의 재생 목록 파일로 저장할 수 있습니다. 각 재생 목록 레코드마다 선택한 레지스트레이션 메모리 뱅크 파일에 지정된 레지스트레이션 메모리 번호를 직접 불러올 수 있습니다. 재생 목록을 사용하면 뱅크 파일 구성을 변경하지 않고 방대한 수의 레지스트레이션 메모리 뱅크 파일에서 원하는 파일만 선택할 수 있습니다.

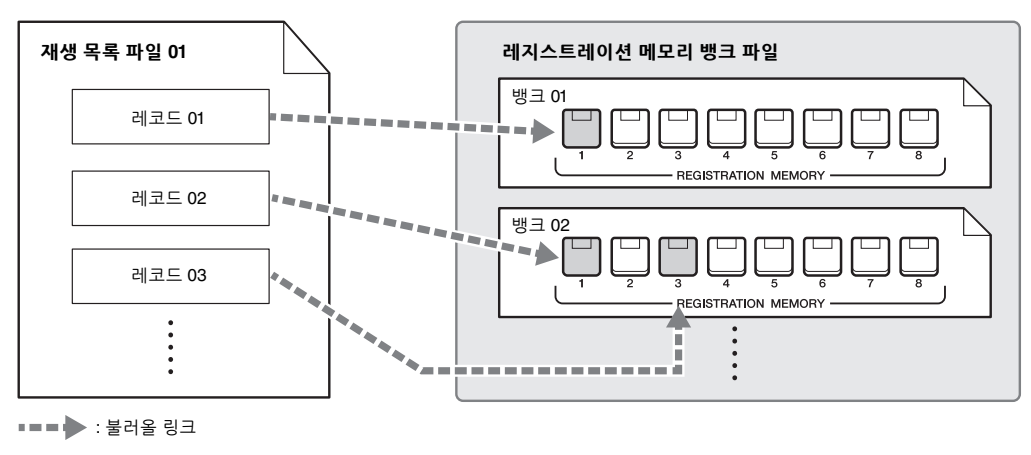

#### 주

이전의 Yamaha 디지털 키보드(예: PSR-S670 등)에서 사용된 뮤직 파인더 레코드(.mfd)를 가져오면 마치 다른 악기의 뮤직 파인더 기능을 사용 하는 것처럼 본 악기의 재생 목록 레코드를 사용할 수 있습니다. 자세한 내용은 웹사이트의 참고 설명서에 수록된 "재생 목록" 부분을 참조하십 시오. 뮤직 파인더의 사용에 관한 자세한 내용은 원하는 뮤직 파인더 레코드가 포함된 Yamaha 디지털 피아노의 사용설명서를 참조하십시오.

## <span id="page-84-1"></span><span id="page-84-0"></span>패널 설정 등록

1 음색**,** 스타일 및 이펙트 등 원하는 패널 설정을 합니다**.** 레지스트레이션 메모리 기능을 사용하여 등록 가능한 패널 설정에 대한 내용은 웹사이트의 Data List에 수록된 "파라미터 도표"의 등록 부분을 참조하십시오.

2 **REGISTRATION MEMORY** 부분에서 **[MEMORY]** 버튼을 누릅니다**.**

등록할 그룹을 선택할 수 있는 화면이 나타납니다.

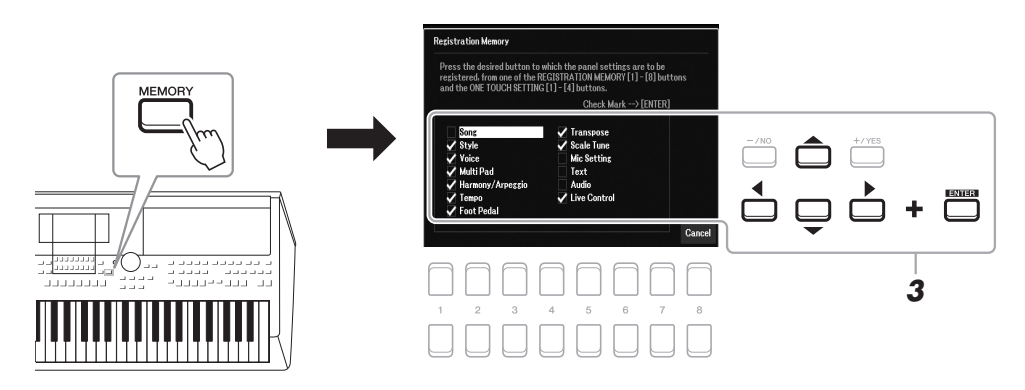

- 3 등록할 그룹을 결정합니다**.** 커서 버튼 [▲][▼][◀][▶]을 사용하여 원하는 항목을 선택한 후 및 [ENTER] 버튼을 눌러 해당 항목에 체크표시를 입력합니다. 작업을 취소하려면 [8 ▲▼] (Cancel) 버튼 중 하나를 누릅니다.
- 4 패널 설정을 저장하려는 **REGISTRATION MEMORY [1]~[8]** 버튼 중 하나를 누릅니다**.**

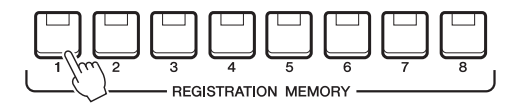

저장된 버튼이 빨간색이 되면 번호 버튼에 데이터가 들어 있고 해당 번호가 선택되었음을 의미합니다.

### 램프 상태

- 빨간색**:**데이터가 등록되어 있고 현재 선택되어 있음
- 파란색**:** 데이터가 등록되었지만 현재 선택되어 있지 않음
- 꺼짐**:** 데이터가 등록되어 있지 않음

## 5 **1~4**단계를 반복하여 다른 버튼에도 다양한 패널 설정을 등록합니다**.**

등록된 패널 설정은 원하는 번호 버튼을 누르기만 하면 불러올 수 있습니다.

## 데이터 다이얼을 사용하여 선택

하고 [-/NO]/[+/YES] 버튼을 사용하여 체크표시를 입력하 거나 제거할 수도 있습니다.

### 주의사항

주

주

이때 램프가 빨간색이나 파란 색으로 켜진 버튼을 선택하면 이전에 버튼에 저장된 패널 설정이 삭제되고 새 설정으로 대체됩니다**.**

숫자 버튼에 등록된 패널 설정은 전원을 끄더라도 유지됩니다. 현재 패널 설정 8개를 모두 삭제하려면 B5 건반(건반의 맨 오른쪽 B 건반)을 누른 상태 에서 전원을 켜면 됩니다.

## 뱅크 파일로 레지스트레이션 메모리 저장

8개의 등록된 패널 설정을 모두 하나의 레지스트레이션 메모리 뱅크 파일로 저장할 수 있습니다.

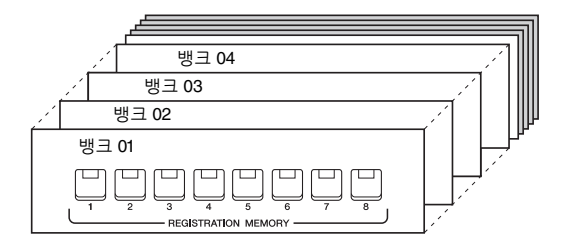

1 **REGIST BANK [+]** 및 **[-]** 버튼을 동시에 눌러 레지스트레이션 뱅크 선택 화면을 불러옵니다**.**

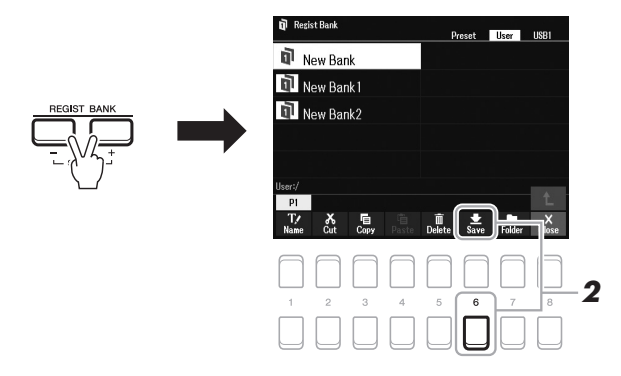

2 **[6 ] (Save)** 버튼을 눌러 뱅크 파일을 저장합니다**.** 저장에 대한 작업 절차는 26[페이지를](#page-25-0) 참조하십시오.

주

화면 하단에 Save가 표시되지 않으면 [8 ▼] 버튼을 누릅니다 (24[페이지](#page-23-1)).

## <span id="page-86-0"></span>등록된 패널 설정 불러오기

저장된 레지스트레이션 메모리 뱅크 파일은 REGIST BANK [-]/[+] 버튼을 사용하거나 다음 절차를 통해 불러올 수 있습니다.

- 1 **REGIST BANK [+]** 및 **[-]** 버튼을 동시에 눌러 레지스트레이션 뱅크 선택 화면을 불러옵니다**.**
- 2 커서 버튼 **[][][**E**][**F**]**을 사용하여 원하는 뱅크로 커서를 옮긴 후 **[ENTER]** 버튼을 누릅니다**.**

### 레지스트레이션 메모리 정보 확인

주

레지스트레이션 뱅크 선택 화면에서 [6 ▼] (Info) 버튼을 누르면 정보 창이 나타나 레지스트레이션 메모리 뱅크의 [1] ~ [8] 버튼에 어떤 음색과 스타일이 저장되는지 보여줍니다.

화면 하단에 Info 표시가 나타나지 않으면 [8 ▼] 버튼을 누릅니다(24[페이지](#page-23-1)).

창을 닫으려면 [7 ▲▼]/[8 ▲▼] (Close) 버튼을 누릅니다.

3 레지스트레이션 메모리 부분에서 파란색으로 켜진 숫자 버튼**([1]~[8])**  중 하나를 누릅니다**.**

#### 주

- USB 플래시 드라이브에서 곡, 스타일, 텍스트 등의 파일 선택을 포함하는 설정을 불러 올 때는 등록된 곡/스타일을 포함하는 USB 플래시 드라 이브가 [USB TO DEVICE] 단자에 연결되어 있는지 확인 하십시오.
- USB 플래시 드라이브를 사용 하기 전에 반드시 95[페이지](#page-94-0)의 "USB 장치 연결"을 읽으십 시오.

#### 주

[FREEZE] 버튼을 켜면 특정 항목 불러오기가 해제됩니다. 지침은 웹사이트의 참고 설명서 를 참조하십시오.

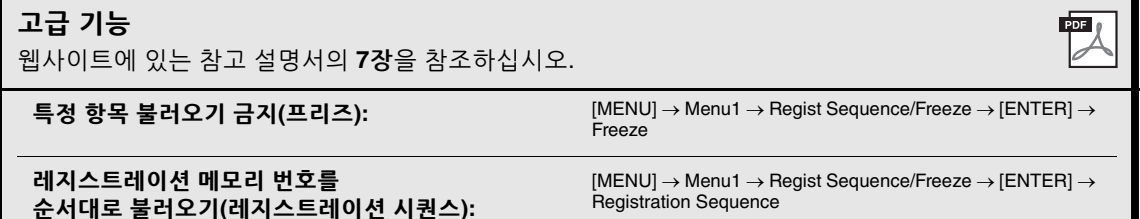

## <span id="page-87-0"></span>재생 목록을 사용하여 패널 설정의 대용량 레퍼토리 관리

재생 목록은 연주에 대한 다수의 목록을 관리할 때 유용합니다. 대용량의 레퍼토리(방대한 수의 레지스트 레이션 메모리 뱅크 파일)에서 원하는 파일만 선택하여 각 연주에 대한 새 세트 목록을 생성할 수 있습니다.

## 재생 목록에 레코드**(**뱅크 파일에 대한 링크**)** 추가

재생 목록에 레코드를 추가하면 각 연주의 재생 목록에서 원하는 레지스트레이션 메모리 뱅크 파일을 직접 불러올 수 있습니다.

## 1 **[PLAYLIST]** 버튼을 눌러 **Playlist** 화면을 불러옵니다**.**

마지막에 선택했던 재생 목록 파일이 나타납니다 (처음으로 내장 재생 목록 샘플이 나타남).

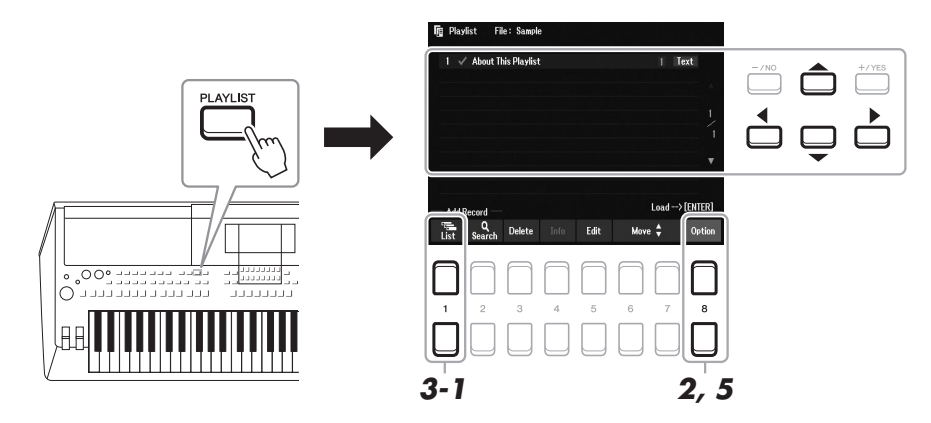

- $2$  새 재생 목록을 생성하려는 경우 [8 ▲▼] 버튼을 눌러 팝업 화면을 불러옵니다. 그런 후 [3 ▲▼]/ **[4 ](Create New Playlist)** 버튼을 누릅니다**.**
- 3 재생 목록에 레코드를 추가합니다**.**

### ■ 레지스트레이션 뱅크 선택 화면을 통해 레코드 추가:

- 3-1 [1 ▲▼1(List) 버튼을 눌러 레지스트레이션 뱅크 선택 화면을 불러옵니다.
- 3-2 커서 버튼 [▲][▼][◀][▶]으로 원하는 뱅크 파일을 선택하여 재생 목록 레코드로 등록한 후 [ENTER] 버튼을 누릅니다. 2개 이상의 파일을 선택하려는 경우 3-2단계를 반복합니다. 모든 파일을 선택하려는 경우 [8 ▲▼] (All) 버튼을 누릅니다.
- 3-3 [7 ▲▼1(OK) 버튼을 누르면 화면이 종료되며 새 레코드가 재생 목록 하다에 추가됩니다.

#### **눈소** 다음 페이지

## <span id="page-88-0"></span>4 필요한 경우 추가된 레코드를 편집합니다**.**

새로 추가된 재생 목록 레코드를 사용하면 선택한 레지스트레이션 뱅크 파일을 불러올 수 있을 뿐만 아니라 보다 세부적인 설정을 설정하려는 경우 편집 도구도 될 수 있습니다(예: 특정 레지스트레이션 메모리 번호를 바로 불러오기).

4-1 Playlist 화면의 [5 ▲▼](Edit) 버튼을 눌러 Playlist Record Edit 창을 불러옵니다.

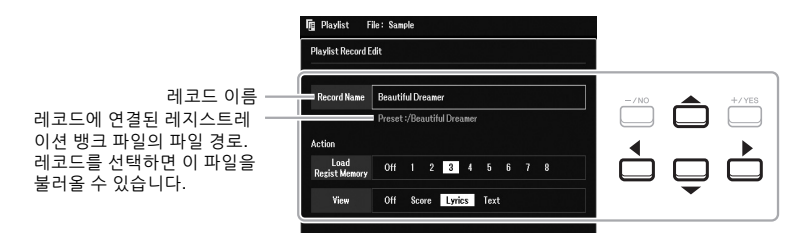

**4-2** 커서 버튼 [][]을 사용하여 편집하려고 하는 파라미터를 선택한 후 [+/YES][-/NO] 버튼이나 데이터 다이얼을 사용합니다.

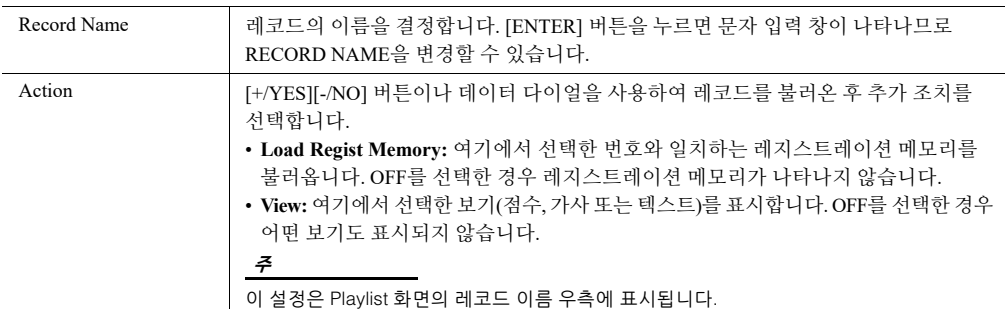

**4-3** [EXIT] 버튼을 눌러 Playlist Record Edit 화면을 닫습니다.

### 5 추가된 모든 레코드를 재생 목록 파일로 저장합니다**.**

- **5-1** [8 ▲▼] (Option) 버튼을 눌러 팝업 화면을 불러온 후 [7 ▲▼] (Select&Save) 버튼을 누릅니다.
- <span id="page-88-1"></span>**5-2** TAB [E][F] 버튼을 사용하여 데이터를 저장하려는 해당 탭(User 또는 USB)을 선택합니다. 기존의 폴더 안에 데이터를 저장하려는 경우 이때 해당 폴더도 선택합니다.
- **5-3** 화면 하단에 Save가 표시되는지 확인합니다. 화면에 표시되지 않으면 [8 ▼] (File) 버튼을 눌러 불러옵니다.
- 5-4 [6 ▼] (Save) 버튼을 누릅니다. 문자 입력 창이 나타납니다.
- **5-5** 파일명을 입력합니다(31[페이지](#page-30-0)). 이 단계를 건너뛰더라도 저장한 후에는 언제든 파일명을 변경할 수 있습니다(28[페이지](#page-27-0)).
- **5-6** Press the [8 ▲] (OK) 버튼을 눌러 실제로 파일을 저장합니다. 파일 이름이 이미 존재하는 경우 덮어쓸지 묻는 메시지가 나타납니다. 덮어쓰길 원치 않는 경우 [6 ▲▼] (No) 버튼 중 하나를 눌러 다른 이름을 입력합니다.
- 5-7 [8 ▲▼] (Close) 버튼을 눌러 팝업 화면을 종료합니다.

## 1 **[PLAYLIST]** 버튼을 누릅니다**.**

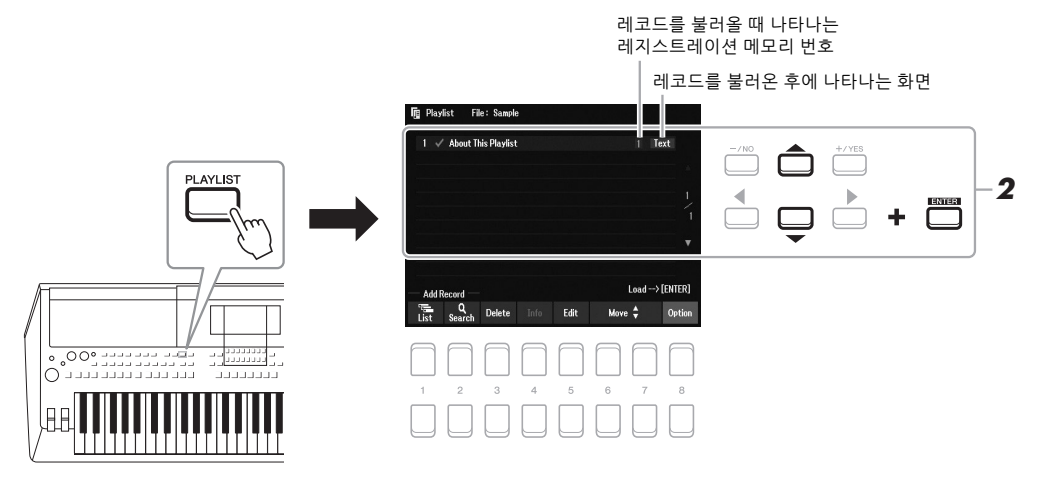

2 커서 버튼 **[][]**을 사용하여 **Playlist** 화면에서 레코드 이름을 선택한 후 **[ENTER]** 버튼을 누릅니다**.**

재생 목록 레코드로 등록된 레지스트레이션 메모리 뱅크가 나타나고 직접 수행한 조치(89[페이지](#page-88-0))가 실행됩니다.

[4 ▲▼] (Info) 버튼을 누르면 레지스트레이션 뱅크 정보 창이 나타납니다(87[페이지](#page-86-0)).

## 재생 목록에서 레코드 삭제

- 1 **[PLAYLIST]** 버튼을 누른 후 커서 버튼 **[][]**을 사용하여 삭제하려고 하는 레코드를 선택합니다**.**
- 2 **[3 ] (Delete)** 버튼을 누릅니다**.** 확인 메시지가 나타납니다. 작업을 취소하려는 경우 이때 [6 ▲▼] (No) 버튼을 누릅니다.
- 3 **[7 ] (Yes)** 버튼을 눌러 레코드를 삭제합니다**.**
- 4 **[8 ] (Option)** 버튼을 눌러 팝업 화면을 불러온 후 **[7 ] (Select&Save)** 버튼을 눌러 편집 한 재생 목록을 저장합니다**.**

저장 방법에 대한 지침은 5-2 이후 단계를 참조하십시오(89[페이지](#page-88-1)).

"Append Playlist"를 사용하면 기존의 재생 목록 파일을 복사한 다음 현재 재생 목록 파일에 추가할 수 있습 니다.

- 1 **[PLAYLIST]** 버튼을 누른 후 **[8 ] (Option)** 버튼을 눌러 팝업 화면을 불러온 후 **[5 ]/[6 ] (Append Playlist)** 버튼을 눌러 재생 목록 선택 화면을 불러옵니다**.**
- 2 커서 버튼 **[][][**E**][**F**]**을 사용하여 추가하려고 하는 재생 목록 파일을 선택한 후 **[ENTER]**  버튼을 누릅니다**.**

확인 메시지가 나타납니다.

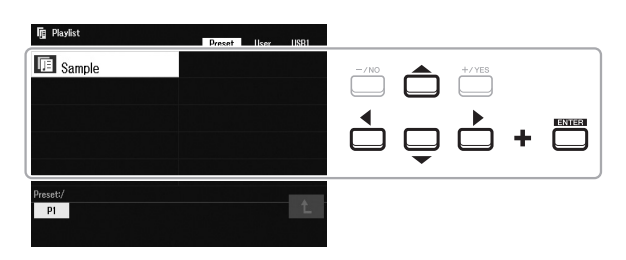

- 3 **[7 ] (Yes)** 버튼을 눌러 레코드를 추가합니다**.** 선택한 재생 목록 파일의 모든 레코드가 현재 재생 목록 하단에 추가됩니다. 작업을 취소하려는 경우 이때 [6 ▲▼] (No) 버튼을 누릅니다.
- 4 **[EXIT]** 버튼을 눌러 **Playlist** 화면을 불러옵니다**.**
- $\bm{5}$   $[$  [8 ▲▼] (Option) 버튼을 눌러 팝업 화면을 불러온 후 [7 ▲▼] (Select&Save) 버튼을 눌러 편집한 재생 목록을 저장합니다**.**

저장 방법에 대한 지침은 5-2 이후 단계를 참조하십시오(89[페이지](#page-88-1)).

### 고급 기능

웹사이트에 있는 참고 설명서의 **7**장을 참조하십시오.

재생 목록의 레코드 순서 변경

재생 목록으로 뮤직 파인더 레코드 가져오기

PDF

# <span id="page-91-0"></span>믹서

**–** 음량과 음조 균형 편집 **–**

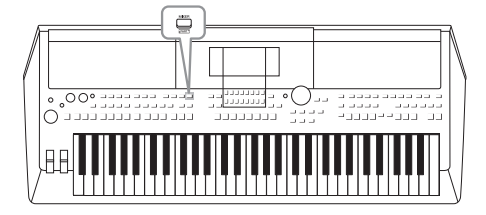

믹서를 통해 음량 균형과 음향의 음색을 비롯한 키보드 파트 및 스타일/곡 채널의 여러 측면을 직관적으로 제어할 수 있습니다. 믹서를 이용하면 각 음색의 레벨과 스테레오 위치 (팬)를 조절하여 최적의 균형과 스테레오 이미지를 설정할 수 있고 이펙트 적용 방식을 설정할 수 있습니다.

## 기본 절차

1 **[MIXER]** 버튼을 눌러 **Mixer** 화면을 불러옵니다**.**

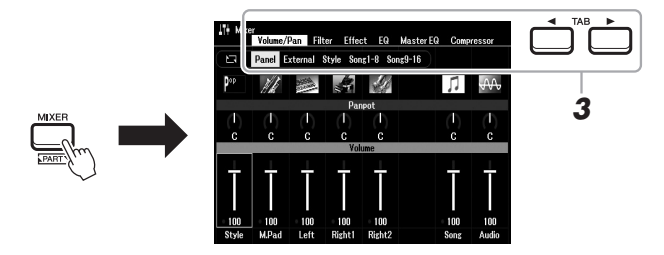

2 **[MIXER]** 버튼을 반복적으로 눌러 관련 파트에 대한 **Mixer** 화면을 불러옵니다**.**

파트 이름은 화면의 상단에 표시됩니다.

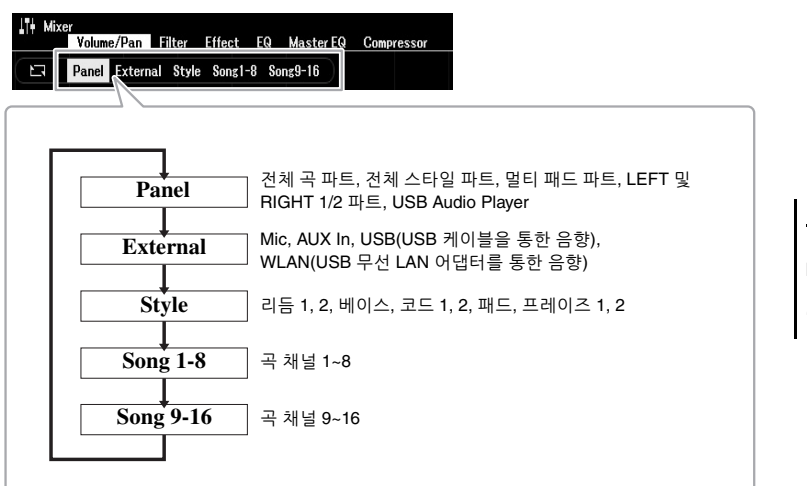

주

악기에 UD-WL01 USB 무선 LAN 어댑터(별매, 99[페이지](#page-98-0))를 연결하면 External 페이지에<br>"WLAN"이 나타납니다.

### **녹수** 다음 페이지

## 3 **TAB [**E**][**F**]** 버튼을 사용하여 원하는 페이지를 불러옵니다**.**

각 페이지에 대한 자세한 내용은 웹사이트의 참고 설명서를 참조하십시오.

- **Volume/Pan**.... 각 파트의 음색을 변경하고 각 파트의 패닝 및 음량을 조절합니다.
- **Filter** ............... 공명 및 차단(음향 선명도)을 조절합니다.
- **Effect** .............. 이펙트 형식을 선택하고 각 파트의 해당 이펙트 깊이를 조절합니다.
- **EQ**................... 각 파트 음향의 톤이나 음색을 보정하기 위한 이퀄라이 제이션 파라미터를 조절합니다.
- **Master EQ** ...... 전체 음향에 적용되는 마스터 이퀄라이저 형식을 선택 하고 관련 파라미터를 편집합니다.
- **Compressor**... 마스터 컴프레서는 전체 음향의 다이내믹을 결정합니다.

### $\boldsymbol{4}$  커서 버튼 [▲][▼][◀][▶]을 사용하여 파라미터를 선택한 후 [1 ▲▼] **~ [8 ]** 버튼을 사용하여 각 파트에 대한 값을 설정합니다**.**

## 5 **Mixer** 설정을 저장합니다**.**

**• External** 화면에 **Panel** 화면 설정 및 마이크 설정 저장**:** 이 설정을 레지스트레이션 메모리에 등록합니다(85[페이지](#page-84-1)).

#### **• Style** 화면 설정 저장**:**

이 설정을 스타일 데이터로 저장합니다. 나중에 사용할 때 설정을 불러오려면 여기에 저장되어 있는 스타일 파일을 선택합니다.

- **1.** 작업 화면을 불러옵니다.  $[MEMU] \rightarrow TAB$   $[$   $\blacktriangleright$   $]$  Menu2  $\rightarrow$  커서 버튼  $[$   $\blacktriangle$   $]$  $[$   $\blacktriangleright$   $]$  Style Creator  $\rightarrow$  [ENTER]
- **2.** 기존의 스타일을 편집하거나 새 스타일을 생성할 것인지 묻는 메시지가 나타나면 [5 ▲▼]/[6 ▲▼] (Current Style) 버튼 중 하나를 누릅니다.
- **3.** [EXIT] 버튼을 눌러 Rec Channel 화면을 닫습니다.
- **4.** [8 ] (Save) 버튼 중 하나를 눌러 스타일 선택 화면을 불러온 후 저장합니다(26[페이지](#page-25-0)).
- **Song** 화면 설정 저장**:**

먼저 편집된 설정을 곡 데이터의 일부로 등록(Setup)한 후 해당 곡을 저장합 니다. 나중에 사용할 때 설정을 불러오려면 여기에 저장되어 있는 곡 파일을 선택합니다.

- **1.** 작업 화면을 불러옵니다. [MENU] → TAB [▶] Menu2 → 커서 버튼 [▲][▼][◀][▶] Song Creator  $\rightarrow$  [ENTER]
- 2. TAB [◀][▶] 버튼을 사용하여 Setup 탭을 선택합니다.
- **3** [ENTER] 버튼을 누릅니다.
- 4. [8 ▲▼] (Save) 버튼 중 하나를 눌러 곡 선택 화면을 불러온 후 저장합 니다(26[페이지](#page-25-0)).

#### 고급 기능

웹사이트에 있는 참고 설명서의 **8**장을 참조하십시오.

Master EQ 및 Compressor 설정은 메트로놈 음향, 오디오 재생, USB 케이블을 통한 음향 또는 USB 무선 LAN 어댑터를 통한 음향에 적용되지 않습니다.

#### 주

주

마이크 설정을 제외하고 External 화면 설정(AUX In, USB, WLAN)은 전원을 꺼도 그 대로 유지됩니다.

본 장에는 악기의 후면 패널에 장착된 커넥터가 설명되어 있습니다.

### $\triangle$  주의

본 악기를 다른 전자 부품에 연결하기 전에 먼저 모든 부품의 전원을 끄십시오**.** 또한 모든 부품의 전원을 켜고 끄기 전에 음량을 모두 최소 **(0)**로 설정하십시오**.** 그렇지 않으면 기계 손상**,** 감전 또는 영구적인 청력 손실이 발생할 수 있습니다**.**

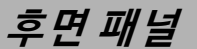

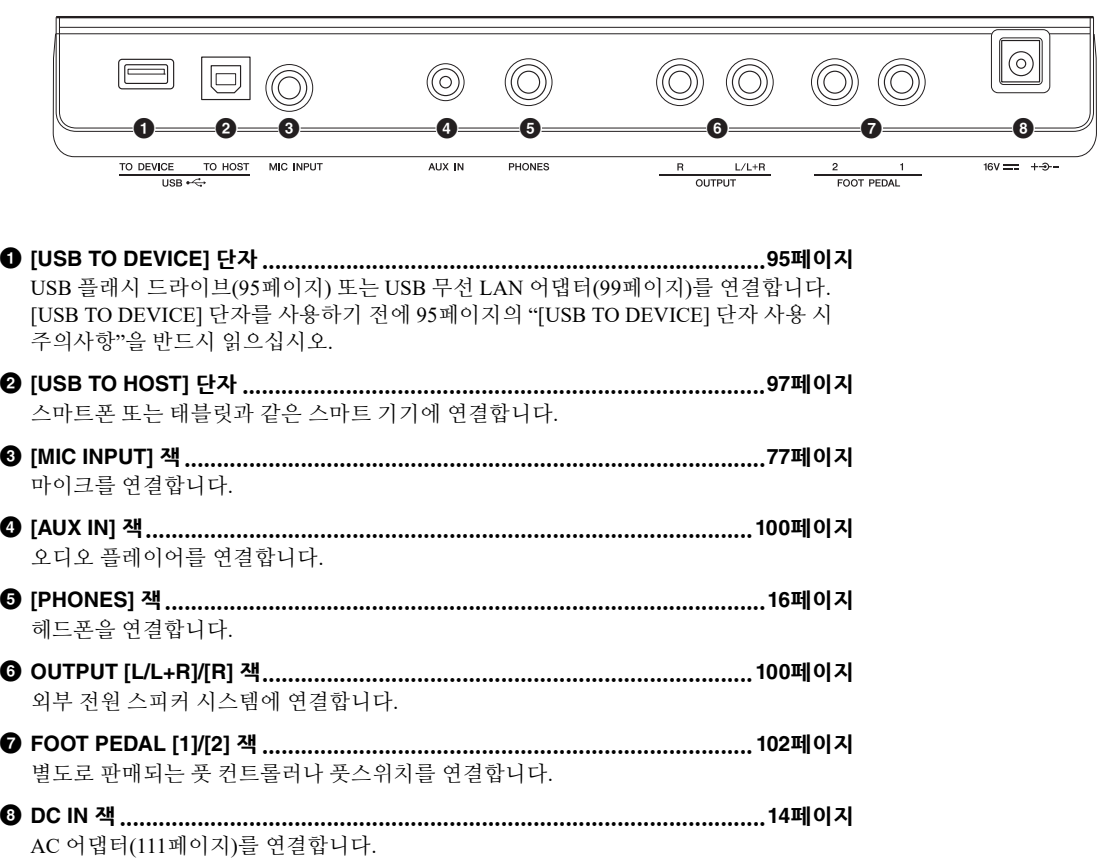

 $\mathbf Q$ 

## <span id="page-94-1"></span><span id="page-94-0"></span>USB 장치 연결([USB TO DEVICE] 단자)

USB 플래시 드라이브 또는 USB 무선 LAN 어댑터(별도 판매)를 [USB TO DEVICE] 단자에 연결할 수 있습니다. 연결하면 악기에서 생성된 데이터를 USB 플래시 드라이브(26[페이지](#page-25-0))에 저장할 수 있습니다. 무선 LAN을 통해서도 스마트 기기에 악기를 연결할 수 있습니다(99[페이지](#page-98-1)).

### <span id="page-94-2"></span>**[USB TO DEVICE]** 단자 사용 시 주의사항

본 악기에는 내장형 [USB TO DEVICE] 단자가 있습니다. USB 장치를 단자에 연결할 때 조심해서 USB 장치를 취급 해야 합니다. 아래 중요한 주의사항을 따르십시오.

주

USB 장치 취급에 관한 자세한 내용은 USB 장치의 사용설명서를 참조하십시오.

### 호환되는 **USB** 장치

- USB 플래시 드라이브
- USB 무선 LAN 어댑터(UD-WL01, 지역에 따라 판매되지 않을 수도 있음)

USB 허브, 컴퓨터 키보드 또는 마우스와 같은 다른 USB 장치는 사용할 수 없습니다.

본 악기는 일부 상용 USB 장치를 지원하지 않습니다. Yamaha는 고객이 구입한 USB 장치의 작동을 보장할 수 없습니다. 본 악기에서 사용하기 위한 USB 장치를 구매하기 전에 아래 웹 페이지를 참조하십시오.

### https://download.yamaha.com/

USB 장치 2.0~3.0을 본 악기에 사용할 수 있으나, USB 장치에 저장하거나 USB 장치에서 불러오는 데 소요되는 시간은 데이터의 유형 또는 악기의 상태에 따라 다를 수 있습니다. USB 1.1 장치는 본 악기에서 사용할 수 없습니다.

#### 주

[USB TO DEVICE] 단자의 정격은 최대 5V/500mA입니다. 이를 초과하는 정격의 USB 장치는 연결하지 마십시오. 악기 자체가 손상될 수 있습니다.

### **USB** 장치 연결

[USB TO DEVICE] 단자에 USB 장치를 연결할 때는 장치의 커넥터가 적합한지, 알맞은 방향으로 연결되 었는지 확인하십시오.

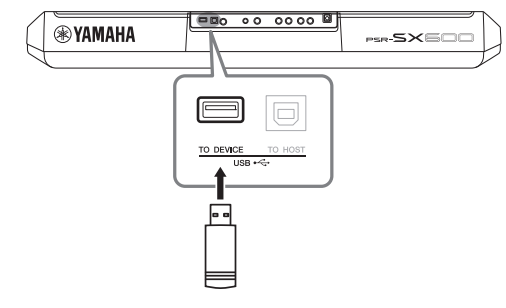

#### 주의사항

- **•** 재생**/**녹음**,** 파일 관리 작업**(**저장**,** 복사**,** 삭제**,** 포맷**)** 또는 **USB**  장치에 액세스 중에는 **USB** 장치를 연결 또는 분리하지 않도록 하십시오**.** 악기의 작동이 멈추거나 **USB** 장치 및 데이터가 손상될 수 있습니다**.**
- **USB** 장치를 연결 이후 분리**(**또는 그 반대**)**하는 경우에는 반드시 각 작업 전후로 몇 초간 기다리십시오**.**
- **USB** 장치를 연결할 때는 확장 케이블을 사용하지 마십시오**.**

### 주

• USB 케이블을 연결할 때는 케이블의 길이가 3미터 미만인지 확인하십시오.

### **USB** 플래시 드라이브 사용

악기를 USB 플래시 드라이브에 연결하면 자신이 생성한 데이터를 연결된 장치에 저장할 수 있을 뿐만 아니라 연결된 장치에서 데이터를 읽을 수도 있습니다.

### **USB** 플래시 드라이브 최대 허용 수

1개의 USB 플래시 드라이브만 [USB TO DEVICE] 단자에 연결할 수 있습니다.

### **USB** 플래시 드라이브 포맷

USB 플래시 드라이브는 본 악기로만 포맷해야 합니다 (96[페이지](#page-95-0)). 다른 장치에서 포맷한 USB 플래시 드라 이브는 제대로 작동하지 않을 수 있습니다.

#### 주의사항

포맷 작업을 하면 이전에 있던 데이터를 모두 덮어쓰게 됩니다**.**  포맷할 **USB** 플래시 드라이브에 중요한 데이터가 없는지 반드시 확인하십시오**.** 

### 데이터 보호**(**쓰기 방지**)**

부주의로 중요한 데이터가 삭제되는 것을 방지하려면 각 USB 플래시 드라이브에 제공되는 쓰기 방지 기능을 적용하십시오. USB 플래시 드라이브에 데이터를 저장 하는 경우 반드시 쓰기 방지 기능을 해제하십시오.

### 악기 끄기

악기를 끌 때는 재생/녹음 또는 파일 관리(저장, 복사, 삭제 및 포맷 작업 등)를 위해 악기가 USB 플래시 드라이브에 액세스하고 있지는 않은지 반드시 확인 하십시오. 그렇지 않으면 USB 플래시 드라이브와 데이터가 손상될 수 있습니다.

## <span id="page-95-1"></span><span id="page-95-0"></span>**USB** 플래시 드라이브 포맷

USB 플래시 드라이브가 연결되면 USB 플래시 드라이브를 포맷할지 묻는 메시 지가 나타날 수 있습니다. 포맷하기를 원하는 경우 포맷 작업을 실행합니다.

## 1 포맷할 **USB** 플래시 드라이브를 **[USB TO DEVICE]**에 연결합니다**.**

## 2 작업 화면을 불러옵니다**.**

 $[MENT] \rightarrow TAB$   $[$   $\blacktriangleleft]$  Menu2  $\rightarrow$  커서 버튼  $[$   $\blacktriangleleft]$   $[$   $\blacktriangledown]$   $[$   $\blacktriangleleft]$   $[$   $\blacktriangleright]$  Utility  $\rightarrow$   $[ENTER]$  $\rightarrow$  TAB [ $\blacktriangleright$ ] USB

포맷할 **USB** 플래시 드라이브에 중요한 데이터가 없는지 반드시 확인하십시오**.**  주

포맷 작업을 하게 되면 이전에 있던 데이터가 모두 삭제됩니다**.** 

주의사항

포맷이 시작되면 스타일, 곡 및 멀티 패드 재생이 중지됩니다.

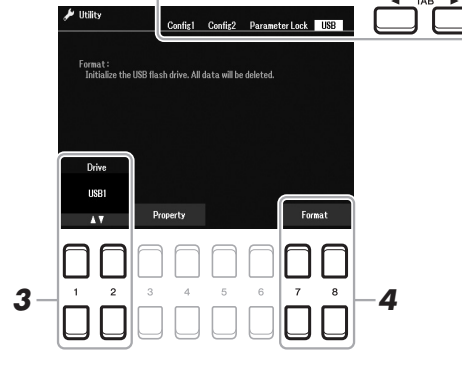

- 3 필요한 경우 **[1 ]/[2 ]** 버튼을 사용하여 포맷하려는 **USB** 플래시 드라이브의 원하는 드라이브**(**파티션**)**를 선택합니다**.**
- 4 **[7 ]/[8 ] (Format)** 버튼 중 하나를 눌러 **USB** 플래시 드라이브를 포맷합니다**.**
- 5 **[+/YES]** 버튼을 눌러 실제로 포맷 작업을 실시합니다**.**

주 포맷 작업을 취소하려면 [-/NO] 버튼을 누릅니다.

### 메모리 잔량 확인

[3 ▲▼)/[4 ▲▼] (Property) 버튼 중 하나를 누르면 연결된 USB 플래시 드라이브의 메모리 잔량을 확인할 수 있습니다.

### **USB** 플래시 드라이브에서 파일 선택하기

다음 작업을 통해 USB 플래시 드라이브에 저장된 파일에 접속할 수 있습니다. 파일 선택 화면(24[페이지](#page-23-0))의 TAB [▶] USB에서 커서 버튼 [▲][▼][◀][▶]을 사용하여 원하는 카테고리를 선택한 후 [ENTER] 버튼을 누릅니다.

## <span id="page-96-1"></span><span id="page-96-0"></span>컴 퓨 터 에 연결([USB TO HOST] 단 자)

[USB TO HOST] 단자에 컴퓨터를 연결하면 MIDI를 통해 악기와 컴퓨터 사이 에서 데이터를 전송할 수 있습니다. 본 악기와 함께 컴퓨터 사용에 관한 자세한 내용은 웹사이트의 "Computer-related Operations"를 참조하십시오.

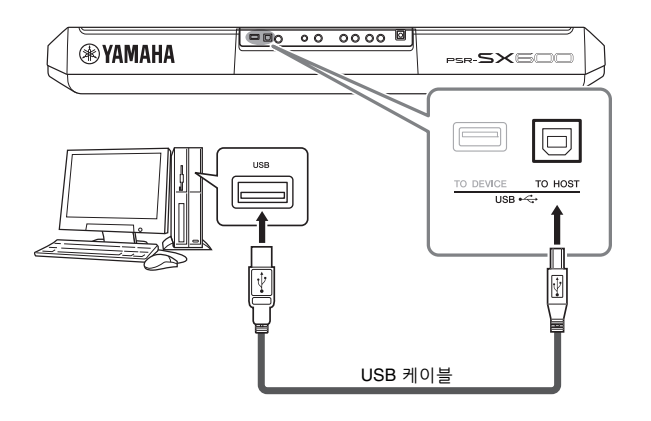

#### 주의사항

**3**미터 미만의 **AB**형 **USB** 케이 블을 사용하십시오**. USB 3.0**  케이블은 사용할 수 없습니다**.**

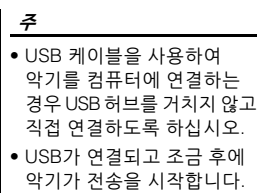

• 시퀀스 소프트웨어 설정에 관한 내용은 해당 소프트웨어 의 사용설명서를 참조하십 시오.

## 오디오 데이터 전송**/**수신**(USB** 오디오 인터페이스 기능**)**

USB 케이블을 통해 컴퓨터나 스마트 기기를 [USB TO HOST] 단자에 연결하면 디지털 오디오 데이터를 전송/수신할 수 있습니다. 이 USB 오디오 인터페이스 기능은 다음과 같은 이점을 제공합니다.

### 고품질 음향으로 오디오 데이터 재생

[AUX IN] 잭에서 출력되는 음향보다 잡음과 음질 저하가 적은 음향 품질을 갖춘 직접적인 깨끗한 음향이 제공됩니다.

### 녹음 또는 음악 제작 소프트웨어를 사용해 오디오 데이터 형식으로 악기에 연주 녹음

녹음된 오디오 데이터를 컴퓨터나 스마트 기기에서 재생할 수 있습니다.

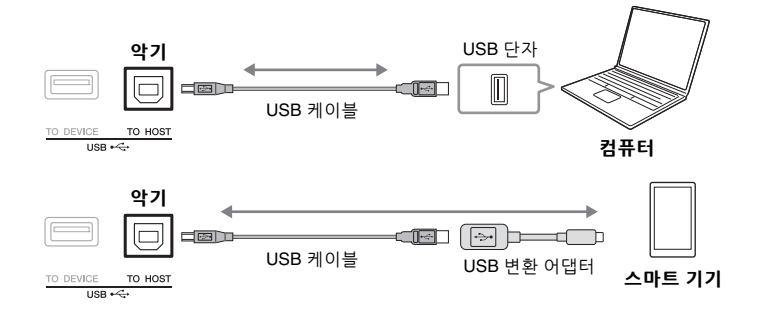

• Windows로 작동하는 컴퓨터를 사용해 오디오 신호를 전송 하거나 수신하는 경우 Yamaha Steinberg USB 드라이버를 컴퓨터에 설치해야 합니다. 자세한 내용은 웹사이트의 "Computer-related Operations" 를 참조하십시오.

주

• 스마트 기기 연결에 관한 지침 은 웹사이트의 "Smart Device Connection Manual"을 참조 하십시오.

## <span id="page-97-1"></span><span id="page-97-0"></span>오디오 루프 백 켜기**/**끄기

이 기능을 사용하면 외부 기기의 오디오 입력 음향(100[페이지](#page-99-1))을 악기에서 재생 되는 연주와 함께 컴퓨터나 스마트 기기로 출력할지 여부를 설정할 수 있습니다. 오디오 입력 음향을 출력하려면 오디오 루프 백을 "On"으로 설정하십시오. 예를 들어, 컴퓨터나 스마트 기기를 사용해 악기에서 연주한 음향뿐만 아니라 오디오 입력 음향도 녹음하고 싶다면 이 기능을 "On"으로 설정합니다. 컴퓨터나 스마트 기기를 사용해 악기에서 연주한 음향만을 녹음하려면 이 기능을 "Off"로 설정합니다.

[MENU] Utility Config1 Audio Loopback를 통해 설정할 수 있습니다.

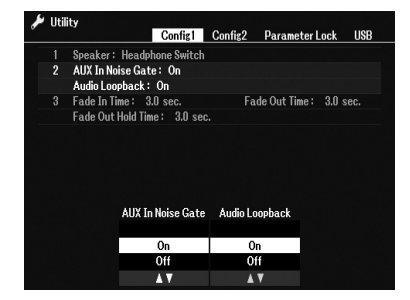

- 주
- 오디오 녹음(75[페이지](#page-74-0))의 경우 "On"으로 설정되면 외부 장치의 오디오 입력 음향이 녹음되지만 "Off"로 설정되면 녹음되지 않습니다.
- [AUX IN] 잭을 통해 연결된 장치로는 음향을 출력할 수 없습니다.

## <span id="page-98-1"></span><span id="page-98-0"></span>스마트 기기([AUX IN] 잭, [USB TO HOST] 단자, 무선 LAN)에 연결

악기에 연결하면 다양한 음악적 용도로 스마트 기기를 악기와 함께 사용할 수 있습니다. 스마트 기기에서 애플리케이션 도구를 사용하면 편리한 기능을 활용 하여 본 악기를 더욱 즐길 수 있습니다.

연결할 때에는 다음 방법 중 하나를 사용하십시오.

- 오디오 케이블을 사용하여 [AUX IN] 잭에 연결(100[페이지](#page-99-1))
- USB 케이블을 통해 [USB TO HOST] 단자에 연결(97[페이지](#page-96-1)).
- USB 무선 LAN 어댑터(UD-WL01, 별매)를 통해 [USB TO DEVICE] 단자에 연결

\*이러한 액세서리는 일부 지역에서 제공되지 않을 수 있습니다.

연결에 대한 자세한 내용은 웹사이트의 "Smart Device Connection Manual" 및 참고 설명서를 참조하십시오.

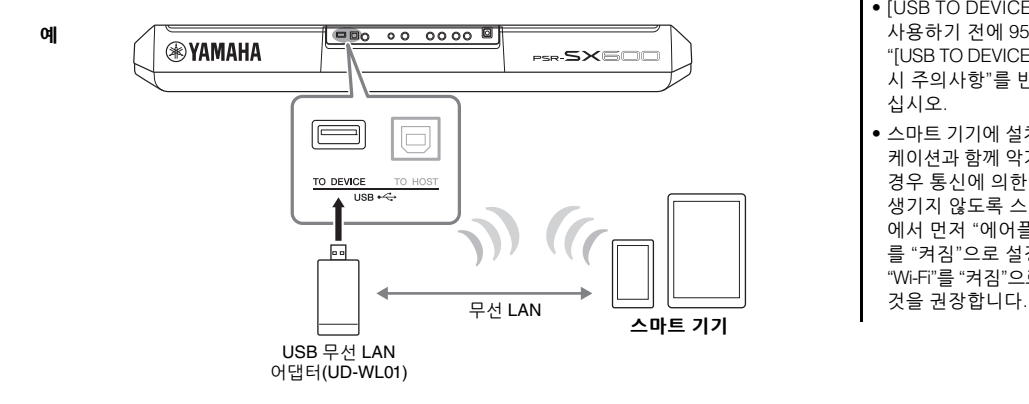

#### 주의사항

주

- **•** 불안정한 위치에 스마트 기기 를 놓지 마십시오**.** 기기가 떨어져 손상될 수 있습니다**.**
- **•** 본 제품을 공공 **Wi-Fi** 및**/**또는 인터넷에 직접 연결하지 마십 시오**.** 강력한 암호로 보호되는 라우터를 통해서만 본 제품을 인터넷에 연결하십시오**.** 보안 모범사례에 대한 정보는 라우터 제조업체에 문의하십 시오**.**
- [USB TO DEVICE] 단자를 사용하기 전에 95[페이지의](#page-94-2) "[USB TO DEVICE] 단자 사용 시 주의사항"를 반드시 읽으 십시오.
- 스마트 기기에 설치된 애플리 케이션과 함께 악기를 사용할 경우 통신에 의한 잡음이 생기지 않도록 스마트 기기 에서 먼저 "에어플레인 모드" 를 "켜짐"으로 설정한 다음 "Wi-Fi"를 "켜짐"으로 설정하는

## 스마트 기기 앱 사용

스마트 기기에 연결하고 호환되는 스마트 기기 앱을 사용하면 본 악기를 더욱 더 즐길 수 있습니다. 오디오 파일 악보 보기 또는 키보드 연주 녹음 유지와 같이 목적에 적합한 앱을 찾으십시오. 악기와 함께 사용 가능한 앱의 예는 아래와 같습니다.

### **Rec'n'Share**

연주를 녹음하고 연주 데이터를 공유할 수 있습니다.

### **Chord Tracker**

스마트 기기에 저장된 오디오 파일을 분석하고 사용자에게 코드 기호를 자동 으로 표시하여 곡을 연습하고 연주할 수 있습니다.

호환되는 스마트 기기와 애플리케이션 도구에 대한 자세한 내용은 다음 페이지에 접속하여 확인하십시오. https://www.yamaha.com/2/kbdapps/

## <span id="page-99-1"></span><span id="page-99-0"></span>악기 스피커를 통해 외부 장치의 오디오 재생 듣기([AUX IN] 잭)

연결한 장치에서 재생되는 오디오는 악기의 스피커를 통해 출력될 수 있습니다. 오디오를 입력하려면 다음 방법 중 하나를 통해 외부 장치를 연결합니다.

- 오디오 케이블을 사용하여 [AUX IN] 잭에 연결
- USB 케이블을 사용하여 [USB TO HOST] 단자에 연결(USB 오디오 인터페이스 기능, 97[페이지](#page-96-1))

USB 무선 LAN 어댑터(UD-WL01, 별도 판매)를 통해서도 스마트 기기에 연결할 수 있습니다. 스마트 기기와 연결에 관한 내용은 99[페이지를](#page-98-1) 참조하십시오.

### 오디오 입력 음향**:**

본 설명서에서 "오디오 입력 음향"은 위와 같은 방법으로 연결된 외부 기기에 서 악기로 전송되는 오디오 입력을 의미합니다.

## • 외부 기기에서 오디오 입력

주

- 음향의 음량을 조절할 수 있습니다. • Balance 화면에서 악기의
- 음향과 오디오 입력 음향 사이의 음량 균형을 조절할 수 있습니다(56[페이지](#page-55-0)).
- 외부 기기의 오디오 입력 음향을 악기에서 재생되는 연주와 함께 컴퓨터나 스마트 기기로 출력할지 여부를 설정 할 수 있습니다. 자세한 내용은 98[페이지](#page-97-0)의 "오디오 루프 백 켜기/끄기"를 참조하십시오.

## <span id="page-99-2"></span>내장 스피커로 휴대용 오디오 플레이어 재생

휴대용 오디오 플레이어의 헤드폰 잭을 악기의 [AUX IN] 잭에 연결하여 악기의 내장 스피커를 통해 휴대용 오디오 플레이어 음향을 들을 수 있습니다.

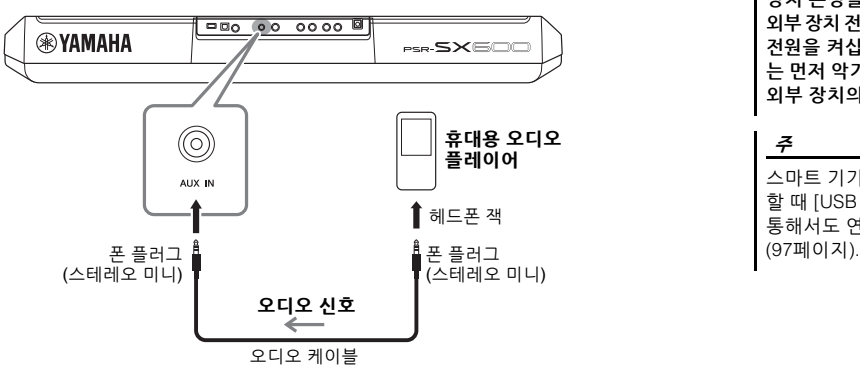

[AUX IN] 잭의 입력 신호는 악기의 [MASTER VOLUME] 다이얼 설정의 영향을 받으며 본 키보드로 연주한 다른 음향과의 음량 균형은 Balance 화면에서 조절할

#### 주의사항

장치 손상을 방지하려면 먼저 외부 장치 전원을 켠 다음 악기의 전원을 켜십시오**.** 전원을 끌 때 는 먼저 악기의 전원을 끈 다음 외부 장치의 전원을 끄십시오**.**

## 주 스마트 기기에 컴퓨터를 연결

할 때 [USB TO HOST] 단자를 통해서도 연결할 수 있습니다

#### 주

LIVE CONTROL 노브를 사용 하면 [AUX IN] 잭을 통해 입력 음량을 조절할 수 있습니다. 노브에 기능을 지정하는 방법에 대한 지침은 41[페이지를](#page-40-0) 참조 하십시오.

수 있습니다(56[페이지](#page-55-0)).

## 외부 스테레오 시스템 연결(OUTPUT [L/L+R]/[R] 잭)

OUTPUT [L/L+R]/[R] 잭으로 스테레오 시스템을 연결하여 악기의 음향을 증폭할 수 있습니다.

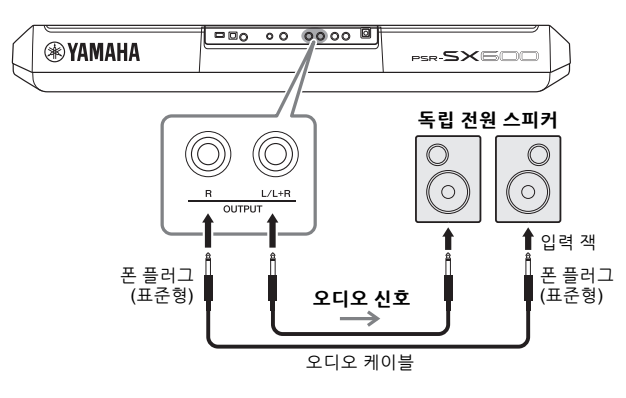

### 주

저항이 없는(제로 저항) 오디오 케이블과 어댑터 플러그를 사용하십시오.

#### 주

모노럴 장치와 연결할 때는 [L/L+R] 잭만 사용하십시오.

#### 주의사항

손상이 발생할 가능성을 방지하기 위해 먼저 악기 전원을 켠 다음 외부 장치를 켜십시오**.** 전원을 끌 때는 먼저 외부 장치의 전원을 끈 다음 악기 전원을 끄십시오**.** 본 악기의 전원은 오토 파워 오프 기능으로 인해 자동으로 꺼질 수 있으므로**(15**[페이지](#page-14-0)**),** 악기를 작동하지 않고자 할 경우에는 외부 장치의 전원을 끄거나 오토 파워 오프를 해제하십시오**.**

#### 주의사항

**OUTPUT** 잭의 출력 경로를 **[AUX IN]** 잭으로 지정하지 마십시오**.** 이렇게 연결하는 경우 **[AUX IN]**  잭의 신호 입력이 **[OUTPUT]** 잭에서 출력된 후 다시 되돌아가 피드백 루프가 발생하므로 정상적인 연주가 불가능해지고 악기가 손상될 수도 있습니다**.**

악기의 [MASTER VOLUME] 다이얼을 사용하여 외부 장치로 출력되는 음향의 음량을 조절할 수 있습니다.

**Q** 

## <span id="page-101-0"></span>풋 페달 연 결(FOOT PEDAL 잭)

FC4A 또는 FC5 풋스위치와 FC7 풋 컨트롤러(별매)를 FOOT PEDAL 잭 중 하나에 연결할 수 있습니다. 풋 컨트롤러는 음량과 같은 연속적인 파라미터를 제어하는 데 사용하고, 풋스위치는 기능을 켜거나 끄는 데 사용할 수 있습니다.

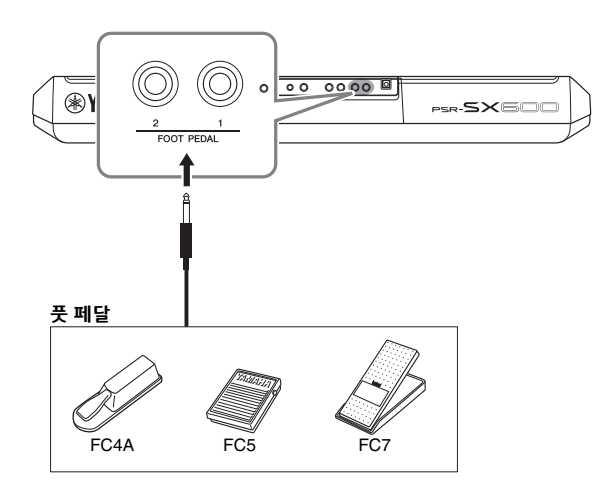

주 전원이 켜져 있을 때는 페달을 연결 또는 분리하지 마십시오.

기본적으로 각 잭마다 다음과 같은 기능이 탑재되어 있습니다.

- **FOOT PEDAL [1]**.... Sustain을 켜거나 끕니다. 이 잭에 FC4A 또는 FC5 풋스위치를 연결합니다.
- **FOOT PEDAL [2]**.... Unison을 켜거나 끕니다. 이 잭에 FC4A 또는 FC5 풋스위치를 연결합니다.

원하는 대로 페달에 지정된 기능도 변경할 수 있습니다. 페달에 지정할 수 있는 기능에 대한 정보는 웹사이트의 참고 설명서를 참조하 십시오.

### **•** 예**:** 풋스위치로 곡 시작**/**정지 제어

FOOT PEDAL 잭 중 하나에 풋스위치(FC4 또는 FC5)를 연결합니다. 연결된 페달에 기능을 지정하려면 다음과 같이 작업 화면에서 [1 ▲▼] (Song Play/Pause) 버튼을 누릅니다. [MENU] → TAB [◀] Menu1 → 커서 버튼 [▲][▼]  $\lceil \blacktriangleleft \rceil$ [ $\blacktriangleright$ ] Controller  $\rightarrow$  [ENTER]  $\rightarrow$  TAB  $\lceil \blacktriangleright \rceil$  Foot Pedal

고급 기능

웹사이트에 있는 참고 설명서의 **9**장을 참조하십시오.

PDF

각 풋 페달에 특정 기능 지정: **[MENU] → Menu1 → Controller → [ENTER] → Foot Pedal** 

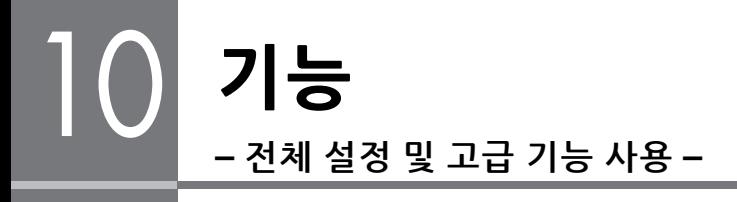

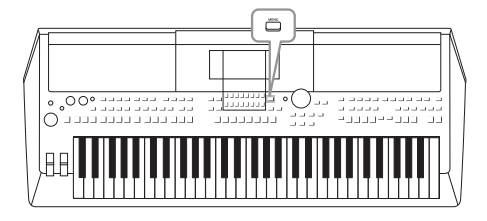

기능 메뉴는 악기에 대한 수많은 편리한 설정과 도구를 제공 합니다. 여기에는 특정 기능에 대한 세부 설정뿐만 아니라 악기 전체에 영향을 미치는 일반 설정이 포함됩니다. 또한 스타일, 곡 및 멀티 패드 등에 대한 고급 생성기 기능도 포함 되어 있습니다.

## 기본 절차

1 작업 화면을 불러옵니다**.**   $[MEMU] \rightarrow TAB [\blacktriangle] [\blacktriangleright]$  Menu1/2

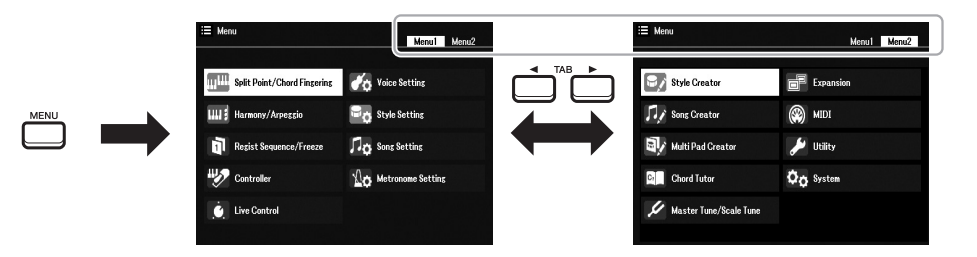

## 2 커서 버튼 **[][][**E**][**F**]**을 사용하여 원하는 페이지로 커서를 옮긴 후 **[ENTER]** 버튼을 누릅니다**.**

각 페이지에서 실시할 수 있는 작업에 대한 내용은 104[페이지](#page-103-0)의 기능 목록을 참조하십시오.

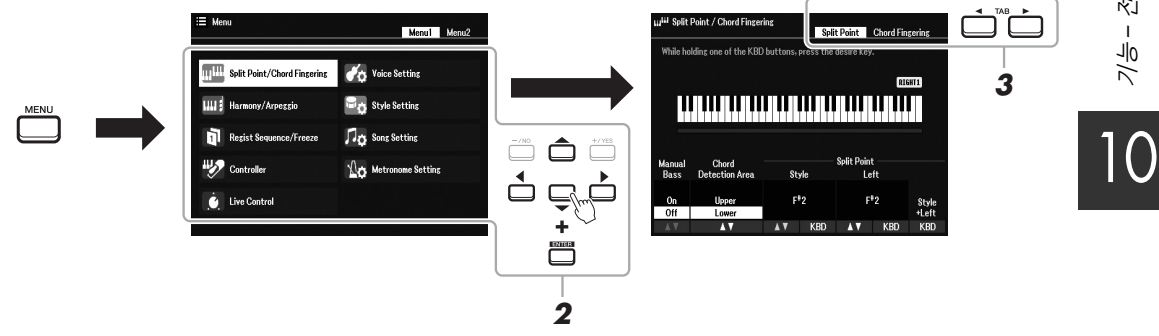

3 **TAB [**E**][**F**]** 버튼을 사용하여 원하는 페이지를 불러옵니다**.**

## 4 설정을 변경하거나 작업을 실시합니다**.**

자세한 내용은 104[페이지의](#page-103-0) 기능 목록을 참조하십시오.

## <span id="page-103-0"></span>기능 목록

이 목록에는 [MENU] 버튼을 통해 불러온 화면에서 실시할 수 있는 작업이 간략하게 설명되어 있습니다. 자세한 내용은 아래의 참조 페이지 및 장을 참조하십시오.

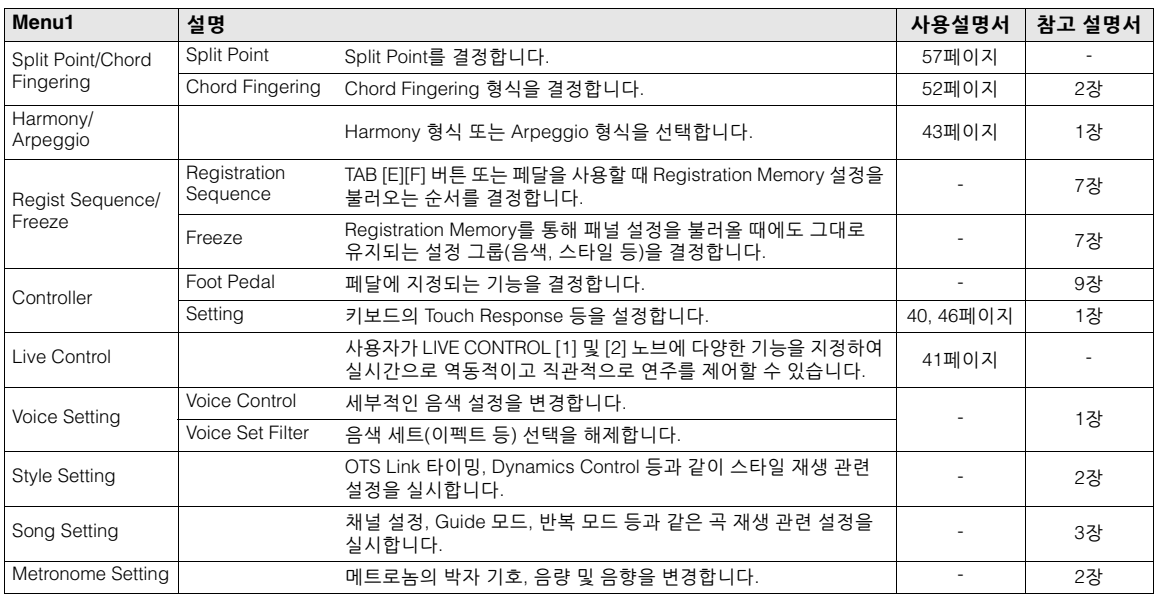

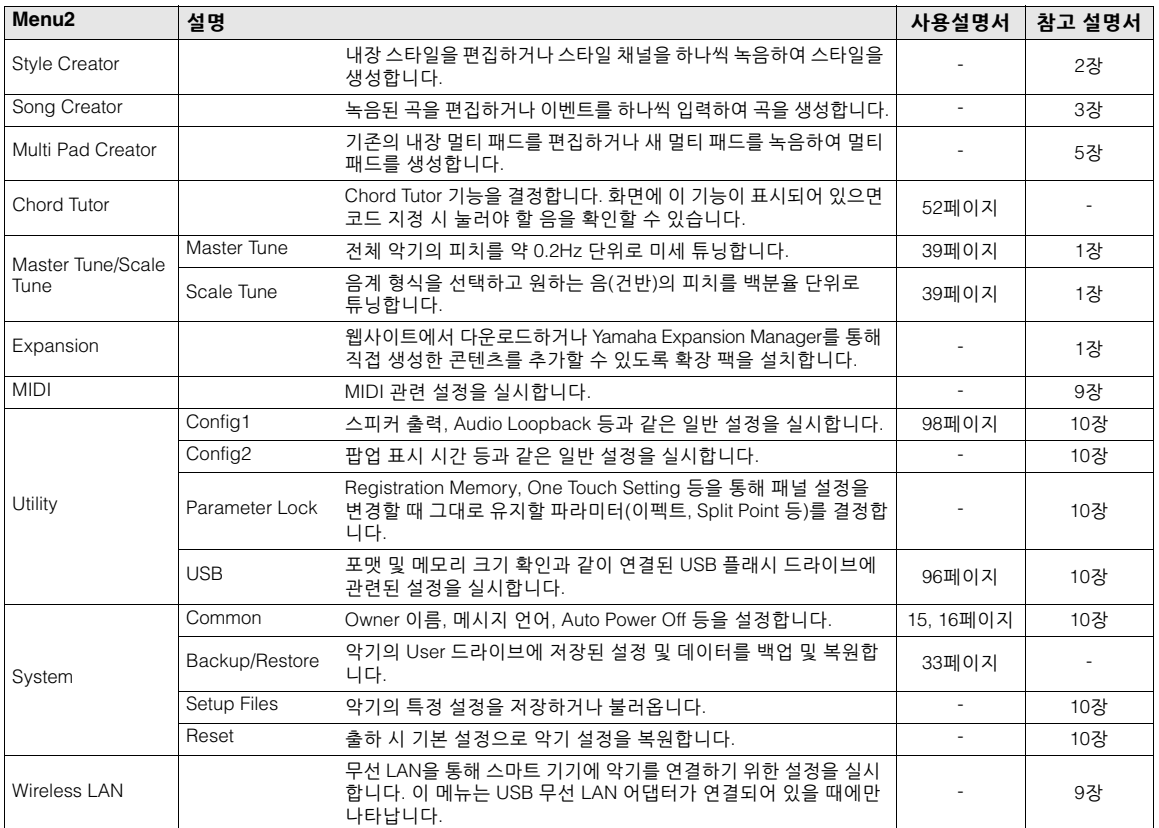

# 다이렉트 액세스표

[DIRECT ACCESS] 버튼을 누른 후 아래 나열된 버튼 중 하나를 누르거나 해당 노브, 휠 또는 페달을 움직여 원하는 화면을 불러옵니다.

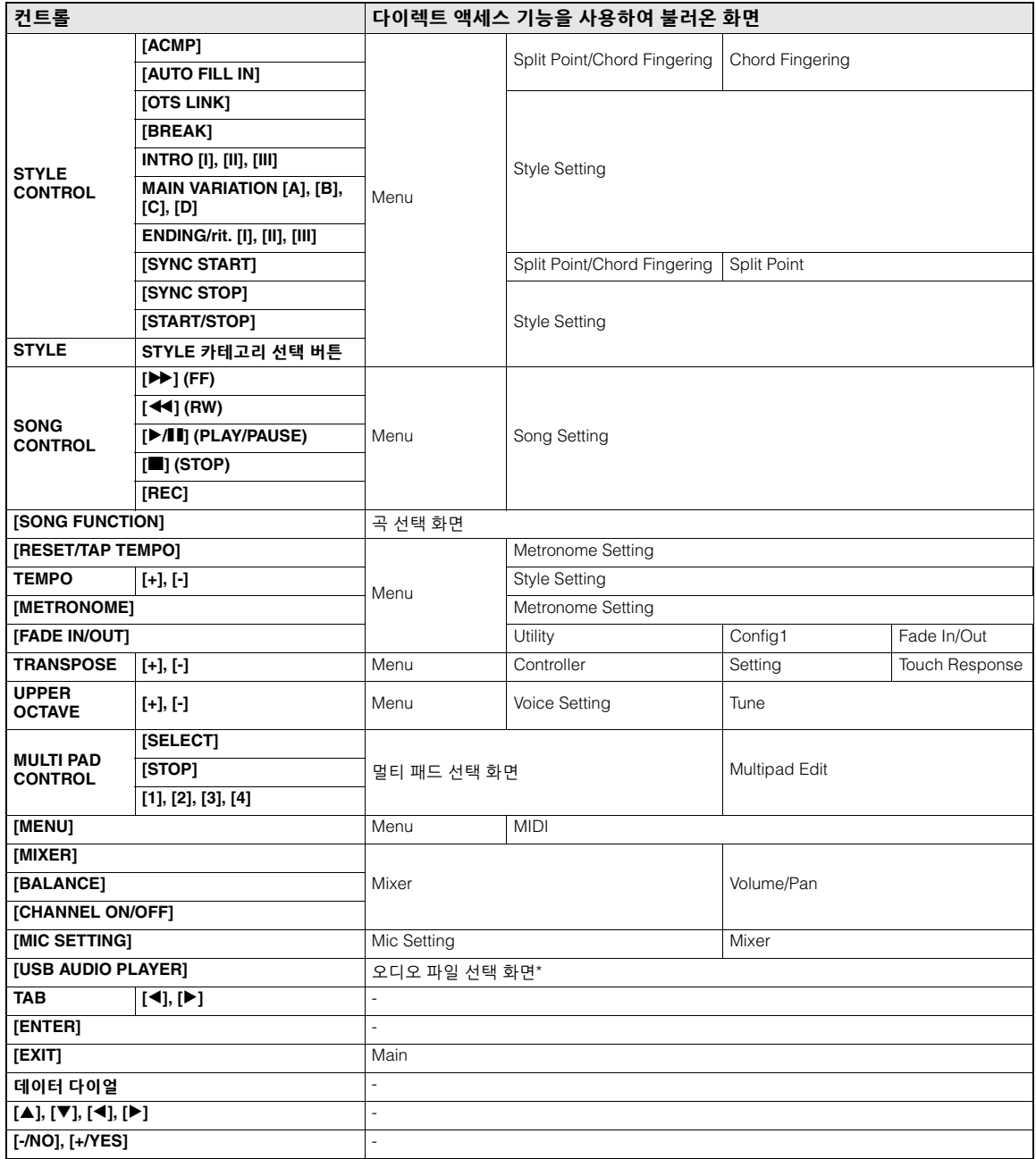

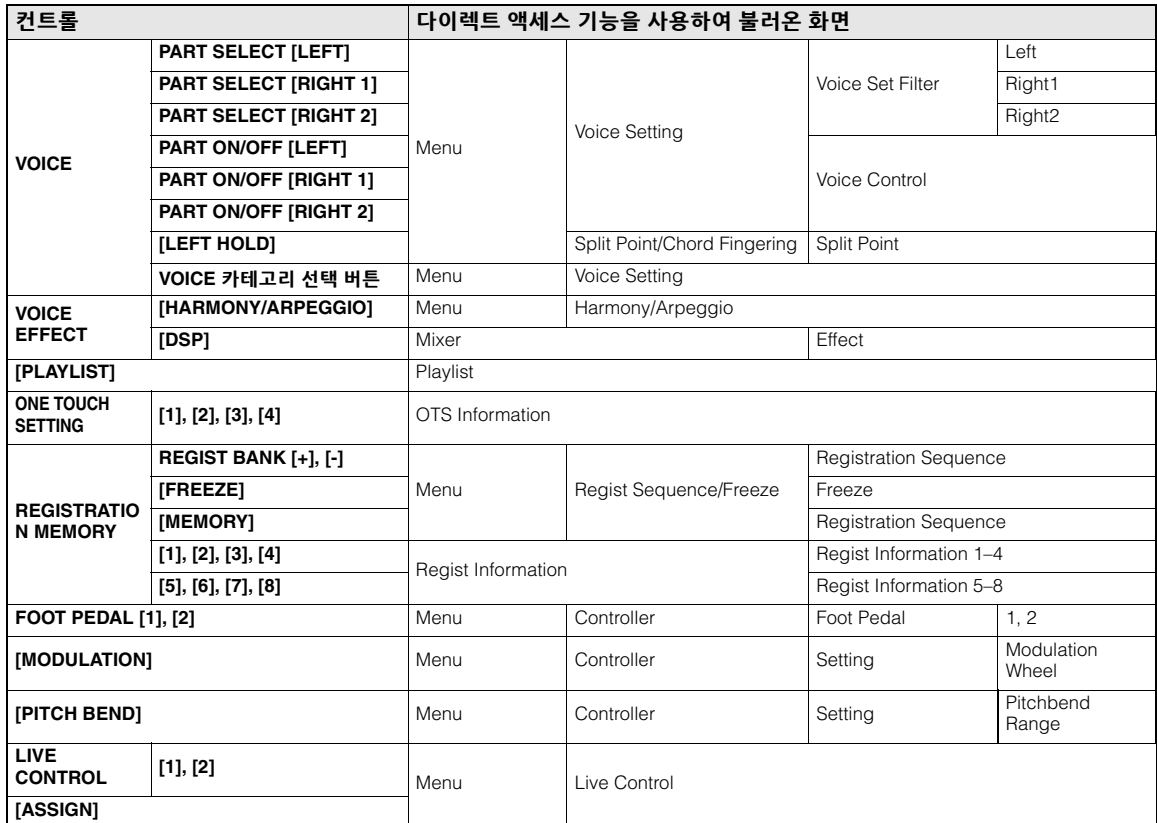

\* USB 플래시 드라이브가 본 악기의 [USB TO DEVICE] 단자에 연결된 경우에만 이 화면을 불러올 수 있습니다.

# 문제 해결

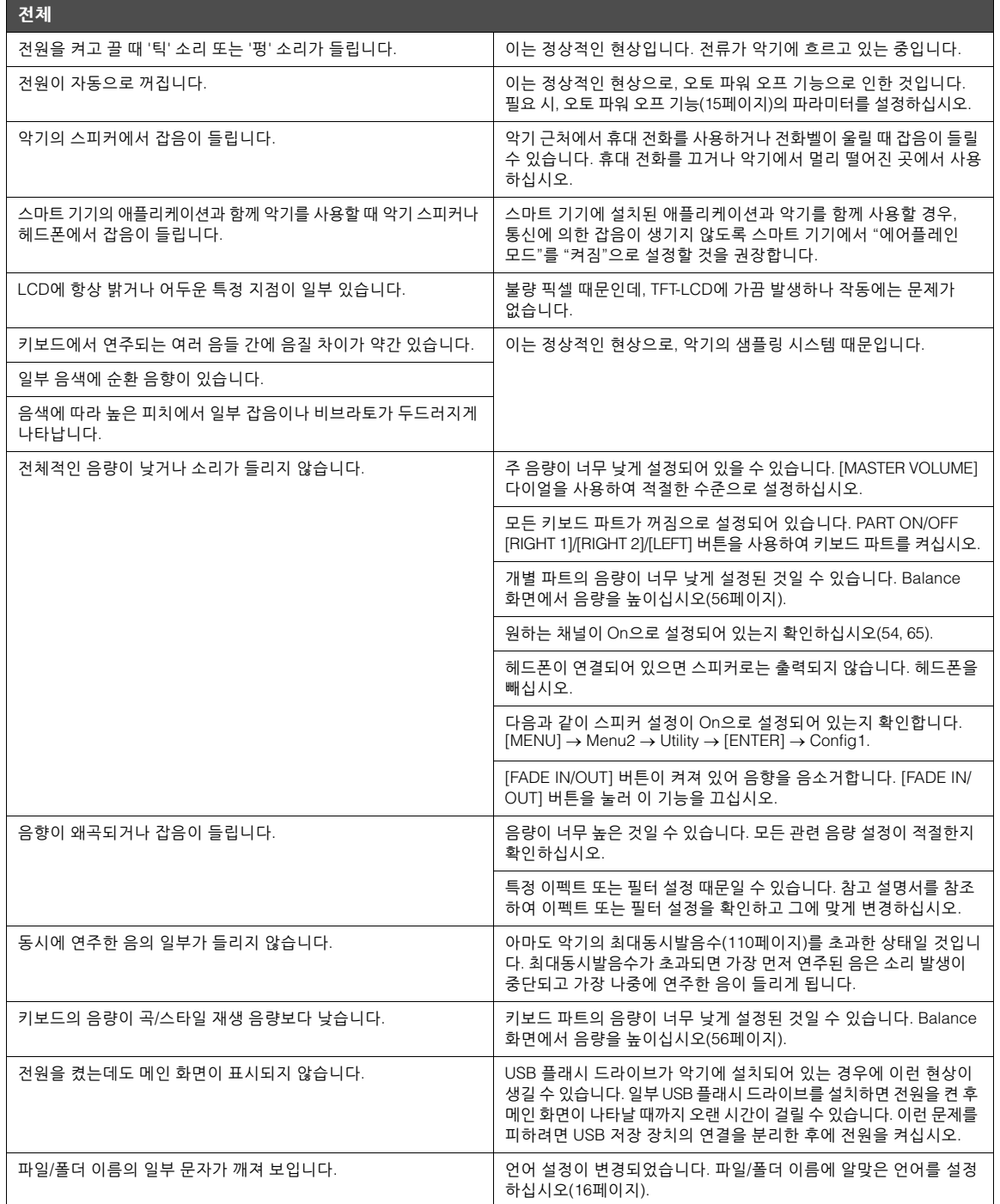

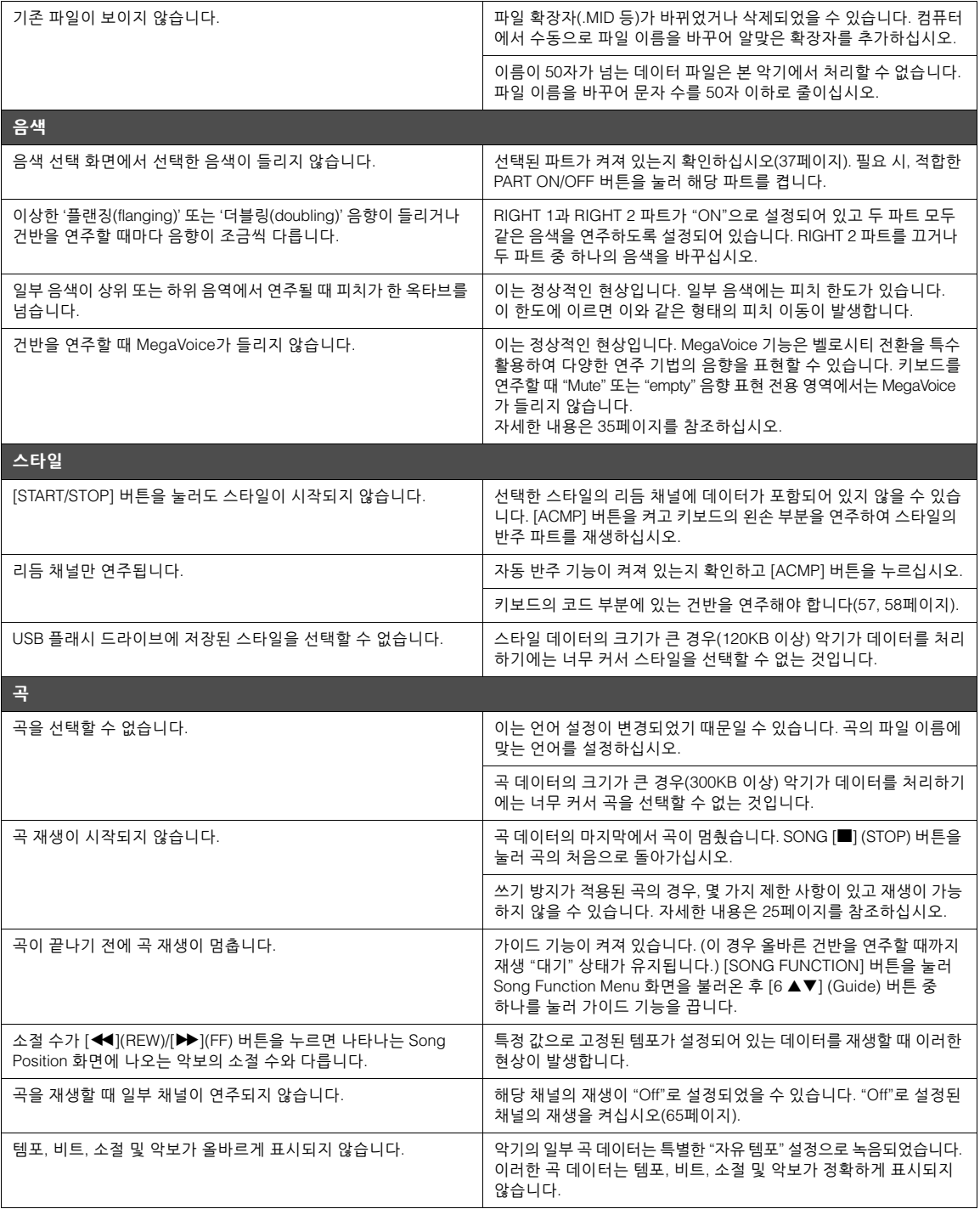
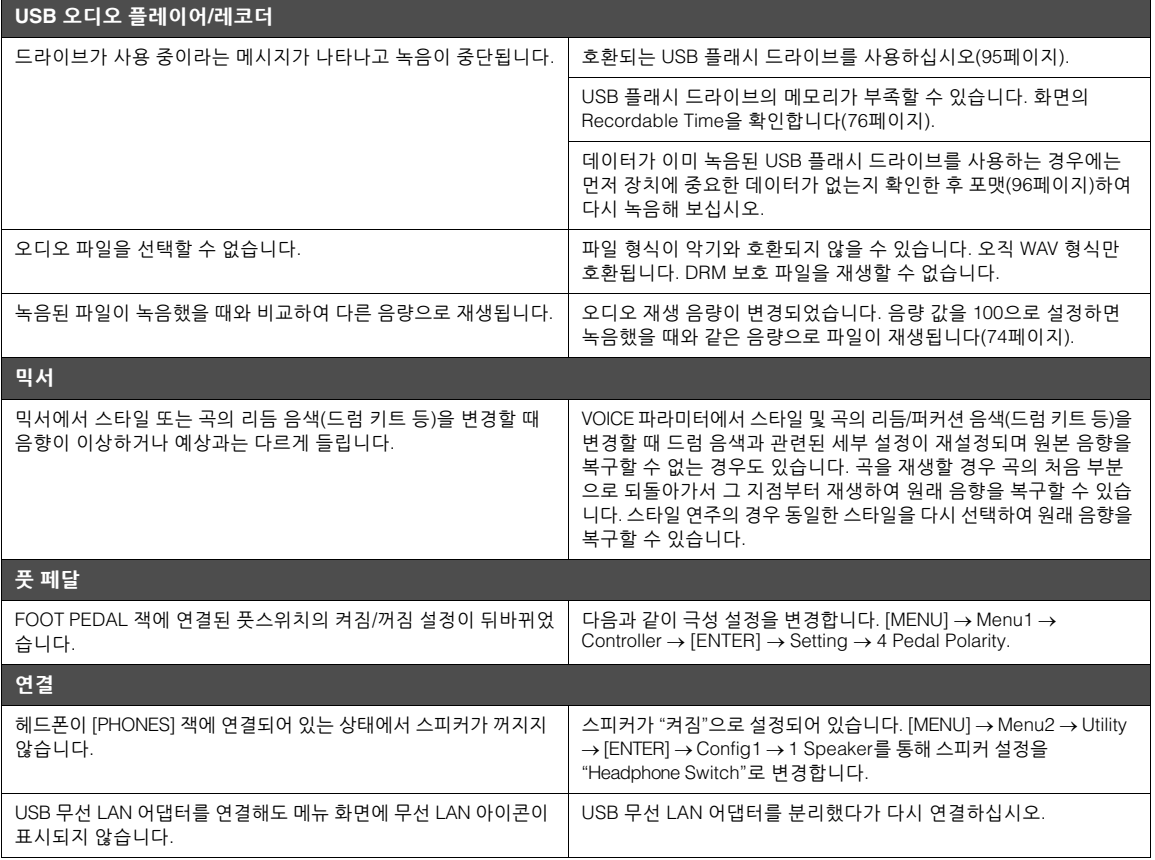

# <span id="page-109-0"></span>사양

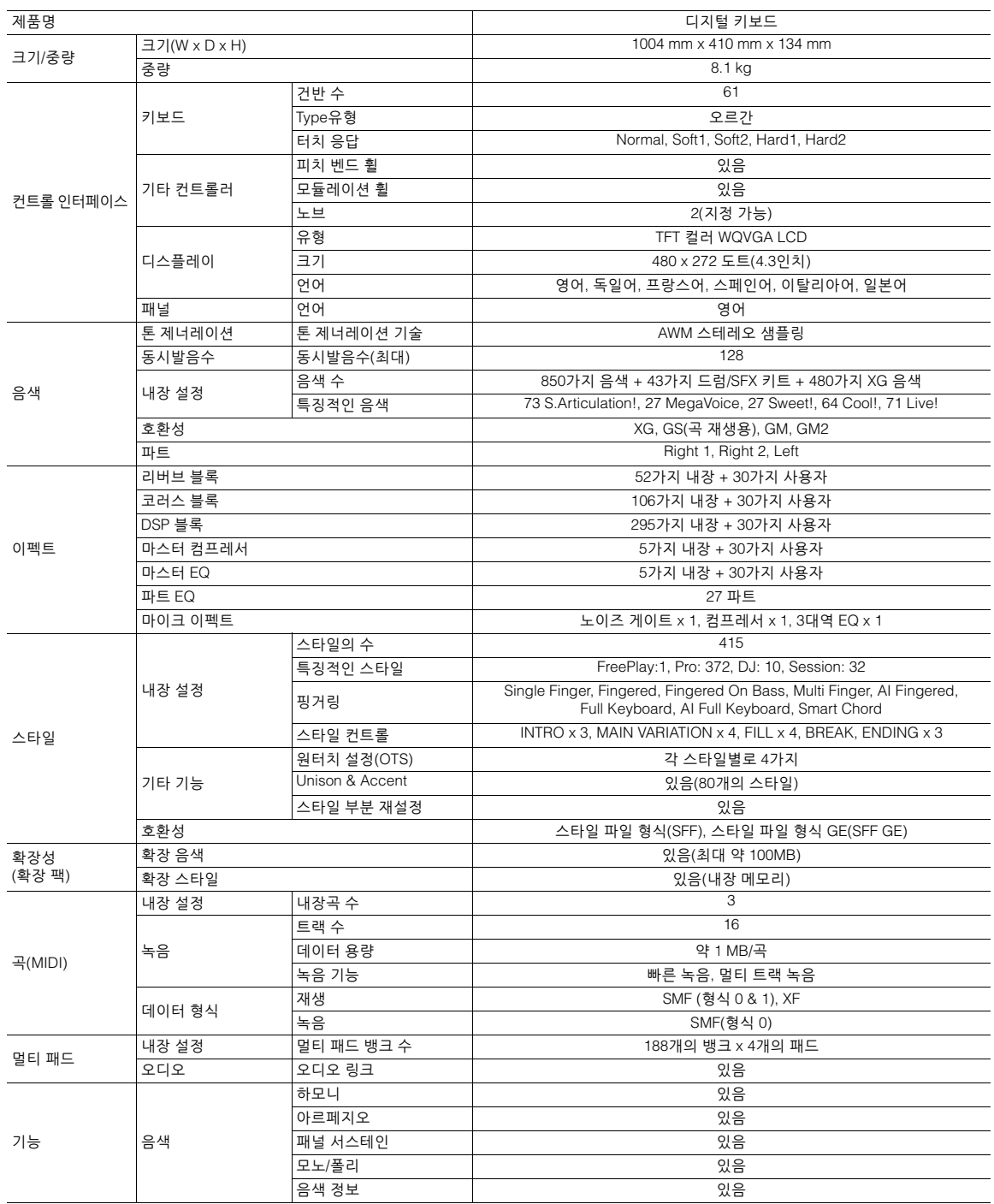

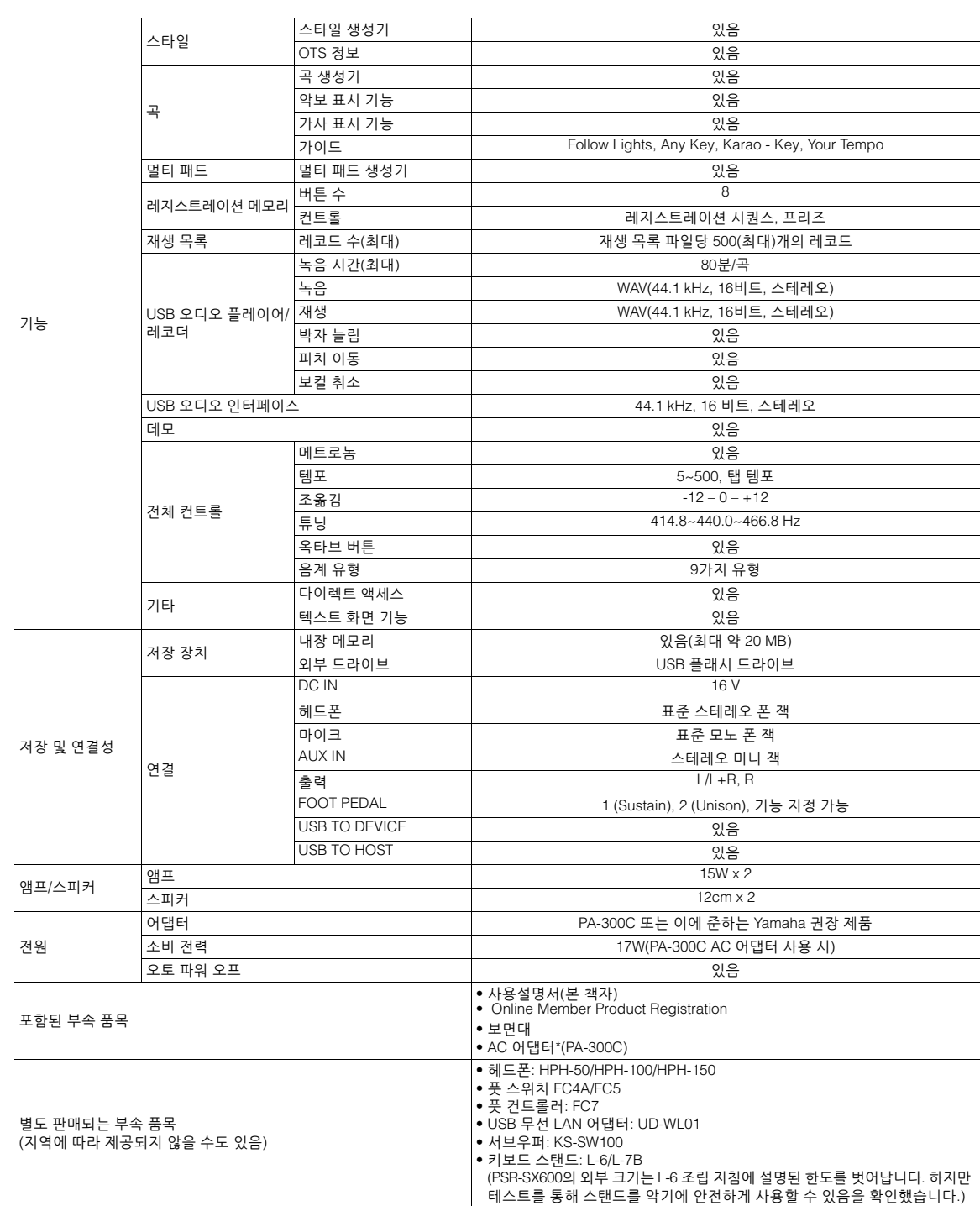

\* 본 설명서의 내용은 발행일 현재 최신 사양을 기준으로 하고 있습니다. 최신 설명서를 가져오려면 Yamaha 웹사이트에 접속 후 해당 설명서 파일을 다운 로드받으십시오. 제품 사양, 장비 또는 별도로 판매되는 선택 품목은 지역에 따라 변경될 수 있으므로, 해당 지역의 Yamaha 구입처에 문의하시기 바랍니다.

# 색인

# **Symbols**

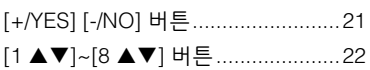

# $\mathbf{A}$

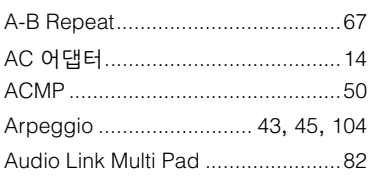

# $\, {\bf B} \,$

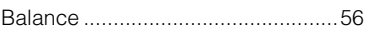

# $\mathbf c$

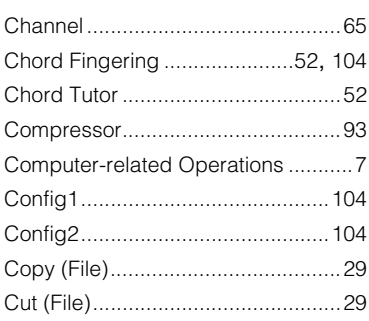

# D

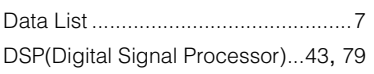

# $\mathsf E$

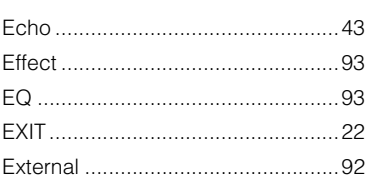

# $\mathsf{F}$

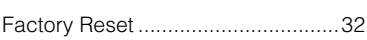

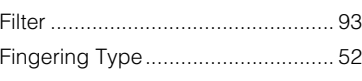

# G

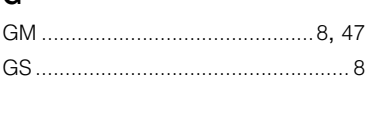

# $\overline{H}$

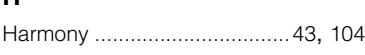

# $\mathsf{L}% _{0}\left( \mathsf{L}_{0}\right) ^{\ast}$

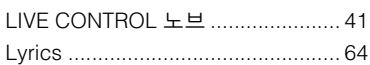

# $\pmb{\mathsf{M}}$

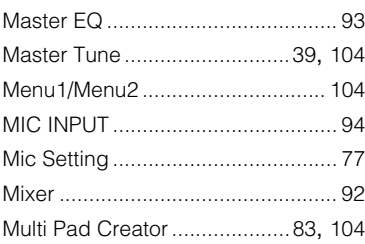

# $\mathsf{N}$

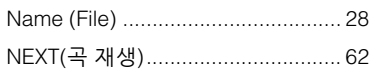

### $\mathbf{o}$

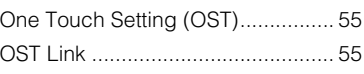

# $\mathsf{P}$

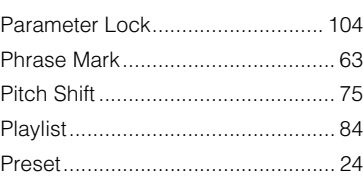

# $\overline{\mathsf{R}}$

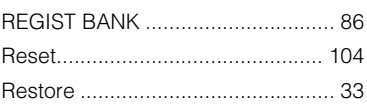

# $\mathsf{s}$

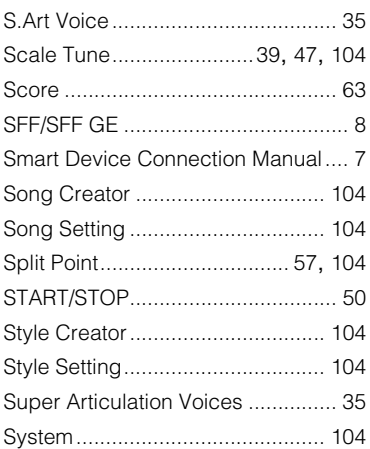

### $\mathsf T$

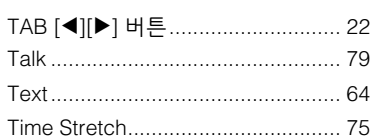

# $\cup$

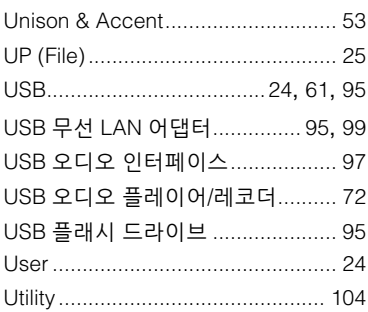

# $\mathbf v$

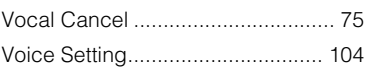

### W

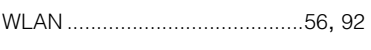

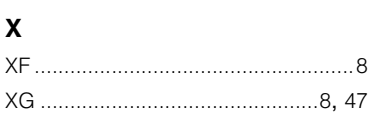

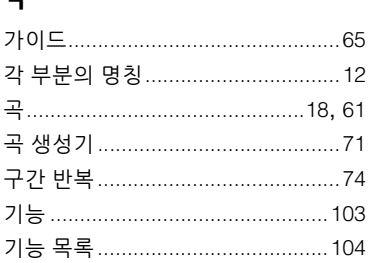

### $\mathbf{L}$

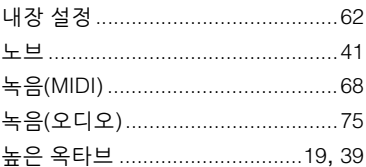

### $\blacksquare$

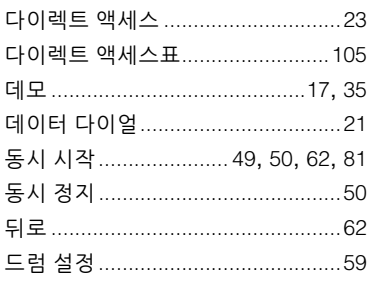

### $\overline{e}$

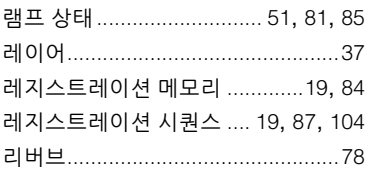

### $\blacksquare$

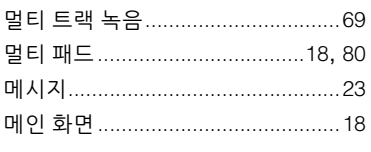

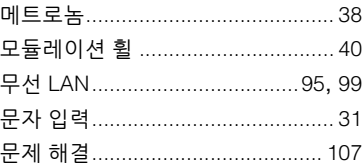

# $\blacksquare$

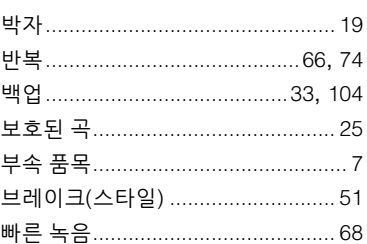

# $\boldsymbol{\lambda}$

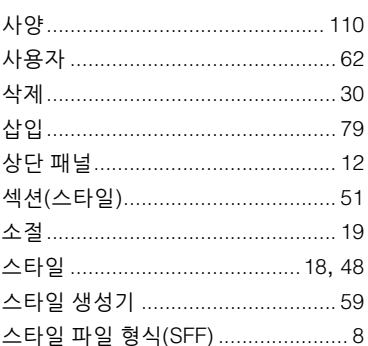

### $\circ$

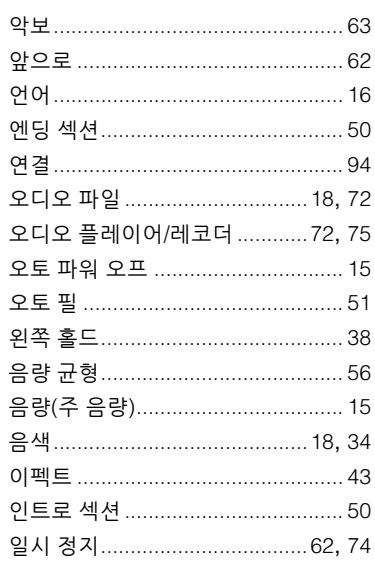

### $\overline{\mathbf{z}}$

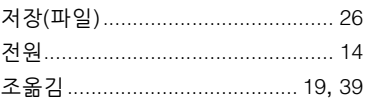

### $\ddot{\phantom{1}}$

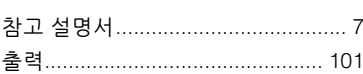

### $\blacksquare$

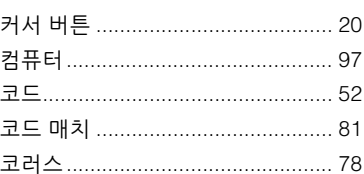

### E

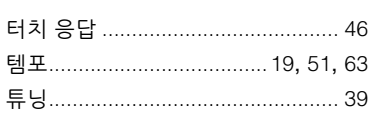

### $\mathbf{r}$

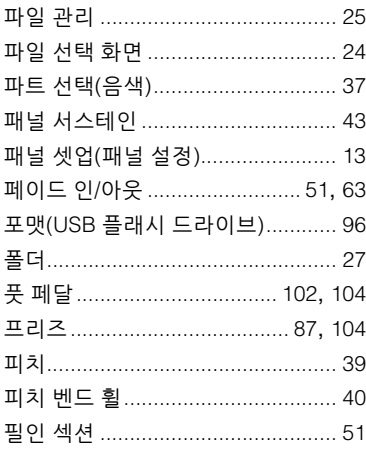

### $\bar{\sigma}$

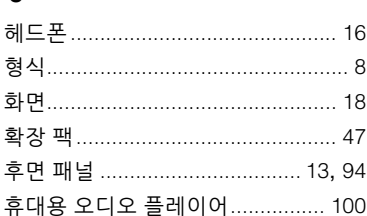

Memo

#### **NORTH AMERICA**

#### **CANADA**

**Yamaha Canada Music Ltd.** 135 Milner Avenue, Toronto, Ontario M1S 3R1, Canada Tel: +1-416-298-1311

**U.S.A. Yamaha Corporation of America**  6600 Orangethorpe Avenue, Buena Park, CA 90620,

U.S.A. Tel: +1-714-522-9011

#### **CENTRAL & SOUTH AMERICA**

**MEXICO Yamaha de México, S.A. de C.V.** Av. Insurgentes Sur 1647 Piso 9, Col. San José Insurgentes, Delegación Benito Juárez, CDMX, C.P. 03900, México Tel: +52-55-5804-0600 **BRAZIL**

**Yamaha Musical do Brasil Ltda.** Praça Professor José Lannes, 40-Cjs 21 e 22, Brooklin Paulista Novo CEP 04571-100 – São Paulo – SP, Brazil Tel: +55-11-3704-1377

**ARGENTINA Yamaha Music Latin America, S.A., Sucursal Argentina** Olga Cossettini 1553, Piso 4 Norte, Madero Este-C1107CEK,

Buenos Aires, Argentina Tel: +54-11-4119-7000 **PANAMA AND OTHER LATIN AMERICAN REGIONS/**

**CARIBBEAN REGIONS** 

**Yamaha Music Latin America, S.A.** Edificio Torre Davivienda, Piso: 20 Avenida Balboa, Marbella, Corregimiento de Bella Vista, Ciudad de Panamá, Rep. de Panamá Tel: +507-269-5311

#### **EUROPE**

**THE UNITED KINGDOM/IRELAND Yamaha Music Europe GmbH (UK)** Sherbourne Drive, Tilbrook, Milton Keynes, MK7 8BL, U.K. Tel: +44-1908-366700 **GERMANY Yamaha Music Europe GmbH** Siemensstrasse 22-34, 25462 Rellingen, Germany Tel: +49-4101-303-0 **SWITZERLAND/LIECHTENSTEIN Yamaha Music Europe GmbH, Branch Switzerland in Thalwil** Seestrasse 18a, 8800 Thalwil, Switzerland Tel: +41-44-3878080 **AUSTRIA/CROATIA/CZECH REPUBLIC/ HUNGARY/ROMANIA/SLOVAKIA/ SLOVENIA Yamaha Music Europe GmbH, Branch Austria** Schleiergasse 20, 1100 Wien, Austria Tel: +43-1-60203900 **POLAND Yamaha Music Europe Sp.z o.o. Oddział w Polsce** ul. Wielicka 52, 02-657 Warszawa, Poland Tel: +48-22-880-08-88 **BULGARIA Dinacord Bulgaria LTD.** Bul.Iskarsko Schose 7 Targowski Zentar Ewropa 1528 Sofia, Bulgaria Tel: +359-2-978-20-25 **MALTA Olimpus Music Ltd.** Valletta Road, Mosta MST9010, Malta Tel: +356-2133-2093

#### **NETHERLANDS/BELGIUM/ LUXEMBOURG**

**Yamaha Music Europe, Branch Benelux** Clarissenhof 5b, 4133 AB Vianen, The Netherlands Tel: +31-347-358040

**FRANCE Yamaha Music Europe**  7 rue Ambroise Croizat, Zone d'activités de Pariest, 77183 Croissy-Beaubourg, France Tel: +33-1-6461-4000 **ITALY Yamaha Music Europe GmbH, Branch Italy** Via Tinelli N.67/69 20855 Gerno di Lesmo (MB), Italy Tel: +39-039-9065-1 **SPAIN/PORTUGAL Yamaha Music Europe GmbH Ibérica, Sucursal en España** Ctra. de la Coruña km. 17,200, 28231 Las Rozas de Madrid, Spain Tel: +34-91-639-88-88 **GREECE Philippos Nakas S.A. The Music House** 19th klm. Leof. Lavriou 190 02 Peania – Attiki, Greece Tel: +30-210-6686260 **SWEDEN Yamaha Music Europe GmbH Germany Filial Scandinavia** JA Wettergrensgata 1, 400 43 Göteborg, Sweden Tel: +46-31-89-34-00 **DENMARK Yamaha Music Denmark, Fillial of Yamaha Music Europe GmbH, Tyskland** Generatorvej 8C, ST. TH., 2860 Søborg, Denmark Tel: +45-44-92-49-00 **FINLAND F-Musiikki Oy** Antaksentie 4 FI-01510 Vantaa, Finland Tel: +358 (0)96185111 **NORWAY Yamaha Music Europe GmbH Germany - Norwegian Branch** Grini Næringspark 1, 1332 Østerås, Norway Tel: +47-6716-7800 **ICELAND Hljodfaerahusid Ehf.** Sidumula 20 IS-108 Reykjavik, Iceland Tel: +354-525-5050 **CYPRUS Nakas Music Cyprus Ltd.** Nikis Ave 2k 1086 Nicosia Tel: + 357-22-511080 **Major Music Center** 21 Ali Riza Ave. Ortakoy P.O.Box 475 Lefkoşa, Cyprus Tel: (392) 227 9213 **RUSSIA Yamaha Music (Russia) LLC.** Room 37, entrance 7, bld. 7, Kievskaya street, Moscow, 121059, Russia Tel: +7-495-626-5005 **OTHER EUROPEAN REGIONS Yamaha Music Europe GmbH** Siemensstrasse 22-34, 25462 Rellingen, Germany Tel: +49-4101-303-0 **Yamaha Music Gulf FZE** JAFZA-16, Office 512, P.O.Box 17328, Jebel Ali FZE, Dubai, UAE **AFRICA**

#### **OTHER REGIONS Yamaha Music Gulf FZE**

JAFZA-16, Office 512, P.O.Box 17328, Jebel Ali FZE, Dubai, UAE Tel: +971-4-801-1500

### **ASIA**

**THE PEOPLE'S REPUBLIC OF CHINA Yamaha Music & Electronics (China) Co., Ltd.** 2F, Yunhedasha, 1818 Xinzha-lu, Jingan-qu, Shanghai, China Tel: +86-400-051-7700

#### **HONG KONG**

**Tom Lee Music Co., Ltd.** 11/F., Silvercord Tower 1, 30 Canton Road, Tsimshatsui, Kowloon, Hong Kong Tel: +852-2737-7688

#### **INDIA**

**Yamaha Music India Private Limited** P-401, JMD Megapolis, Sector-48, Sohna Road, Gurugram-122018, Haryana, India Tel: +91-124-485-3300

#### **INDONESIA**

**PT Yamaha Musik Indonesia Distributor**  Yamaha Music Center Bldg. Jalan Jend. Gatot Subroto Kav. 4, Jakarta 12930, Indonesia Tel: +62-21-520-2577

#### **KOREA**

**Yamaha Music Korea Ltd.** 11F, Prudential Tower, 298, Gangnam-daero, Gangnam-gu, Seoul, 06253, Korea Tel: +82-2-3467-3300

#### **MALAYSIA**

**Yamaha Music (Malaysia) Sdn. Bhd.** No.8, Jalan Perbandaran, Kelana Jaya, 47301 Petaling Jaya, Selangor, Malaysia Tel: +60-3-78030900

**SINGAPORE Yamaha Music (Asia) Private Limited**

Block 202 Hougang Street 21, #02-00, Singapore 530202, Singapore Tel: +65-6740-9200 **TAIWAN**

**Yamaha Music & Electronics Taiwan Co., Ltd.** 2F., No.1, Yuandong Rd., Banqiao Dist., New Taipei City 22063, Taiwan (R.O.C.) Tel: +886-2-7741-8888

**THAILAND**

**Siam Music Yamaha Co., Ltd.** 3, 4, 15, 16th Fl., Siam Motors Building, 891/1 Rama 1 Road, Wangmai, Pathumwan, Bangkok 10330, Thailand

Tel: +66-2215-2622 **VIETNAM**

**Yamaha Music Vietnam Company Limited** 15th Floor, Nam A Bank Tower, 201-203 Cach Mang Thang Tam St., Ward 4, Dist.3, Ho Chi Minh City, Vietnam Tel: +84-28-3818-1122

**OTHER ASIAN REGIONS**  https://asia-latinamerica-mea.yamaha.com/ index.html

**OCEANIA**

**AUSTRALIA Yamaha Music Australia Pty. Ltd.** Level 1, 80 Market Street, South Melbourne, VIC 3205 Australia Tel: +61-3-9693-5111 **NEW ZEALAND Music Works LTD** P.O.BOX 6246 Wellesley, Auckland 4680, New Zealand Tel: +64-9-634-0099

**REGIONS AND TRUST TERRITORIES IN PACIFIC OCEAN** https://asia-latinamerica-mea.yamaha.com/ index.html

**RBX International Co., Ltd.** P.O Box 10245, Petach-Tikva, 49002 Tel: (972) 3-925-6900

Tel: +971-4-801-1500

1.Blok No:1 113-114-115 Bati Atasehir Istanbul, Turkey Tel: +90-216-275-7960

**Yamaha Music Europe GmbH Merkezi Almanya Türkiye İstanbul Şubesi** Mor Sumbul Sokak Varyap Meridian Business

**MIDDLE EAST**

**TURKEY**

**ISRAEL**

# 야마하뮤직코리아(주)

### 야마하 서비스 센터

용산 (02) 790-0617 청주 (043) 268-6631 대구 (053) 653 -0062 두일 (02) 702-0664~5 대전 (042) 221-6681 포항 (054) 282 -8523

인천 (032) 434-0661 홍성 (041) 634-7827 부산 (051) 554-6610

안산 (031) 411-6689 전주 (063) 282-0661 강릉 (033) 655-0663

<sup>2478센터</sup> | 080-004-0022

용인 (031) 263-6650 광주 (062) 225-0661 제주 (064) 724-0660

# YAMAHA MUSIC KOREA LTD.

kr.yamaha.com

Yamaha Global Site **https://www.yamaha.com/**

Yamaha Downloads **https://download.yamaha.com/**

> Manual Development Group © 2020 Yamaha Corporation Published 12/2021

> > VDF5380 LBTY-B0